# ArchiText 11-24

V. 2024.02

Für Microsoft Windows 10/11, (32/64 Bit)

## Bedienungsanleitung

Copyright 2024 by InfoTech und Co. KG des Teutsch Peter Postgranz, 16, I-39012 MERAN (Bz) Tel.: 0039 0473 201064 Web: www.architext.it E-Mail: info@edv-infotech.com

19. Auflage Januar 2024

Wichtige Hinweise Alle Rechte vorbehalten. Kein Teil dieses Benutzer Handbuches darf in irgendeiner Form (Druck, Fotokopie oder einem anderen Verfahren) ohne schriftliche Genehmigung der InfoTech und Co. KG reproduziert oder unter Verwendung elektronischer Systeme verarbeitet, vervielfältigt oder verbreitet werden. Die hier veröffentlichten Programm-Screenshots beinhalten Daten, welche nur als Demo-Daten anzusehen sind und stehen somit in keinem Zusammenhang mit den angeführten Personen, Betrieben oder Dienstleistungen.

## 1 Kurzbeschreibung

Ära ArchiText11 ist ein Programm unter Windows zum Bearbeiten von Kostenvoranschlägen, Ausschreibungen und Abrechnungen. Dabei wurden alle Erfahrungen der Vorgängerversionen in die Entwicklung mit einbezogen. Dieses Produkt zeichnet sich speziell durch folgende Eigenschaften aus:

- Flexibles und übersichtliches Arbeiten durch mehrere gleichzeitig aktive Fenster.
- Netzwerkfähigkeit: In einem Netzwerk können unterschiedliche Mitarbeiter denselben Datenbestand gleichzeitig nutzen.
- Zweisprachigkeit: Die Benutzeroberfläche und alle Ausdrucke sind zweisprachig.
- Preisverzeichnisse: Das Landespreisverzeichnis für Hoch- und Tiefbau und das Preisverzeichnis der Provinz Trient sind integriert. Weiteres kann sich jeder Anwender sein eigenes privates Preisverzeichnis anlegen. Beim Erstellen eines Projektes kann jedes Preisverzeichnis gleichzeitig genutzt werden. Um die Preise in ein Projekt zu übernehmen stehen unterschiedliche Möglichkeiten zur Verfügung. Dies erlaubt die optimale Nutzung der beiden (Hochbau und Tiefbau), inhaltlich etwas unterschiedlich strukturierten Landespreisverzeichnisse. In den Preisarchiven kann am Bildschirm nachgeschlagen werden.
- Über die Zwischenablage können Texte aus anderen Programmen übernommen werden. Dies erspart das erneute Eintippen schon vorhandener Daten.
- Jedes Projekt kann in Gewerke unterteilt werden. Dabei kann jedes Gewerk wiederum, wahlweise in Teilgewerke unterteilt werden. Dadurch können einfach strukturierte Kleinprojekte und aufwendig strukturierte Großprojekte mit demselben Programm übersichtlich erstellt und bearbeitet werden.
- Die Numerierung der Gewerke und der Preise (Positionen) eines Projektes kann frei gewählt und leicht abgeändert werden.
- Jedes Gewerk kann wahlweise mit einer mehrseitigen Vorbemerkung versehen werden. Die Vorbemerkungen werden automatisch aus dem Landespreisverzeichnis, oder aus dem privaten Preisverzeichnis übernommen.
- Beihilfen, Regiearbeiten, Neupreise, Varianten und die Baustellensicherheit werden unterstützt.
- Zwei Projekte können untereinander verglichen werden.
- Das Projekt kann mit der Abrechnung verglichen werden.
- Die Angebote der Anbieterfirmen können eingegeben werden. Durch unterschiedliche Ausdrucke werden diese verglichen.
- Die Einheitspreise eines Gewerkes des Projektes oder des privaten Archivs können prozentuell auf- bzw. abgewertet werden.
- Umfangreiche Exportierfunktionen erlauben die einfache Verwaltung der Projekte in Projektdateien.
- Neue Funktionen zum Exportieren aller Daten in unterschiedlichen Formaten nach Excel.
- Über Baulose können einzelne Bauabschnitte aufgeschlüsselt werden. Die Baulose sind auch in der Abrechnung verfügbar.
- Zahlreiche Dokumente zur Bauverwaltung können ausgestellt werden.
- Integration von Pauschalabrechnungen.
- Umfangreiche Fensterfunktionen
- Importieren von Offerten aus Excel Tabellen
- Automatische Erstellung eines Variante Projektes aus einer Abrechnung
- Ausgabe aller Drucke nach PDF

Das Baustellenabrechnungsprogramm dient zum Erstellen von öffentlichen und privaten Abrechnungen. Dabei werden die abzurechnenden Positionen mit den verbauten Massen in den Maßbüchern eingegeben. Alle weiteren Dokumente wie Baufortschritt, Buchhaltungsregister, Zusammenfassung des Buchhaltungsregisters, Zahlungszertifikat, Vergleich von Ausschreibungen mit Abrechnung und die Bauverwaltungsdokumente (Bauübergabe, Baueinstellung, Bauwiederaufnahme und Baufertigstellung) werden automatisch erstellt. Alle Ausdrucke können einsprachig oder zweisprachig ausgegeben werden. Wurde mit ArchiText11 auch die Ausschreibung erstellt, so können die abzurechnenden Positionen durch

einfaches Anklicken in das Maßbuch übernommen werden. Liegt jedoch keine Ausschreibung vor, so werden die abzurechnenden Positionen einfach aus den Textarchiven geholt.

Besteht eine Abrechnung aus mehreren Maßbüchern, so kann auf die Positionen der früheren Maßbücher sehr schnell zugegriffen werden. Eine Abrechnung kann auch als Variante exportiert werden, oder wie ein Projekt ausgedruckt werden.

## 2 Systemvoraussetzungen

- Rechner mit Windows aktuellem Windows7 oder Windows 10 (32/64 Bit)
- Ms Access Runtime 2016 32/64 Bit muß auf dem Rechner lauffähig sein.
- Internet Leitung für die Registrierung

**Optional** 

Ms Word und Ms Excel für die Exporte

## 3 Installation

Die Installation von ArchiText11 erfolgt in derselben Art und Weise wie die Installation jedes Softwareproduktes von Microsoft. Das Hauptverzeichnis Ihrer Installations-CD beinhaltet alle Installationsdateien. Durch Ausführen des Installationsprogramms ArchiText11-21.exe wird die Installation gestartet.

Bei der Installation werden Sie mit einem Assistenten durch die Installation begleitet:

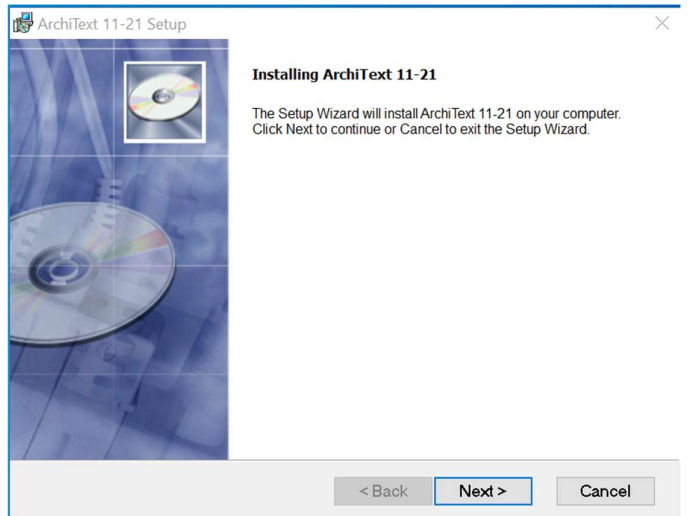

Nach erfolgreicher Installation wird auf dem Desktop und im Menu wird folgender Ordner erstellt:

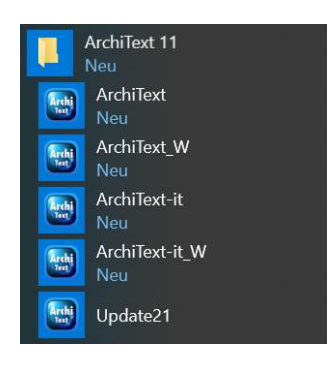

Erhalten Sie beim ersten Programmstart die Meldung, daß das Ms Access Runtime fehlt, so installieren Sie dieses bitte. Auf unserer Webseite finden Sie die notwendigen Dateien.

Führen Sie, abhängig von Ihrer Office Version, eine der beiden Installationen aus. Keine Angst, die RTM Version, welche nicht zu Ihrer Office Version paßt, wird auch nicht ausgeführt.

Falls das Programm beim ersten Start ohne eingesteckten USB Dongle gestartet wird, erscheint folgende Meldung:

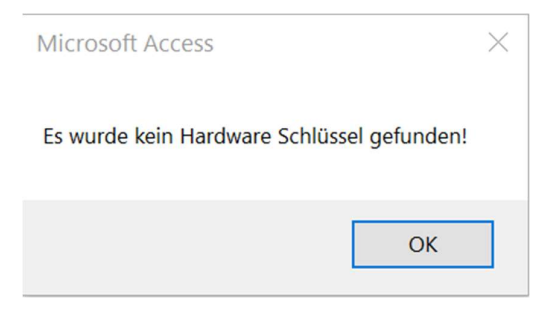

Stecken Sie ggf. den USB Dongle ein und klicken Sie auf Nein, um beim nächsten Start den USB Dongle erkennen zu lassen.

Wird Ihr USB Schlüssel vom System nicht erkannt, so installieren Sie bitte die nötigen Treiber welche Sie über www.architext.it beziehen können.

Falls Sie keinen USB Dongle besitzen nehmen Sie Kontakt mit der Firma InfoTech auf um einen Registrierungsschlüssel zu erhalten.

ArchiText11 kann nun verwendet werden.

#### 3.1 Anpassung der Installation

Nach der Standardinstallation von ArchiText11 befinden sich alle Programmdateien auf Ihrer Festplatte im Verzeichnis c:\Programme\InfoTech\ArchiText11. Sie können nun beispielsweise alle Datendateien in Ihr Datenlaufwerk, oder Ihr Datenverzeichnis verlegen. Verschieben Sie dazu die Dateien "..\Privatarchiv\\*.\*" und "..\Projekte\\*.\*" in das gewünschte Verzeichnis.

Unter dem Menüpunkt "Einstellungen" / "ArchiText11" in ArchiText11 Programmfenster können Sie die Einstellungen von ArchiText11 verändern:

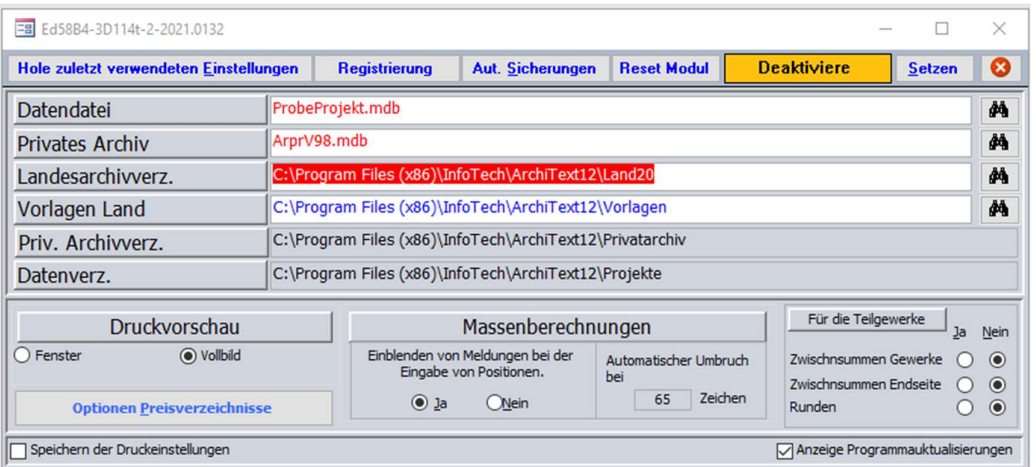

Über dieses Fenster können Sie auch die Einstellungen für die Druckvorschau, der Massenberechnung und die Teilgewerke festlegen.

Über den Punkt Optionen Preisverzeichnisse gelangen Sie zum Fenster der Einstellungen zu den Preisverzeichnissen (siehe Punkt 4.2.3).

#### 3.2 Updates

Mit ArchiText11 haben wir neue Update Routinen für das AVA  $\sqrt{\frac{m}{\epsilon}}$  Update Programm und für die Preisverzeichnisse ausgearbeitet. Mit einem neuen Programmstart kontrolliert ArchiText11, ob eine aktuellere Programmversion existiert. Falls Ja, erhalten Sie folgende Meldung:

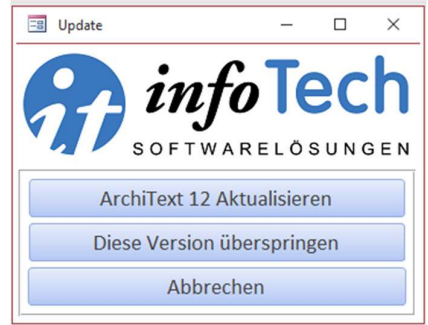

Die Optionen sind selbsterklärend. Mit der Auswahl der **in Staate version überspringen** Programmaktualisierung öffnet sich das bereichen Aktualisierungsprogramm:

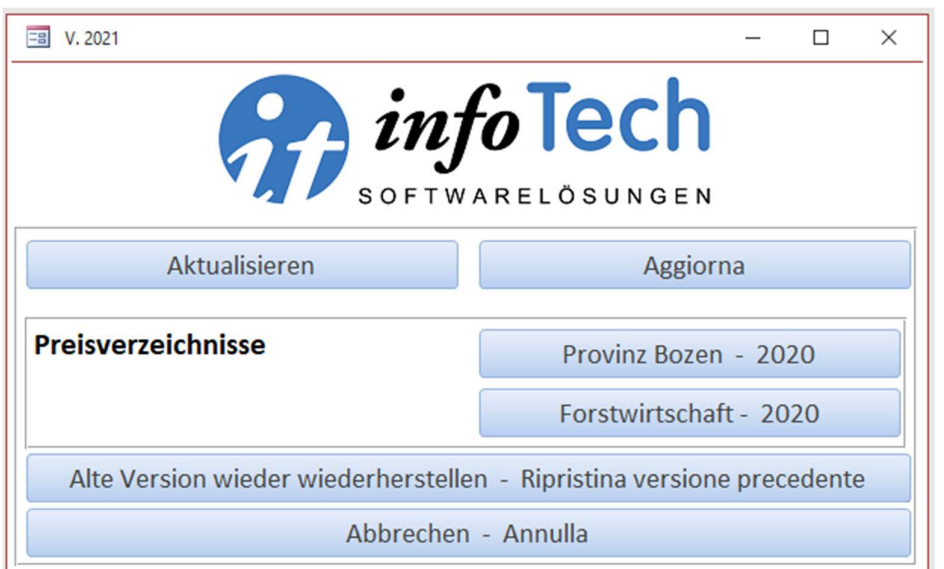

Das Aktualisierungsprogramm kann auch direkt über Windows gestartet werden.

Sollen Sie die Aktualisierung abgelehnt haben, so können Sie diese über "Hilfe', "Check neue Version' erneut ausführen.

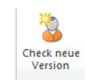

Erscheint ein neues Preisverzeichnis, so erhalten Sie folgende Meldung:

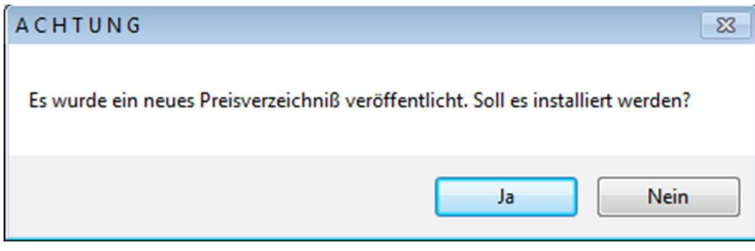

Mit der Installation wird das neue PV in den entsprechenden Ordner kopiert. Für die Verwendung muß dieses natürlich in ArchiText11 noch aktiviert, ausgewählt werden. (Einstellungen, ArchiText, drittes Fernrohr).

Eine abgelehnte Installation kann über das Aktualisierungsprogramm nachgeholt werden.

#### 3.3 Netzwerkbetrieb

Wollen Sie ArchiText11 in einem Netzwerk betreiben, so können Sie wie oben beschrieben, durch Verschieben der Projektdateien, einen gemeinsamen Datenbestand einrichten. Abhängig von Ihrer Netzwerkkonfiguration und den Anforderungen Ihres Büros können die Projekte für alle Mitarbeiter zugänglich sein. Auch eine Installation, mit welcher jeder Mitarbeiter nur "seine" Projekte bearbeiten kann ist möglich.

Um ArchiText11 auf mehreren Arbeitsplätzen gleichzeitig verwenden zu können, setzen Sie sich bitte mit der Firma InfoTech in Verbindung. Diese installiert den Kopierschutz mit einem einzigen Modulstecker im gesamten Netz. Eine optimale Nutzung mehrerer Anwenderlizenzen ist somit möglich.

## 4 Schnelleinstieg

#### 4.1 Programmstart

Wählen Sie im Menü "Start" das Untermenü "Alle Programme", anschließend klicken Sie auf den Ordner "ArchiText11" und klicken auf das Programmlogo "ArchiText11". Dieses Programmicon befindet sich auch auf Ihrem Arbeitsplatz (Bildschirm).

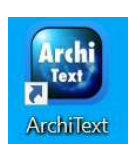

Mit dem Programmstart von ArchiText11 erhalten Sie nun ein Übersichtsfenster welches

die bisher bearbeiteten Projektdateien mit Ihren Pfaden anzeigt. Der Inhalt dieses Fensters aktualisiert sich automatisch und über ein einfaches "Esc' oder "Enter' gelangen Sie direkt in Ihr zuletzt verwendetes Projekt. Die Projektdateien können auch einfach über einen Doppelklick ausgewählt werden.

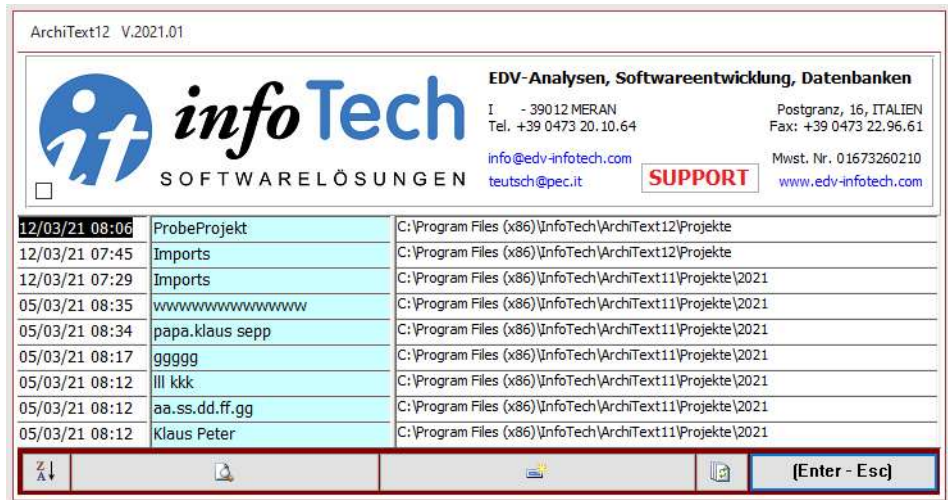

Die Liste kann alphabetisch oder nach Dateibezeichnung sortiert werden. Die Schaltflächen am unteren Bildschirmrand dienen zum Auswählen **4 und zum Erstellen** weiterer Projektdateien. Die Projektliste kann über bereinigt werden.

Mit dem Häkchen am oberen linken Fensterrand kann das automatische Öffnen des Fensters deaktiviert werden. Support startet die Verbindungssoftware für den Online Support.

Nach der Auswahl eines Projektes oder dem Schließen des Fenster gelangt man zur Projektauswahl:

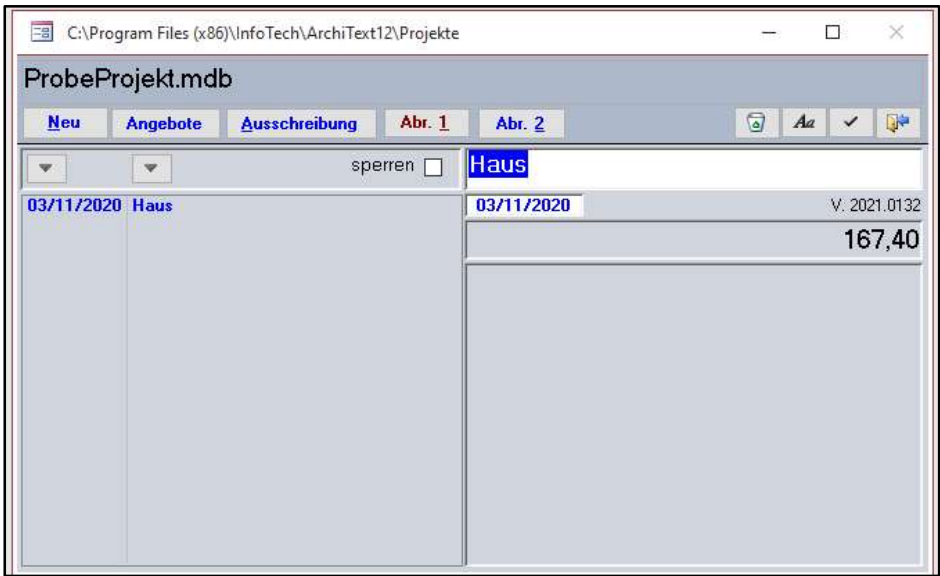

Dieses Fenster beinhaltet in der linken Liste alle Projekte der Projektdatei Messe.mdb. Nach einer Neuinstallation scheint hier nur ein einzelnes Projekt auf. Dieses Fenster stellt das Hauptfenster von ArchiText11 dar, über welches man alle eingegebenen Daten erreicht und das Programm mittels Klick auf die Schaltfläche "Beenden" im Menü "Datei" oder auf der "Schließen" Schaltfläche rechts oben beendet.

Die erste Zeile oben links beinhaltet den Namen der Projektdatei. Mit ArchiText11 können Sie mehrere unterschiedliche Projektdateien verwalten. Eine Projektdatei sollte dabei alle Projekte (Kostenschätzung, Varianten, Abrechnungen, usw.) eines Auftrages beinhalten. Über einen Doppelklick auf die Projektdatei können Sie schnell in eine andere Projektdatei wechseln.

Oben rechts ist der Gesamtbetrag des Projektes ersichtlich. Nach erfolgter Dateneingabe kann dieser Betrag mittels Doppelklick im Betrags-Feld neu berechnet werden. Unter dem Projektbetrag wird die Versionsnummer von ArchiText11 in blauer Schrift dargestellt.

Befinden sich in der linken Projektliste dieses Fensters mehrere Projekte, so kann das entsprechende Projekt mit einem Mausklick ausgewählt werden. Durch eine Doppelklick auf das gewünschte Projekt öffnet sich das Fenster der Gewerke.

#### 4.2 Grundeinstellungen

Bevor Sie mit ArchiText11 Ihre Arbeit beginnen, sollten Sie folgende Grundeinstellungen durchführen.

#### 4.2.1 Einstellungen zu Rundungen

Da die Anzahl der Kommastellen der Maße einer Position von deren Einheit abhängig ist, kann man in der Menüzeile die Rubrik "Bearbeiten->Projekte->Einheiten" und den Menüpunkt "Einheiten und Rundungen" anwählen. Hier kann für jede Einheit die Anzahl der auszudruckenden Kommastellen eingegeben werden.

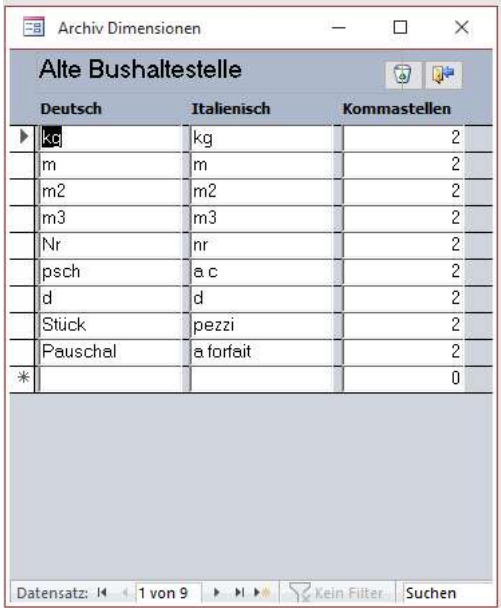

Jede hier eingegebene Einheit kann man bei der Eingabe einer Position schnell aus einem Listenfeld auswählen.

Diese Rundungen können für jedes Projekt unterschiedlich eingestellt werden. Die Rundungen jedes neuen Projektes sind auf 2 Kommastellen festgelegt.

#### 4.2.2 Allgemeine Programmeinstellungen

Wählen Sie aus der Menüzeile die Rubrik "Einstellungen" und anschließend den Menüpunkt "ArchiText11" aus.

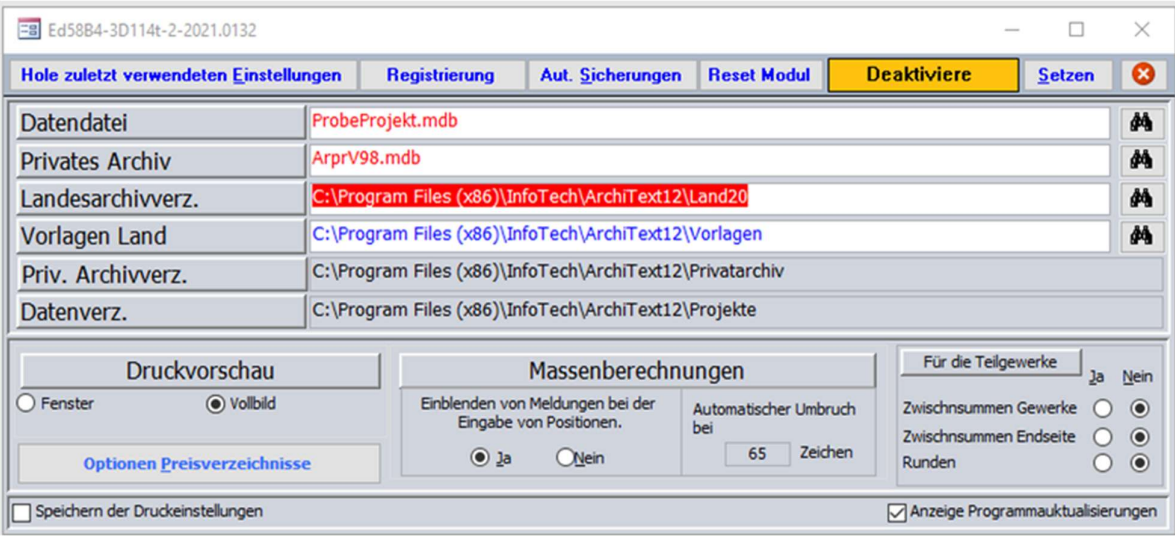

Dieses Programmfenster zeigt die Verzeichnisse der, für den Betrieb des Programms notwendigen, Arbeitsdateien an. Sollte eine dieser Dateien nicht vorhanden sein, so kann ArchiText11 nicht ausgeführt werden.

Sollten Sie nach der Installation die Programm- oder Projektdateien in ein anderes Verzeichnis verlegen, so müssen Sie die entsprechenden Verzeichnisse im obigen Fenster eingeben. Über die Schaltflächen der Ferngläser erhalten Sie das notwendige Dateiauswahlfenster.

Hier können Sie auch die Sicherheitsabfrage für die Eingabe langer Massenberechnungen deaktivieren und festlegen, ob für die Teilgewerke eines Projektes Zwischensummen gedruckt werden sollen.

#### 4.2.3 Preisverzeichnis

Über die Schaltfläche "Optionen Preisverzeichnisse.", aus dem Programmfenster Punkt 4.2.2, können Sie alle Einstellungen bezüglich der Preisverzeichnisse festlegen.

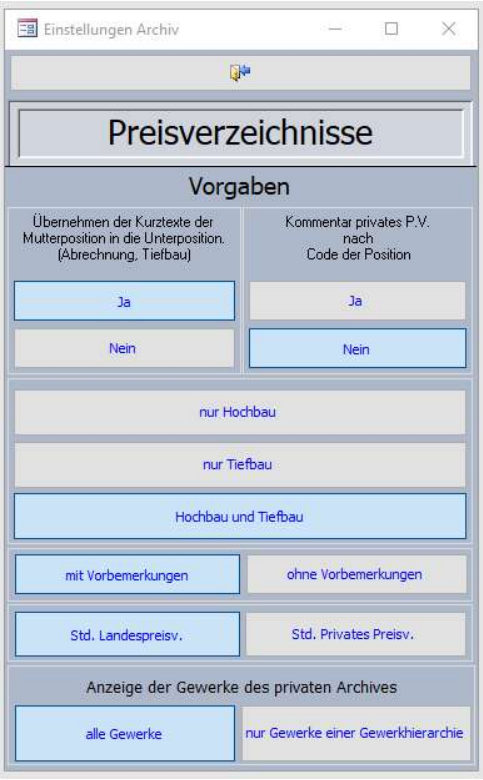

Wichtig ist hier die Einstellung "mit/ohne Vorbemerkungen". Hiermit legen Sie fest, ob die Vorbemerkungen des Landespreisverzeichnisses in Ihr Projekt übernommen werden. Es empfiehlt sich, die Vorbemerkungen vom Hochbau nicht zu übernehmen. Somit müssen Sie bei der Verarbeitung eigener Vorbemerkungen die eventuell übernommenen nicht immer löschen. Die Vorbemerkungen des Tiefbaus sollen in der Regel immer übernommen werden.

Bei der Arbeit mit dem Tiefbauverzeichnis wird die Option, Übernehmen der Kurztexte der Mutterposition in die Unterposition' meist auf ,Ja' gestellt. Somit werden für die Abrechnungsdokumente die Kurztexte der zu verrechnenden Positionen mit jenen der Mutterpositionen ergänzt.

#### 4.3 Projekt erstellen

Starten Sie nun ArchiText11.

Klicken Sie auf die Schaltfläche "Neues Projekt", bewegt sich der Cursor auf das erste weiße Feld ganz oben. Hier geben Sie den Namen des Projektes ein (z.B. Mustermann Garage). Mit der Tabulator-Taste springt der Cursor auf das Feld mit dem aktuellen Datum. Sie können entweder das vorgeschlagene Datum bestätigen oder auch ein anderes Datum eingeben. Mit der Tabulator-Taste gelangen Sie ins nächste Feld, dem Bemerkungsfeld. Hier werden alle wichtigen Projektdaten, wie Beschreibung und Bauparzelle eingegeben. Innerhalb dieses Bemerkungsfeldes können Sie mit der Tastenkombination "Strg" + "Enter" einen Zeilenumbruch erstellen.

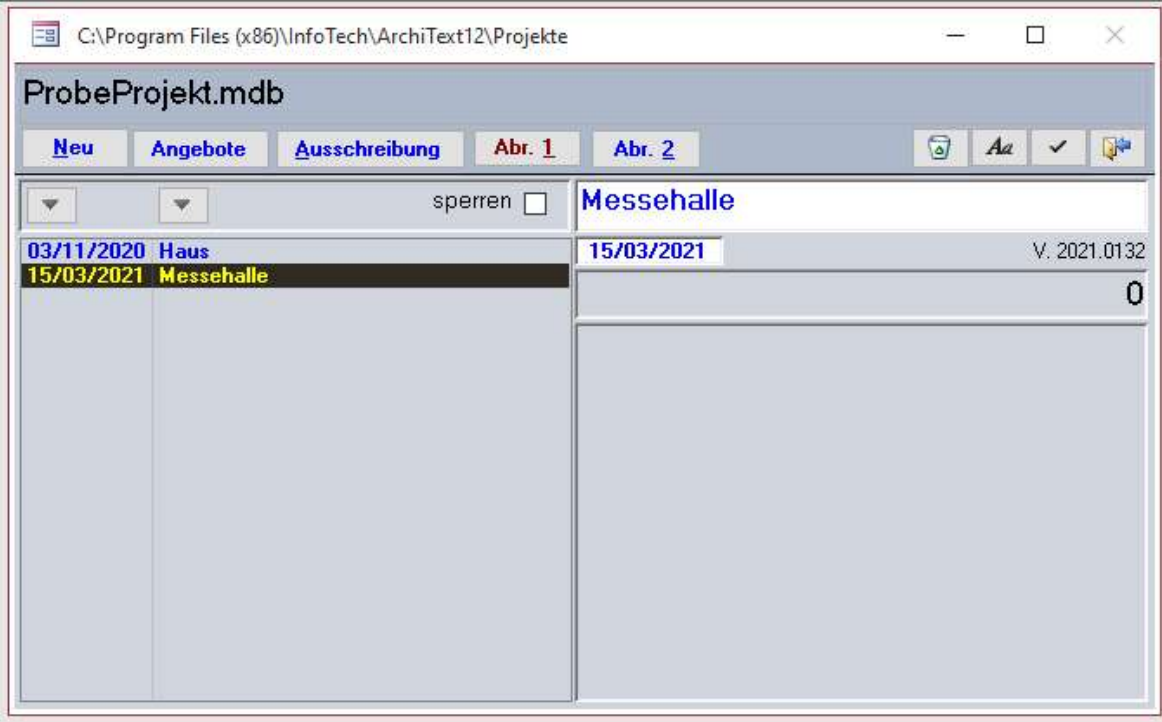

Nun sollte das Fenster der Projekte wie oben dargestellt aussehen. Die linke Liste beinhaltet alle bisherigen Projekte mit Datum (es existieren nur zwei Projekte). Durch Klicken auf die Projektbezeichnung werden die entsprechenden Daten angezeigt. Alle in dieser Liste enthaltenen Projekte können alphabetisch, oder nach Datum sortiert angezeigt werden. Das Betätigen der entsprechenden Schaltfläche stellt die Sortierreihenfolge um.

Nachdem ein neues Projekt erstellt wurde, können die entsprechenden Gewerke (siehe Abschnitt 4.3.2) eingegeben werden.

#### 4.3.1 Projekte löschen

Löschen Sie ein Projekt indem Sie dieses zuerst öffnen und anschließend auf die Schaltfläche "Papierkorb" klicken. Gelöscht wird dabei das gesamte Projekt inkl. aller Projektdaten und Abrechnungen. Bestätigen Sie die Sicherheitsmeldungen mit "Ja" wenn Sie das gesamte Projekt unwiderruflich löschen möchten.

Um das versehentliche Löschen oder Ändern bereits abgeschlossener Projekte zu verhindern, können Sie jedes einzelne Projekt sperren. Dazu markieren Sie bitte die Option sperren des Projektfensters.

#### 4.3.2 Gewerke eingeben

Wählen Sie aus der Projektliste das Projekt aus, für welches Sie die Gewerke einfügen möchten und betätigen Sie anschließend die Schaltfläche "Ausschreibung". Sie können auch einen Doppelklick auf das zu bearbeitende Gewerk machen. Es öffnen sich die folgenden Fenster:

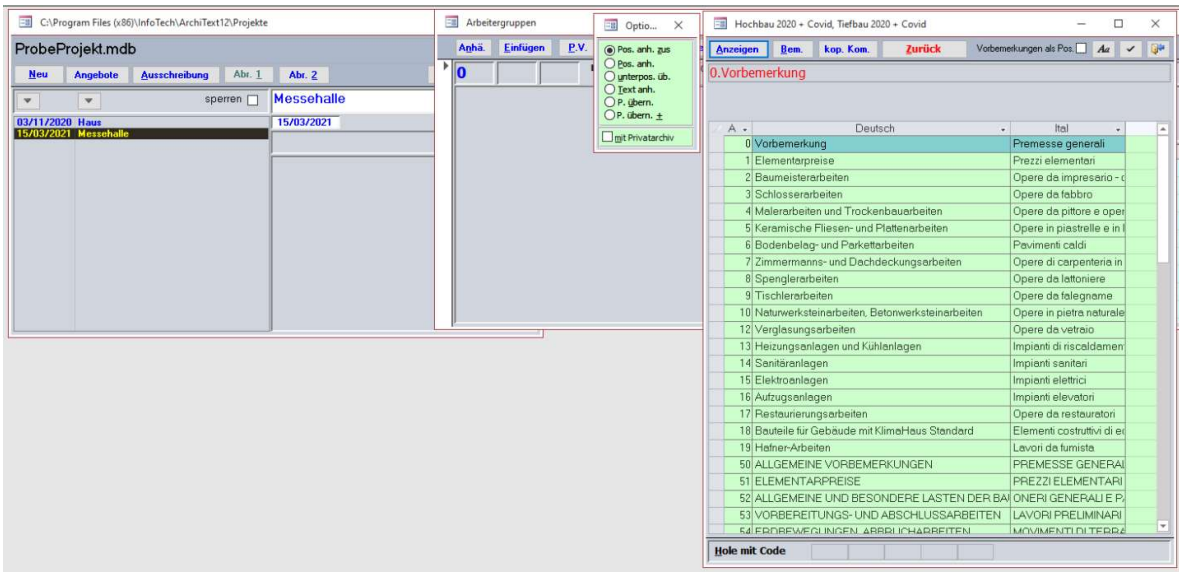

Da das Projekt bisher keine Gewerke beinhaltet, öffnen sich die grünen Fenster des Landespreisverzeichnisses. Über dieses Fenster werden Gewerke und Preise (Positionen) in das Projekt übernommen. Werden Texte aus dem Preisverzeichnis ausgewählt, so übernimmt ArchiText11 immer eine Kopie der ausgewählten Texte in das Projekt. Überarbeitet oder ändert man diese Texte, wirken sich diese Änderungen nur auf das aktuelle Projekt aus. Die Texte des Landespreisverzeichnisses bleiben in Ihrem Original erhalten. Dies gilt auch für das private Preisverzeichnis.

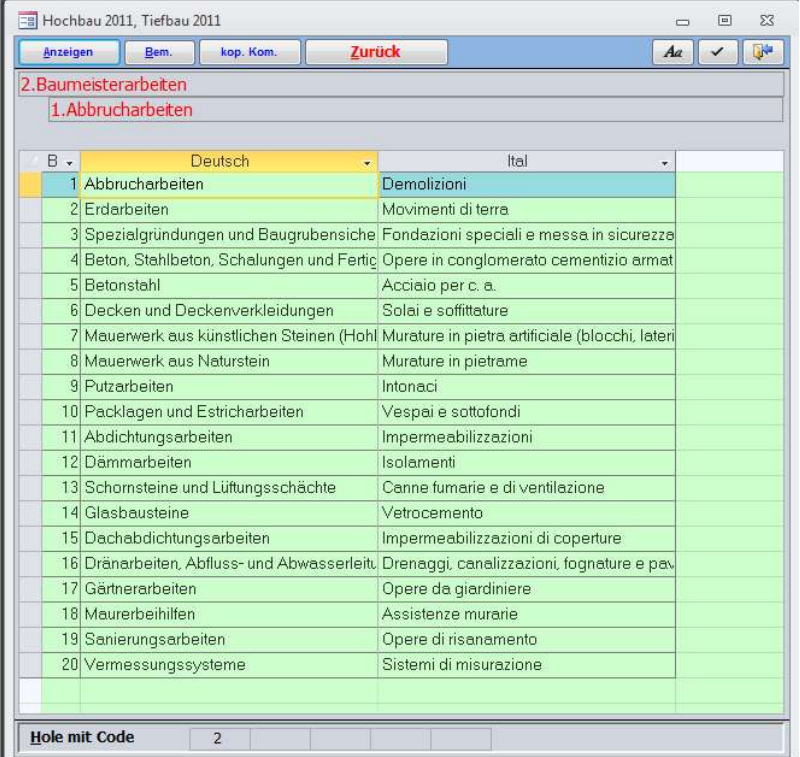

Da Gewerke und Preise aus den Preisverzeichnissen auf unterschiedliche Art und Weise übernommen werden können, wird an dieser Stelle die einfachste Methode, Gewerke und Preise in das Projekt zu übernehmen, verwendet. Detailliertere Informationen werden später beschrieben.

Wie Sie bereits wissen, sind die Preise des Landespreisverzeichnisses in eine dreistufige Gewerkhierarchie unterteilt. Im grünen Fenster ist nun die erste Hierarchiestufe der Gewerke sichtbar. Durch einen Doppelklick mit der Maus auf ein "deutsches" Gewerk öffnen Sie dieses Gewerk und es werden die entsprechenden Teilgewerke sichtbar. So gelangen Sie in jedes Gewerk und zeigen die Teilgewerke, oder die Positionen an.

Im oberen linken Fensterabschnitt wird die ausgewählte Gewerkhierarchie angezeigt. Mit der Schaltfläche "Zurück" gelangen Sie immer eine Gewerkhierarchie höher. Versuchen Sie in unterschiedliche Gewerke Einsicht zu nehmen. Wählen Sie diese durch einen Doppelklick auf die Spalte "Deutsch" aus und verlassen Sie diese über die Taste "Zurück".

Sehr wichtig ist hier das kleine grüne Fenster. Über dieses Fenster steuern Sie die Art und Weise, wie Gewerke und Positionen aus dem Preisverzeichnis in das Projekt übernommen werden. Wichtig für uns ist nur die erste Einstellung "Pos. anh, zus." und die letzte Einstellung "P. übern. +-".

Über die erste Option erstellen Sie in Ihrem Projekt eine eigene Gewerkhierarchie. Sie legen fest, in welcher Reihenfolge, welche Gewerke in Ihrem Projekt aufscheinen sollen. Zu jedem Gewerk Ihres Projektes können Sie dann beliebige Positionen aus dem Preisverzeichnis hinzufügen. Diese Arbeitsweise wird in der Praxis vor allem im Hochbau angewandt.

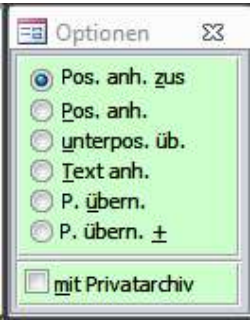

Die zweite Option "P. übern. +- "wird hauptsächlich bei der Arbeit mit dem Tiefbauverzeichnis verwendet. Mit dieser Option wird immer die gesamte Gewerkhierarchie des Preisverzeichnisses in Ihr Projekt übernommen. Wählen Sie mit dieser Option beispielsweise die Position 54.20.10.4.B aus, so übernimmt ArchiText11 die Gewerke 54. Erdbewegungen, 20 Drainagen, 10 Lieferung… in Ihr Projekt. Sie bestimmen die Gewerkhierarchie also nicht selbst.

Da im Tiefbauverzeichnis alle Obergewerke einer Position inhaltlich wertvolle Vorbemerkungen beinhalten, empfiehlt sich die Verwendung der Gewerkhierarchie des Preisverzeichnisses. Im Hochbau genügt oft eine wesentlich einfachere Gewerkhierarchie.

Da in der Regel immer nur eine dieser beiden Optionen verwendet wird, merkt sich ArchiText11 die Einstellung dieses kleinen grünen Fensters.

Wir wollen nun mit der ersten Option fortfahren.

Wollen Sie ein Gewerk in das Projekt übernehmen, so wählen Sie das entsprechende Gewerk mittels Doppelklick auf die Spalte "Ital." aus.

Klicken Sie beispielsweise zweimal auf "Opere da lattoniere" der ersten Gewerke Hierarchie. Das entsprechende Gewerk wird zweisprachig, mit den Vorbemerkungen, in Ihr Projekt übernommen.

Im grauen Fenster der Gewerke Ihres Projektes sehen Sie nun, daß das Kontrollkästchen vor "Land" angekreuzt ist. ArchiText11 merkt sich also, ob die in das Projekt übernommenen Daten vom Landespreisverzeichnis stammen oder nicht. Ändern Sie beispielsweise die Gewerkbezeichnung, die Vorbemerkungen oder die Preise, so ist das Feld "Land" nicht anzukreuzen.

Durch wiederholtes Doppelklicken auf die Spalte "Ital." des hellblauen Fensters, können Sie weitere Gewerke in das Projekt übernehmen. Sie können auch später neue Gewerke übernehmen, löschen oder abändern. Versuchen Sie die Gewerke wie unten dargestellt in das Projekt zu übernehmen. Die Abbrucharbeiten sind ein Untergewerk der Baumeisterarbeiten.

Spengle Anhä.  $\overline{\mathbf{3}}$  $\frac{1}{11}$ 

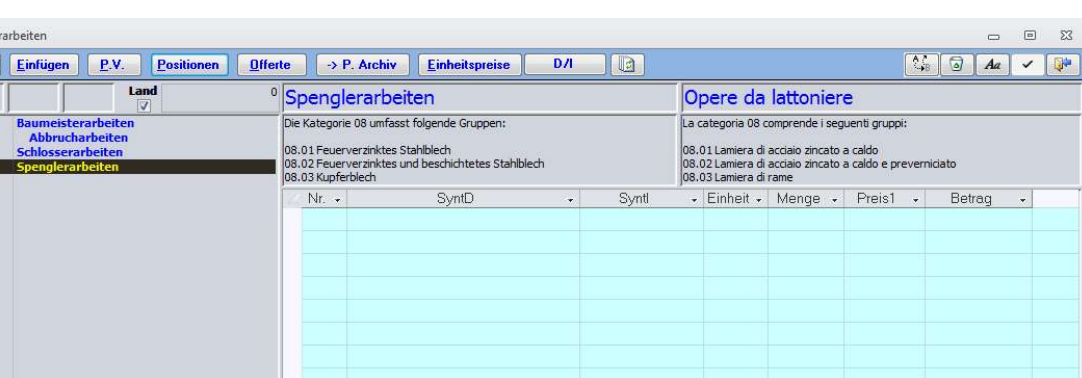

Sollte Ihr gewünschtes Gewerk nicht vorhanden sein, so übernehmen Sie ein beliebiges Gewerk und benennen dieses um. Wählen Sie dazu im grauen Gewerkfenster das umzubenennende Gewerk aus, und überschreiben die beiden Gewerkbezeichnungen im oberen rechten Abschnitt des Fensters.

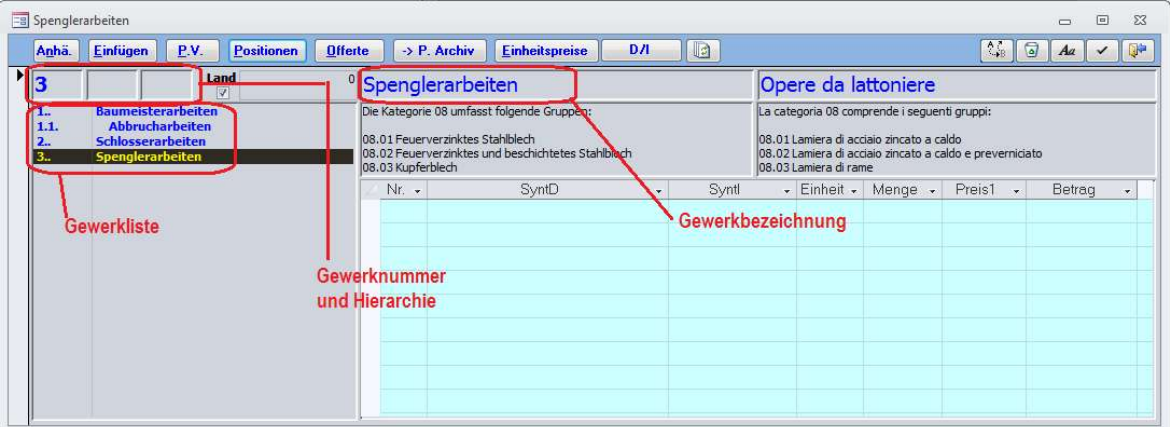

Um die Numerierung oder die Reihenfolge der Gewerke des Projektes abzuändern, versehen Sie jedes Gewerk mit einer Gewerknummer Ihrer Wahl. Dazu wählen Sie das entsprechende Gewerk aus und überschreiben dessen rote Gewerknummer am oberen linken Fensterrand.

Der obere linke Fensterrand beinhaltet drei graue Felder für die Gewerknumerierung. Über diese Felder verwalten Sie auch die Gewerkhierarchien Ihres Projektes. Das Arbeiten mit mehreren Gewerkhierarchien wird später beschrieben.

Genauso, wie Sie im Fenster der Projekte das entsprechende Projekt in der linken Projektliste mit der Maus auswählen, wählen Sie im Fenster der Gewerke das entsprechende Gewerk in der Gewerkliste aus.

 $\sqrt{2}$ 

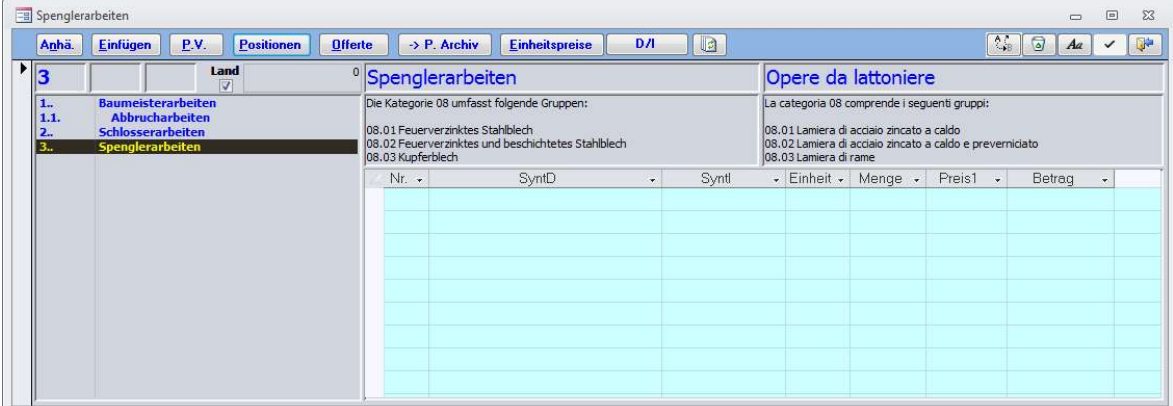

Die rechte obere Fensterhälfte des Gewerkfensters beinhaltet die Vorbemerkungen und gegebenenfalls die Preise (Positionen) des Gewerkes.

Die oberen beiden größeren, grauen Felder dieses Fensterabschnitts beinhalten die zweisprachigen Vorbemerkungen des Gewerkes. Die Vorbemerkungen können in diesen Feldern bearbeitet werden. Mit der Tastenkombination "Shift" + "F2" kann jedes Fenster vergrößert werden. Sollte die Vorbemerkung jedoch lang sein, so empfiehlt es sich, diese in einem Textverarbeitungsprogramm zu bearbeiten. Über die Zwischenablage von Windows werden die Daten unter den Programmen ausgetauscht.

Sollte das Gewerk bereits Positionen beinhalten, so sind auch diese im Fensterausschnitt sichtbar. Die Preise können hier jedoch nicht bearbeitet werden. Für die Bearbeitung der Preise steht ein eigenes Fenster zur Verfügung.

Rechts neben der Gewerknummer ist der Endbetrag des ausgewählten Gewerkes sichtbar. Um den Endbetrag zu aktualisieren, führen Sie einen Doppelklick auf dem Endbetrag-Feld durch oder führen Sie den Befehl "Bearbeiten / Projekt / Berechne" in der Menüzeile aus. Alle Beträge werden natürlich vor jedem Druck automatisch neu berechnet.

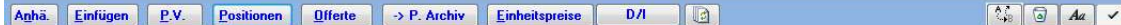

Über die Schaltflächen in der oberen Fensterhälfte sind weitere Programmfunktionen erreichbar. Die Schaltflächen sind für folgende Funktionen zuständig:

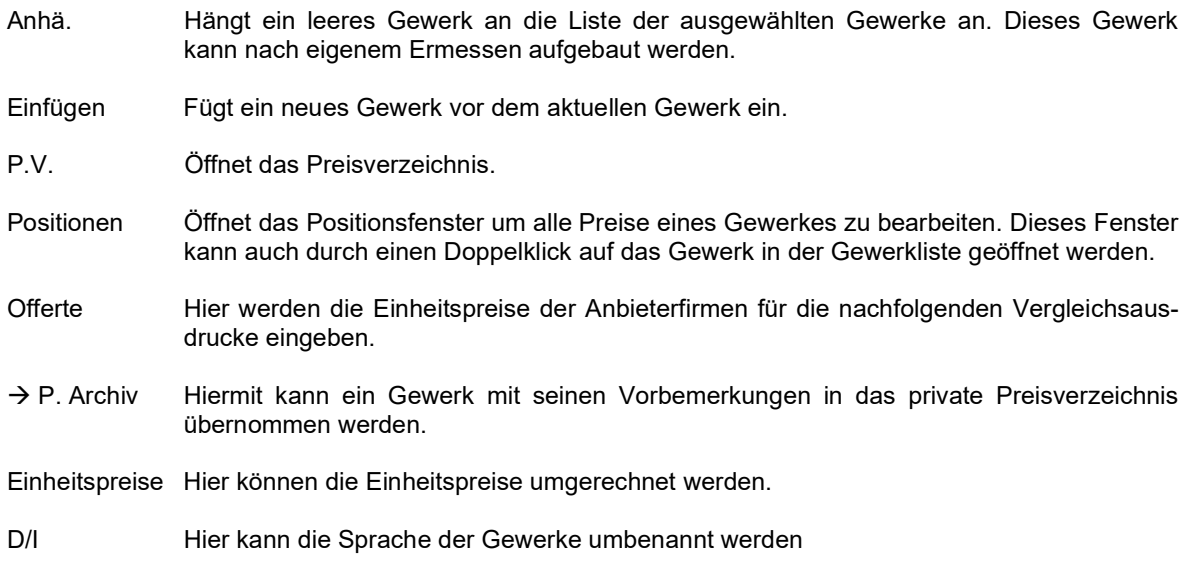

ld. Zum Neuberechnen der Mengen und der Beträge der angezeigten Positionen.

A pfeil B Zum Verschieben, Kopieren oder Löschen von mehreren Positionen.

Mülleimer Der Mülleimer löscht ein Gewerk mit all seinen Positionen.

Tür Verlassen der Eingabemaske für Gewerke.

Um zwischen den unterschiedlichen Projekten hin- und her zuschalten, wählen Sie im Projektfenster irgendein Projekt aus. Ist das Gewerkfenster geöffnet, so zeigt ArchiText11 immer die Gewerke des ausgewählten Projektes an. Öffnen Sie, wie weiter unten beschrieben, auch das Positionsfenster, so beinhaltet dieses immer alle Positionen des im Gewerkfenster. Alle drei Fenster können auf einem großen Bildschirm übersichtlich angeordnet werden und sind miteinander synchronisiert.

#### 4.3.3 Einheitspreise auf- bzw. abwerten

Die Einheitspreise einer oder mehrere Gewerke können prozentuell auf- bzw. abgewertet werden. Öffnen Sie folgendes Programmfenster indem Sie wie unter Punkt 4.3.2 beschrieben auf die Schaltfläche "Einheitspreise" klicken.

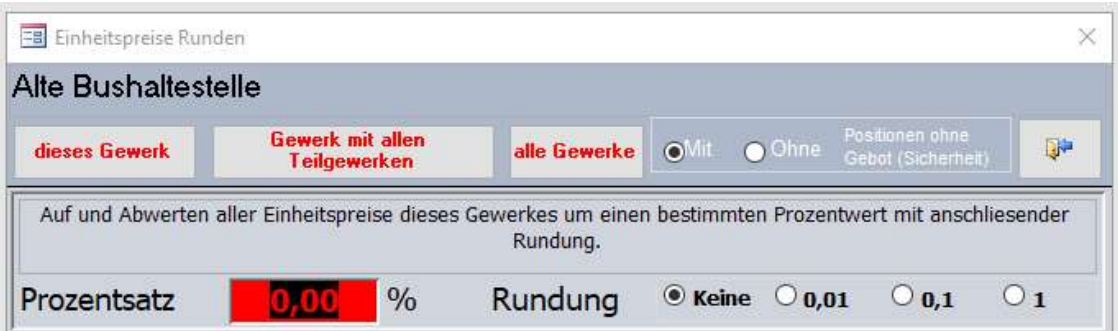

Geben Sie im Feld "Prozentsatz" den gewünschten Faktor zur Auf- bzw. Abrundung ein (für die Abwertung geben Sie einen negativen Prozentsatz ein), wählen Sie aus der Optionsliste die Rundungswerte aus und klicken Sie anschließend auf die Schaltfläche mit den zu berechnenden Gewerken (nur dieses Gewerk, Gewerk mit allen Teilgewerken, alle Gewerke). Eine eventuelle Umrechnung von Sicherheitspositionen kann deaktiviert werden. Verlassen Sie das Programmfenster indem Sie auf die Schaltfläche "Schließen" klicken.

- Hinweise: Sicherheitspositionen können von der Berechnung ausgeschlossen werden.
	- Verwenden Sie diese Funktion mit Vorsicht, denn die Rundungen können nicht rückgängig gemacht werden. Gegebenenfalls erstellen Sie zuvor eine Kopie des Projektes.

#### 4.3.4 Positionen bearbeiten

Öffnen Sie das Fenster "Positionen" indem Sie einen Doppelklick auf dem Gewerk Baumeisterarbeiten durchführen. Natürlich können Sie das Fenster auch öffnen indem Sie zuerst das Gewerk Baumeisterarbeiten auswählen und anschließend auf die Schaltfläche "Positionen" klicken.

In diesem Fenster werden die Texte, die Massenberechnungen, sowie die Dimension und der Einheitspreis eingegeben. Die Texte können manuell, über die Zwischenablage, vom privaten Textarchiv oder vom Landespreisverzeichnis eingelesen werden.

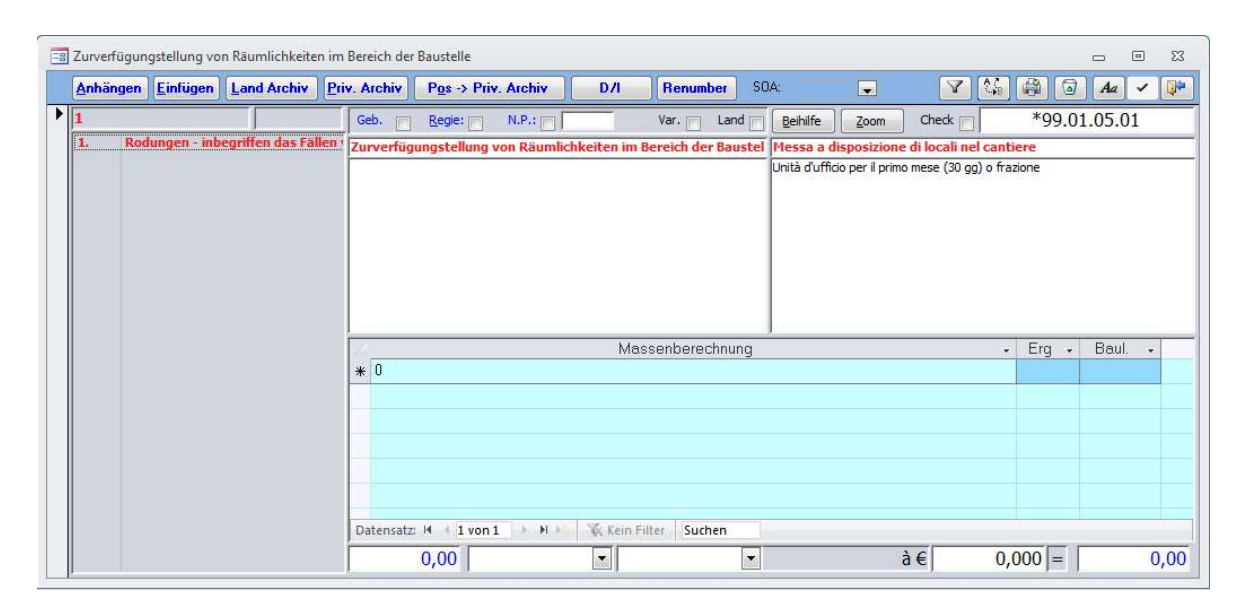

Wir wollen nun beispielsweise einen Text aus dem Landesarchiv holen. Durch Betätigen der Schaltfläche "Land Archiv" öffnet sich das Fenster des Landespreisverzeichnisses. Wie gewohnt, klicken Sie sich durch die Gewerke um zu den gewünschten Preisen (Positionen) zu gelangen. Nach Auswahl von<br>"Baumeisterarbeiten", "Abbrucharbeiten", "Teilabbruch" erhalten Sie folgende Fenster:

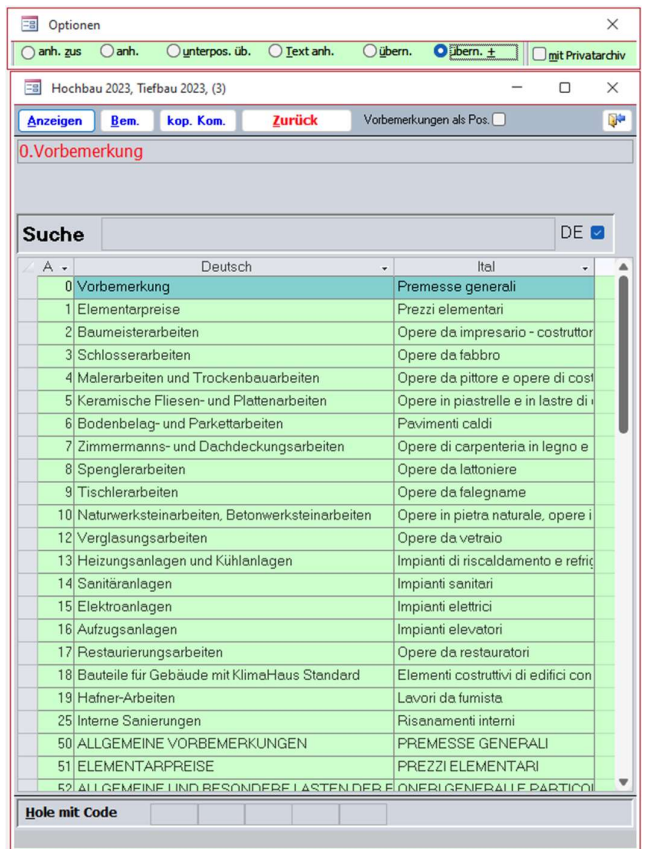

Aktivieren Sie bitte im kleinen Fenster die Option "Pos. Anh.zus". Über diese Optionen bestimmen Sie wie die Positionen aus dem Preisverzeichnis in Ihr Projekt übernommen werden.

Ein Doppelklick auf die Position "Teilabbruch Gebäude" fügt diese Position im Fenster der Positionen ein. Durch wiederholtes Anklicken der gewünschten Positionen (z.B. "Abbruch nach Querschnitt"), übernehmen Sie diese fortlaufend in ihr Gewerk.

Alle so ausgewählten Positionen werden automatisch am Ende des Gewerkes angehängt. Mit der Schaltfläche "Zurück" gelangen Sie aus dem aktuellen Gewerk des Landespreisverzeichnisses eine Ebene höher, um weitere Preise zu übernehmen. Das Positionsfenster beinhaltet nun die übernommenen Preise (Positionen).

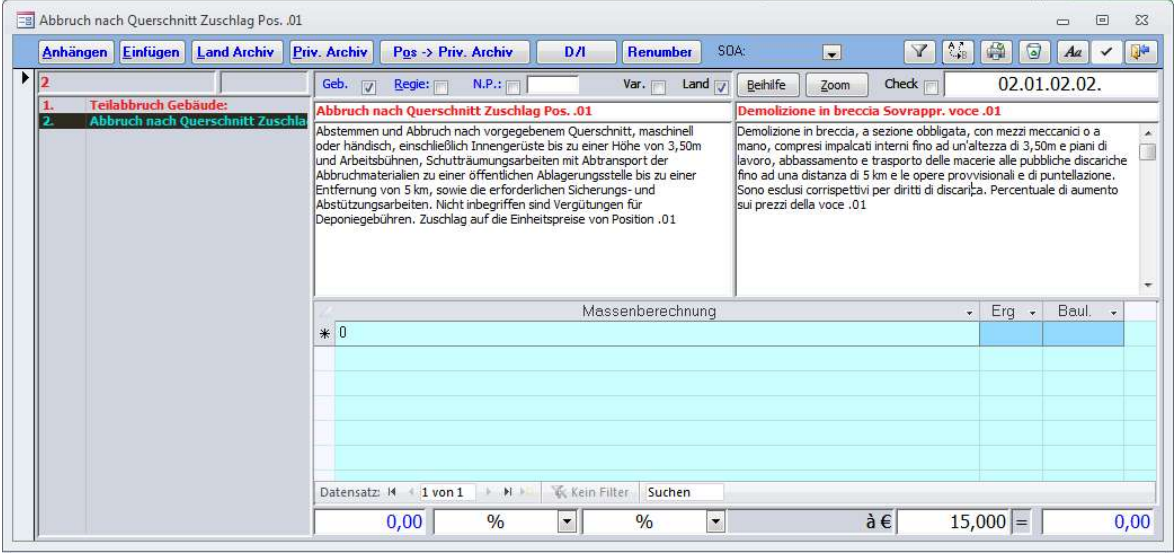

Wollen Sie den gesamten Positionstext des Landespreisverzeichnisses sehen, bevor Sie diesen in Ihr Projekt übernehmen, so betätigen Sie die Schaltfläche "Anzeigen" des Fensters "Landesarchiv". Es öffnet sich ein weiteres Fenster, welches den gesamten Positionstext des angewählten Landespreises anzeigt. Der Inhalt dieses Fensters wird immer dann aktualisiert, wenn im Fenster der Landespreise eine

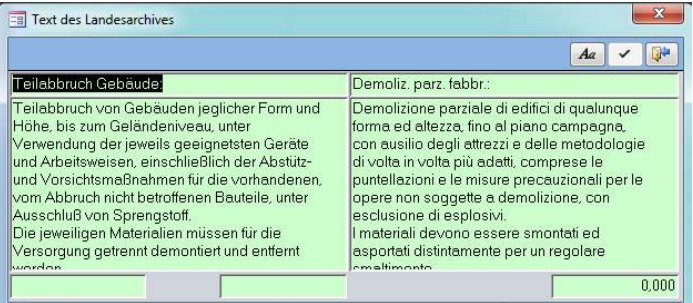

neue Zeile angewählt wird (einfacher Klick). Haben Sie somit die gewünschte Position gefunden, so wird diese wie oben beschrieben, durch einen Doppelklick übernommen.

Wählen Sie nun im Positionsfenster die zu bearbeitende Position aus der Liste aus (z.B. die Position "Abbruch nach Querschnitt"). Im dargestellten Beispiel enthalten nur die Positionen "1" und "2.A" einen Einheitspreis und eine Einheit. Deshalb werden auch nur für diese Positionen Massen eingegeben. Alle Text- und Einheitspreisänderungen in diesem Fenster gelten natürlich nur für das aktuelle Projekt. Änderungen wirken sich weder auf das Landespreisverzeichnis, noch auf andere Projekte aus.

Jede Position eines Gewerkes kann als Gebot, Regie, Variante, Neupreis oder als vom Land definiert werden. Dazu werden die entsprechenden Kontrollkästchen im oberen Bereich des Positionsfensters mittels Klick angekreuzt.

Positionen ohne "Geb." werden in der Regel für die Baustellensicherheit verwendet. Für diese Positionen werden im Offert druck der Einheitspreis und das Totale ausgegeben. In der Abrechnung wird für diese Positionen kein Gebot verrechnet.

Positionen auf Regie und Neupreise können dann optional mit- und ohne Gebot verrechnet werden. Auch eine gemischte Verrechnung kann eingegeben werden.

Varianten sind "optionale" Positionen. Diese werden in der Ausschreibung ausgedruckt, der Betrag wird in die Projektsumme jedoch nicht eingerechnet.

Auch Neupreise werden über "N.P." als solche gekennzeichnet. Wahlweise können Sie den Neupreisen eine eigene fortlaufende Numerierung geben. Ein Doppelklick auf das weiße Eingabefeld

 $N.P.: \boxed{V}$  neben Neupreis vergibt die nächste freie Nummer. Somit können Neupreise auch über verschiede Gewerke verteilt werden. Bisher wurden alle Neupreise wegen Ihrer fortlaufenden Numerierung in einem eigenen Gewerk gesammelt.

Werden Positionen oder Gewerke vom Landespreisverzeichnis übernommen und im aktuellen Projekt abgeändert, so kreuzt man das Kontrollkästchen "Land" nicht an.

SOA Hier kann der Position eine SOA Kategorie zugewiesen werden. Bei Bedarf folgen für die Drucke der Ausschreibung und der Abrechnung entsprechende Filter.

Renumber Über diese Taste können alle Positionen des aktiven Gewerkes durchnumeriert werden.

Check Durch Auswählen dieses Häkchens wird die Position als zu kontrollieren markiert, die dann wiederum bei den Ausdrucken als Filter gesetzt werden kann.

Zusätzlich können die Positionen dann für alle Ausdrucke nach den Informationen "Geb.", "N.P." "Regie" "Check" gefiltert werden.

#### 4.3.4.1 Das Flag, check' der Positionen:

Jede Position kann über das Häkchen 'check' als zu kontrollieren markiert werden. Ein Ausdruck aller zu kontrollierenden Positionen ist auch vorhanden. Im Fenster der Gewerke und der Abrechnung 2 können die , check' Positionen schnell markiert und gefiltert werden.

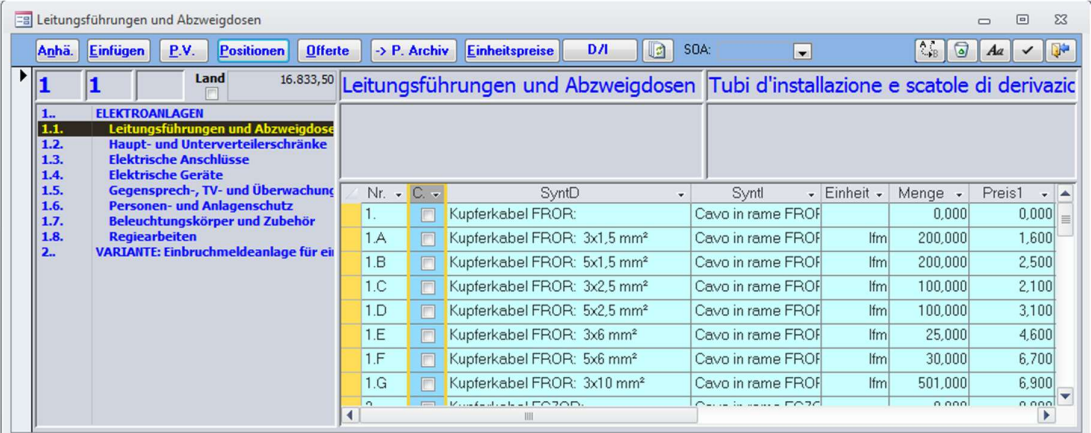

#### 4.3.4.2 Kopieren und Verschieben von Positionen

Im Projektfenster und im Fenster "privates Preisverzeichnis" können Positionen kopiert und verschoben

werden. Über die entsprechende Schaltfläche **im Positionsfenster, bzw. im Fenster des privaten** Preisverzeichnisses, öffnet sich das Fenster:

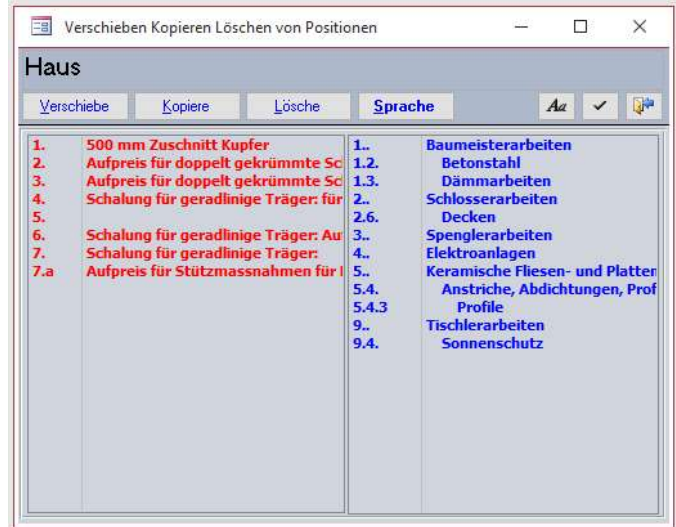

Über dieses Fenster können Sie auf der linken Hälfte eine, oder mehrere Positionen markieren. Zum Markieren mehrerer Positionen halten Sie bitte die Taste "Strg", oder "Großschreib" gedrückt. Nach Auswahl eines Zielgewerkes der rechten Seite werden die markierten Positionen verschoben, kopiert, oder gelöscht.

#### 4.3.4.3 Zoomen der Positionsanzeige

Im Positionsfenster können die beiden Fenster der Langtexte über die "Zoom" - Schaltfläche vergrößert werden. Dies erleichtert die Übersetzung langer Texte. Vergrößert man zuvor das Positionsfenster, so vergrößern sich die Langtexte entsprechend.

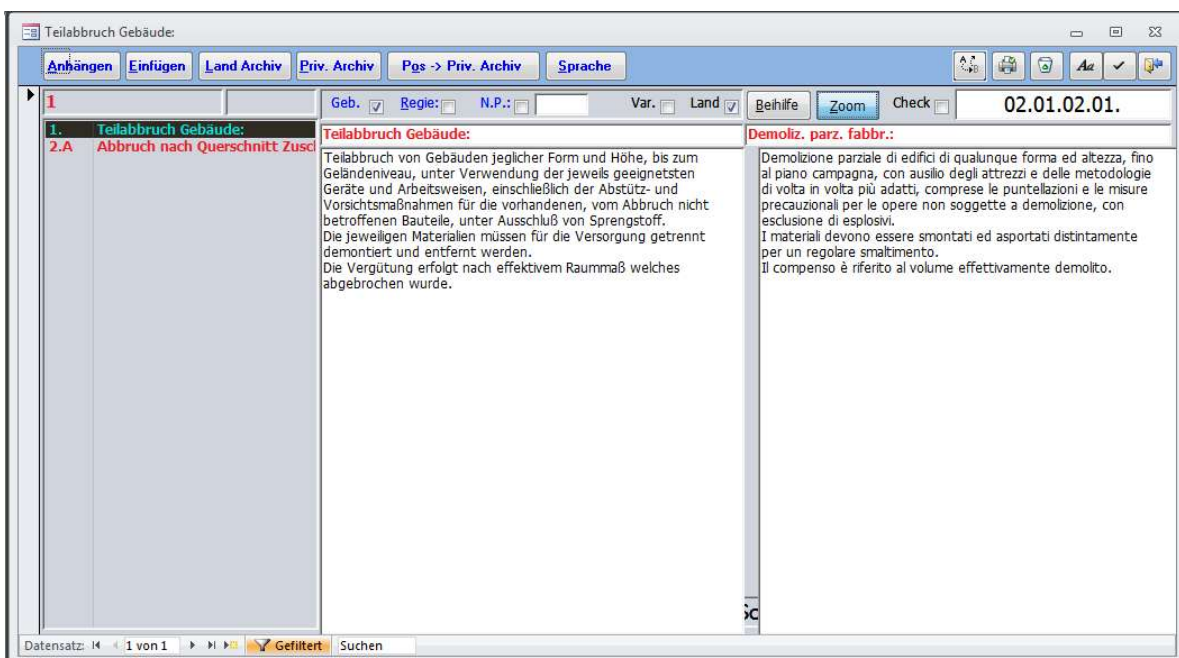

#### 4.3.4.4 Beihilfen

Eine Beihilfe bezieht sich immer prozentmäßig auf das Ergebnis eines Gewerkes. Die Summe der Massenberechnungen der Beihilfe entsprechen dem Prozentsatz. Klicken Sie im Positionsfenster auf die Schaltfläche "Beihilfe" um das Bezugsgewerk auszuwählen.

Bei der Berechnung wird folgende Logik angewendet:

- 1. Berechnet werden die Endbeträge aller Gewerke ohne die Beihilfen.
- 2. Die Beihilfen werden aus den obigen Gewerkbeträgen errechnet.
- 3. Zu den bisherigen Gewerkbeträgen addieren sich die errechneten Beihilfen.

Beachten Sie daher folgendes:

- Verweist eine Beihilfe auf ein Gewerk ohne Beihilfen, so ist die Berechnung einfach nachvollziehbar.
- Verweist eine Beihilfe (a) auf ein Gewerk mit weiteren Beihilfen (b), so errechnet sich der Bezugspreis der Beihilfe (a) aus der Gewerksumme ohne die Beihilfen (b).
- Verweist eine Beihilfe (a) auf ein Gewerk mit derselben Beihilfe (a), so errechnet sich der Bezugspreis der Beihilfe (a) aus der Gewerksumme ohne die Beihilfen (a).

Achtung: Die Berechnungen gelten auch bei der Verwendung von Baulosen!

Beim Vergleich der Offerte werden die Beihilfen prozentuell eingegeben und entsprechend verrechnet.

#### 4.3.4.5 Zusatzfunktionen im Programmfenster Positionen

Die weiteren Schaltflächen des Positionsfensters haben folgende Funktionen:

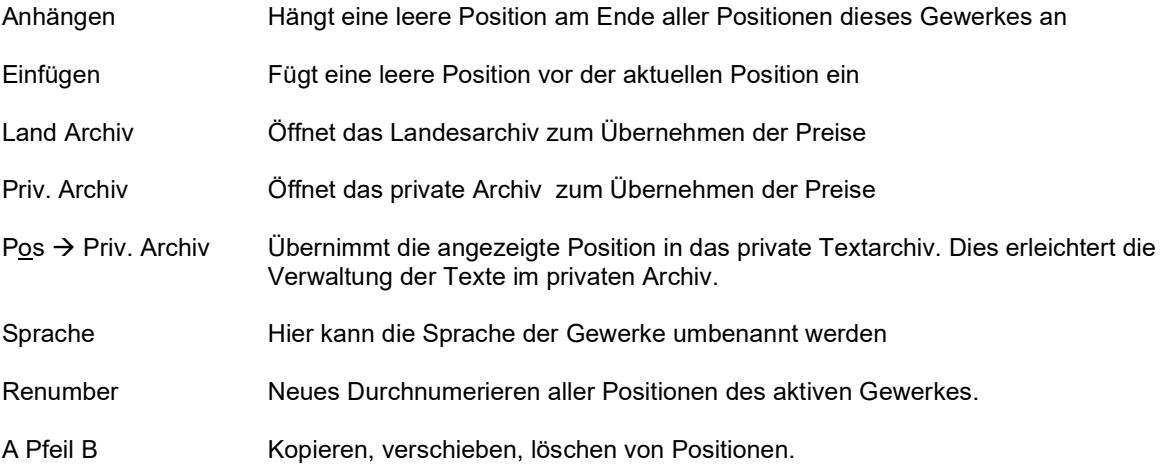

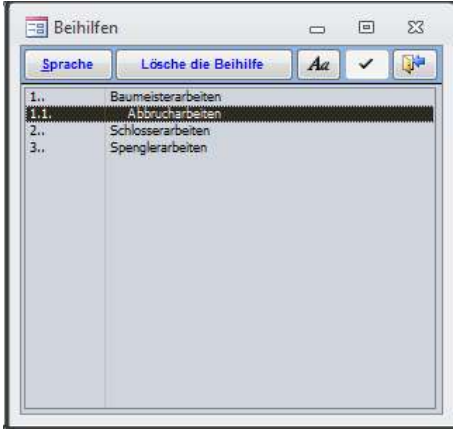

#### 4.3.5 Massenberechnungen

Im Programmfenster "Positionen" (siehe Punkt 4.3.4) werden auch die Massenberechnungen eingegeben. Es ist auch möglich sehr lange Formeln einzugeben, wobei ArchiText11 am Zeilenende automatisch Umbrüche setzt.

Die Massenberechnungen können auch Funktionen wie Quadratwurzel oder Potenzen usw. beinhalten. Ein beschreibender Text kann jede Massenberechnung ergänzen. Eingabezeilen im Fenster der Massenberechnungen, welche nur Text und keine auswertbaren Berechnungen haben, erhalten im Ausdruck kein Ergebnis. Somit ergeben sich zahlreiche Möglichkeiten beim Gestalten der Berechnungen. Mit einem Doppelklick auf eine Massenberechnung öffnet sich ein größeres Fenster zum Bearbeiten umfangreicherer Daten:

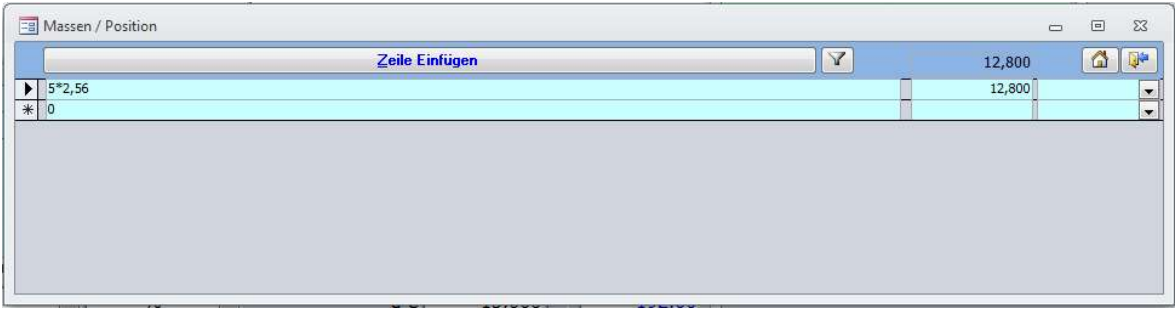

Hier existiert eine Schaltfläche zum Einfügen von Leerzeilen. Markieren Sie dazu jene Zeile, vor welcher eine Leerzeile eingefügt werden soll und betätigen Sie die Schaltfläche "Einfügen".

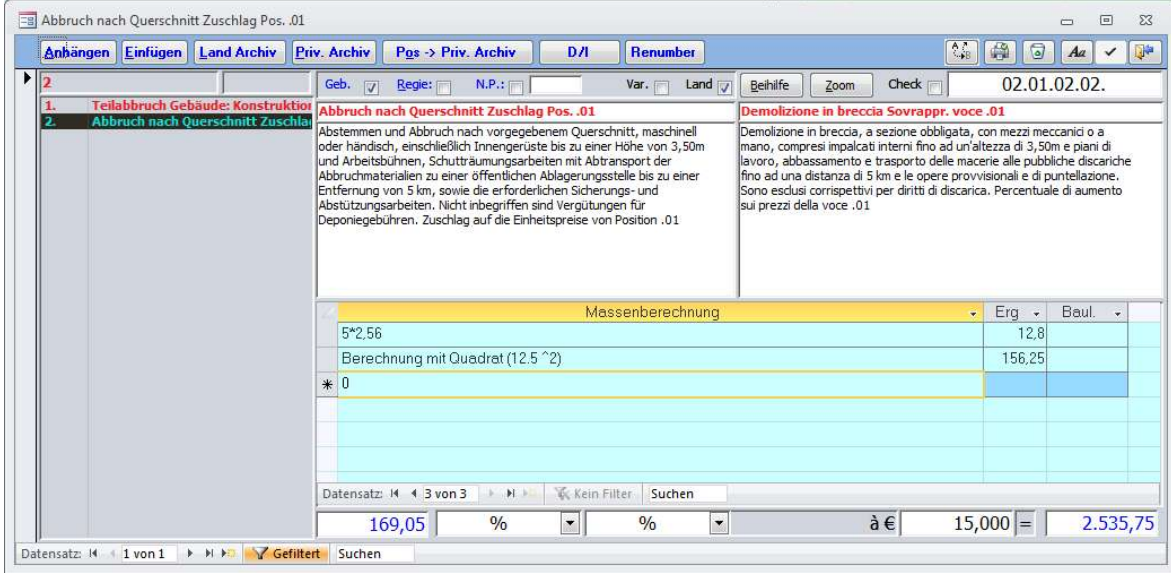

Markierte Massenberechnungen können über die Zwischenablage (Tastenkombination "Strg" + "C") kopiert und in eine andere Position eingefügt werden. Zum Einfügen kopierter Massenberechnungen wird die Zielposition (meist die Zeile mit dem ,\* am linken Rand, markiert und die Tastenkombination "Strg" + "V" betätigt.

Nachdem Sie für alle Gewerke, die Positionen und Massenberechnungen eingegeben haben, ist Ihr Projekt erstellt. Dieses kann nun auf unterschiedlichste Art und Weise ausgedruckt und überarbeitet werden. Die weiteren Möglichkeiten beim Erstellen eines Projektes mit dem Landespreisverzeichnis und dem Privatverzeichnis werden im folgenden Kapitel beschrieben.

#### 4.4 Arbeiten mit den Preisverzeichnissen

Dieses Kapitel beschreibt die Verwendung der Preisverzeichnisse. Um einerseits das Landespreisverzeichnis für Hochbau und andererseits das Landespreisverzeichnis für Tiefbau optimal für die Projekterstellung zu verwenden, wurde ArchiText11 um zahlreiche Funktionen erweitert.

Bitte lesen Sie diesen Abschnitt sorgfältig durch, denn eine falsche Verwendung der gebotenen Möglichkeiten kann Ihr erstelltes Projekt unerwünscht abändern.

Weitere allgemeine Informationen zu den Preisverzeichnissen finden Sie unter Punkt 4.2.3.

#### 4.4.1 Landespreisverzeichnis

Beim Arbeiten mit dem Landespreisverzeichnis hat man mehrere Möglichkeiten die Gewerke, Vorbemerkungen und die Preise (Positionen) in das Projekt zu übernehmen. Über die Schaltflächen des Landespreisverzeichnisses haben Sie die folgenden Auswahlmöglichkeiten:

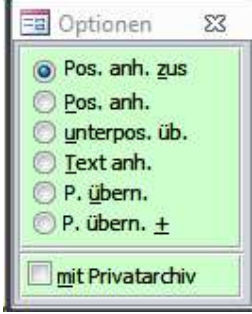

- Pos. anh. Zus. Dem aktuellen Gewerk wird die ausgewählte Position angehängt. Dabei wird jede Unterposition ihrer Mutterposition angehängt. Aus den Positionen 3 und 3.A wird in Ihrem Projekt also eine einzelne Position mit fortlaufender Nummer erstellt. Diese Option wird hauptsächlich im Hochbau verwendet.
- Pos. anh. Dem aktuellen Gewerk wird die Unterposition und die Mutterposition getrennt angehängt. Ein zu übernehmendes Gewerk wird in das Projekt als neues Gewerk am Ende angehängt. Das neue Gewerk erhält die nächste fortlaufende, freie Gewerknummer. Die Vorbemerkungen des Gewerkes werden mit übernommen. Eine zu übernehmende Position wird wie bisher als neue Position am Ende aller Positionen angefügt. Diese erhält die nächste fortlaufende freie Positionsnummer. Fügt man eine neue Unterposition in das Projekt ein, so wird auch automatisch die Mutterposition übernommen. In diesem Falle beinhalten jedoch nur die Unterpositionen einen Einheitspreis und Massen. Haben Positionen keine Unterpositionen, so können diese mit den entsprechenden Massen und einem Einheitspreis versehen werden.
- unterpos. üb. Der im Projekt ausgewählten Position wird nur die Unterposition angehängt.
- Text anh. Übernehmen Sie mit dieser Funktion ein Gewerk, so werden die Vorbemerkungen dieses Gewerkes an die Vorbemerkungen des aktuellen Gewerkes Ihres Projektes angehängt. Dasselbe gilt für die Positionen. Nach Übernahme einer Position werden die Positionstexte den entsprechenden Texten der aktuellen Position angehängt. Dies kann zum Ergänzen der Daten in Ihrem Projekt dienen.
- P. übern. (Position übernehmen) Diese Option übernimmt ein Gewerk oder eine Position in Ihr Projekt und behält den Landescode des Gewerkes oder der Position bei. Ein Doppelklick auf das Gewerk "Opere da lattoniere" fügt dieses Gewerk in Ihr Projekt also mit der Gewerknummer 8 ein. Ein Doppelklick auf "Spengler arbeiten, Kupferblech, Rivestimenti di pareti" übernimmt das Gewerk "Wandverkleidungen" mit dem Gewerkcode 8.3.1. Wählen Sie beispielsweise das Gewerk "Einfassungen, Wandanschlüsse, Kehlen, Abdeckungen" im Landespreisverzeichnis aus, so sehen Sie untenstehende Positionen.

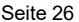

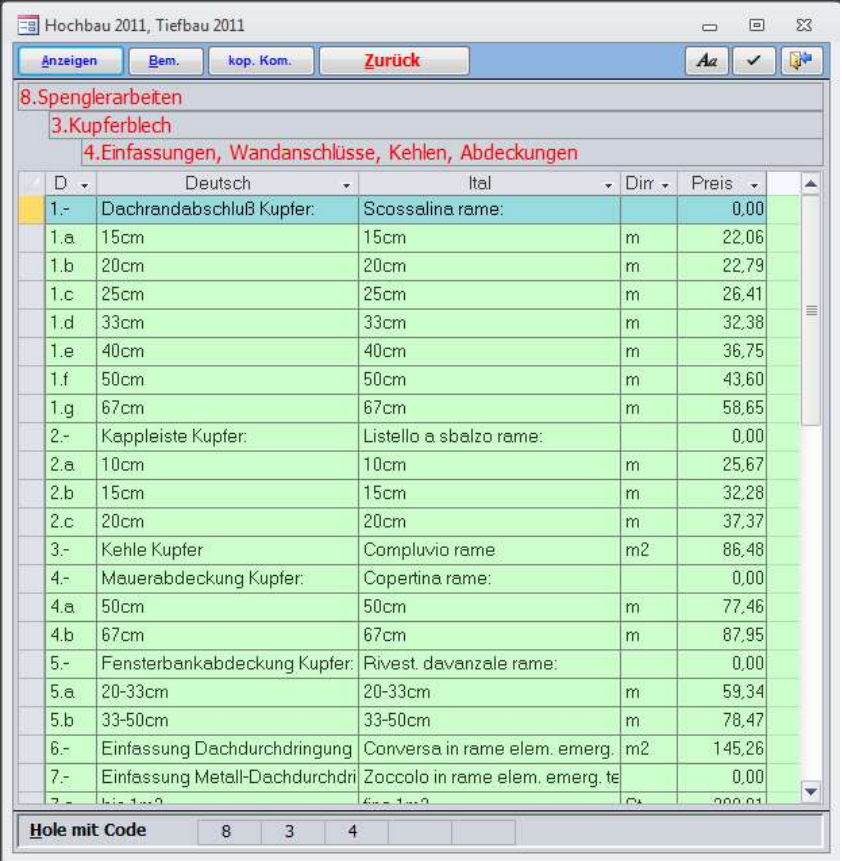

Übernehmen Sie 2.C, dann 2.B, so werden diese Positionen mit derselben Positionsnumerierung in das Projekt übernommen. Da die Position 2.- nach Übernahme von Position 2.C bereits im Projekt aufscheint, wird diese mit der Übernahme von 2.B ausgelassen. Dadurch bleiben auch eventuelle Abänderungen des Textes der Position 2.- erhalten.

Mit dieser Option erhält Ihr Projekt die Gewerk- und Positionscodierung des Landespreisverzeichnisses. Mit der Übernahme einer Position übernehmen Sie jedoch nicht die dazugehörigen Obergewerke. Die Position wird mit ihrem Landescode immer in das aktuelle Gewerk kopiert. Mit der Übernahme eines Teilgewerkes übernehmen Sie auch nicht dessen Obergewerke. Diese Möglichkeiten stellt die nächste Option zur Verfügung.

P. übern.+ (Position übernehmen Plus) : Mit dieser Option erstellen Sie ein Projekt mit derselben Gewerk- und Positionshierarchie wie die des Landespreisverzeichnisses. Mit der Übernahme einer Position übernehmen Sie automatisch alle Obergewerke mit den zugehörigen Vorbemerkungen. Auch mit der Übernahme eines Teilgewerkes übernehmen Sie alle seine Obergewerke. Diese Arbeitsweise ist für das Tiefbauarchiv des Landes empfehlenswert.

> Beinhaltet Ihr Projekt bei der Übernahme einer Position bereits die entsprechenden Obergewerke (oder Oberpositionen), so werden diese nicht überschrieben. Deshalb bleiben die von Ihnen durchgeführten Änderungen immer erhalten.

mit Privatarchiv Mit dieser Option können das Landespreisverzeichnis und das private Preisverzeichnis kombiniert verwenden. Holen Sie sich beispielsweise eine Position aus dem Landespreisverzeichnis in Ihr Projekt und stellen Sie fest, daß diese inhaltlich abgeändert werden muß, so können Sie die abgeänderte Position in Ihr privates Preisverzeichnis kopieren. Über das private Preisverzeichnis ist diese Position nun für alle restlichen Projekte verfügbar. Dasselbe gilt natürlich auch für die Gewerke mit Ihren Teilgewerken und Vorbemerkungen, da das private Preisverzeichnis dieselbe Gewerk- und Positionshierarchie wie das Landespreisverzeichnis zuläßt.

Die Option mit Privatarchiv kann in Kombination mit "P. übern." und "P. übern. +" verwendet werden. Mit der Übernahme einer Position oder eines Gewerkes prüft ArchiText11, ob sich im privaten Preisverzeichnis eine Position, oder ein Gewerk mit demselben Code befindet. In diesem Fall werden die Daten des Landes mit jenen des privaten Archivs ersetzt. Bei den ersetzten Gewerken und Positionen wird das Feld Land nicht angekreuzt.

Mit den eben beschriebenen Optionen zum Übernehmen der Positionen aus dem Landespreisverzeichnis stehen Ihnen zahlreiche Möglichkeiten zur Verfügung, um Ihr Projekt zu erstellen. Machen Sie sich mit diesen Optionen durch etliche Proben vertraut, denn eine falsche Verwendung dieser kann die Struktur Ihres Projektes ändern.

Hole mit Code durch Eingabe des Codes wird die Position in das aktuelle Projekt übernommen

Im Landespreisverzeichnis kann die Option , Vorbemerkungen als Position' angewählt werden. Mit aktiver Option und Doppelklick auf die italienische Spalte eines Gewerkes werden deren Vorbemerkung inklusive aller Vorbemerkungen der Obergewerke, in eine neue Position übernommen.

#### 4.4.1.1 Suchen und Ersetzen

Über, Bearbeiten', , Suchen und Ersetzen' öffnet sich folgendes Fenster:

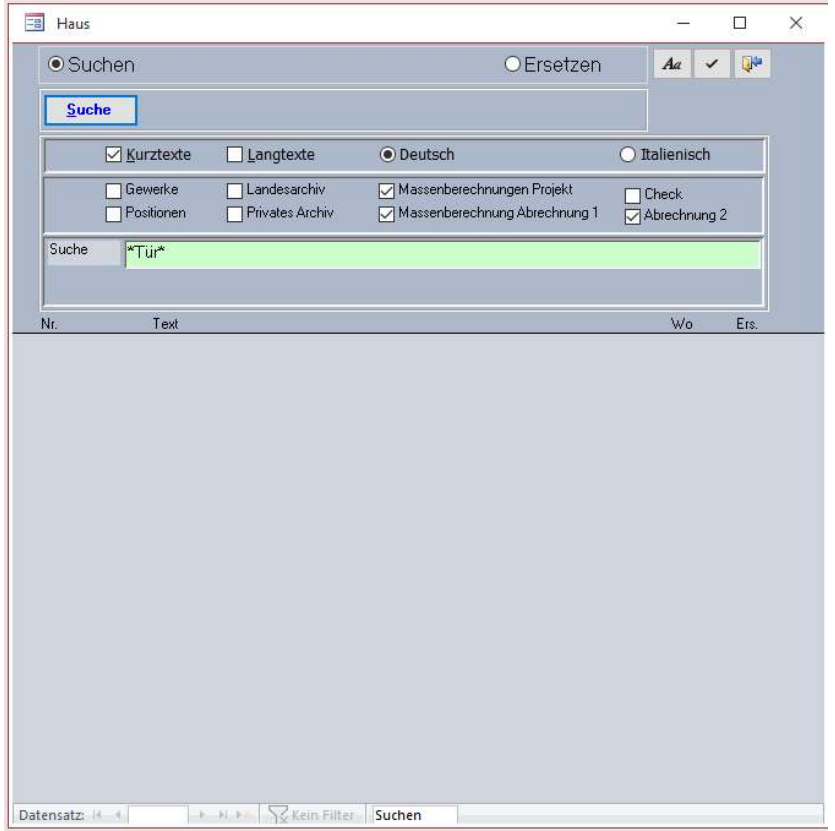

Über dieses Fenster können Sie im Projekt und in den Preisverzeichnissen suchen. Weiteres ist es möglich im Projekt und in den Massenberechnungen der Abrechnung Texte zu ersetzen.

Im folgenden Beispiel suchen wir im Landespreisverzeichnis nach dem Vorkommen des Textes "Fenster":

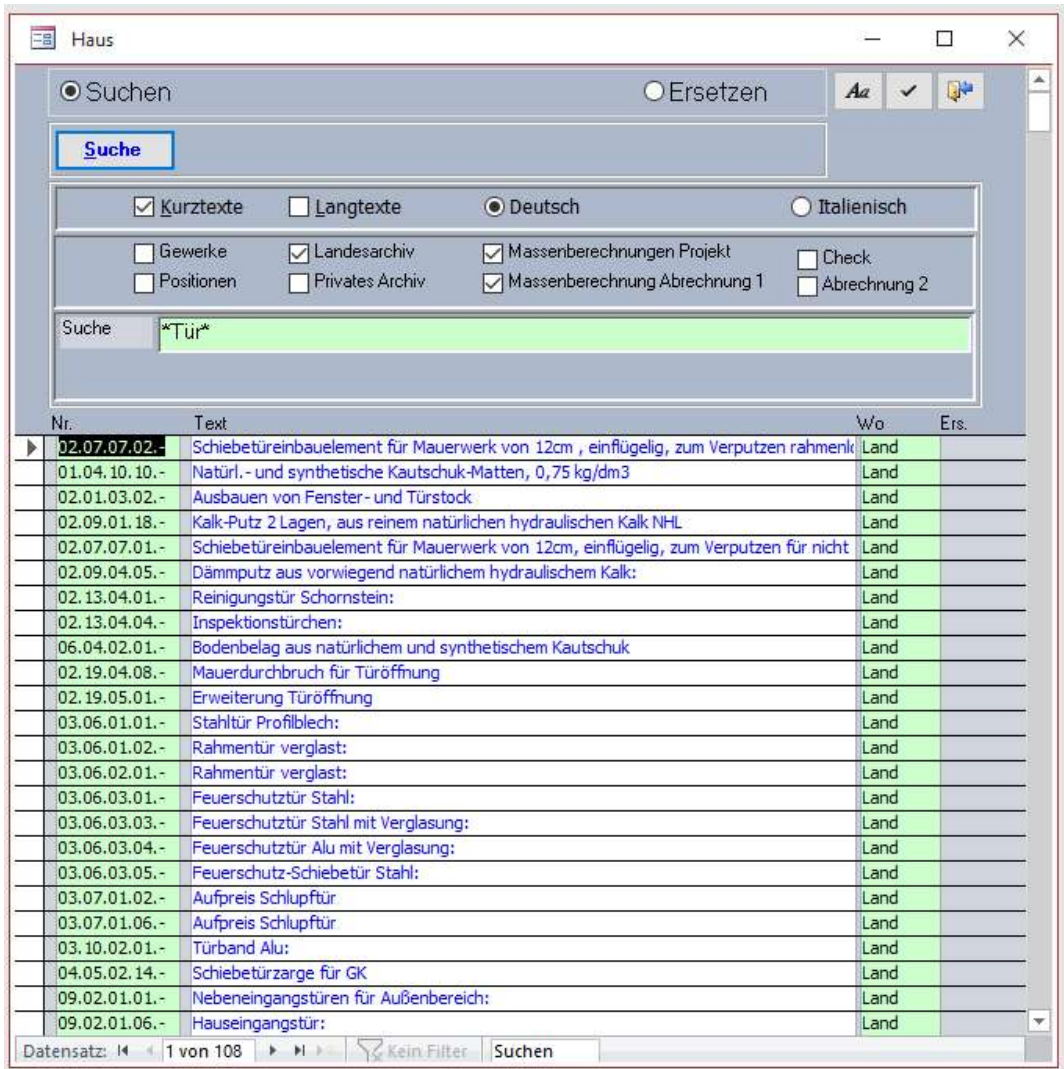

Durch einen Doppelklick auf eine Ergebniszeile gelangen wir direkt zu den entsprechenden Daten.

Um im eigenen Projekt beispielsweise das Wort ,Fenster' mit ,Glasfenster' zu ersetzen, führen wir im Projekt eine Suche nach ,\*Fenster\* aus, und klicken auf Ersetzen. Dann geben wir ,Glasfenster' ein und markieren zeilenweise die zu ersetzenden Suchergebnisse. Über ,alle' und ,keine' können alle/keine Suchergebnisse für die Ersetzung markiert werden.

Natürlich werden für die Ersetzung nur Suchergebnisse des eigenen Projektes angezeigt.

#### 4.4.1.2 Durchnumerieren des Projektes

Erstellt man ein Projekt mit der Gewerke Hierarchie des Landespreisverzeichnisses, so sind die Gewerke des Projektes meist nicht fortlaufend numeriert. Dies muß nicht für alle Projekte sinnvoll sein. Deshalb existiert ein Befehl zum neuen Durchnumerieren eines bestehenden Projektes. Dabei werden alle Gewerke, Teilgewerke, Positionen und Unterpositionen fortlaufend neu durchnumeriert.

Da diese Operation nicht rückgängig gemacht werden kann, sollte zuvor eine Kopie des Projektes erstellt werden. Auch die Option "P. übern.+" der Preisverzeichnisse kann nach einer neuen Numerierung nicht mehr sinnvoll verwendet werden, da die Gewerke des Projektes und des Preisverzeichnisses nicht mehr übereinstimmen.

Über die Befehlsfolge "Bearbeiten" / Projekte / "Durchnumerieren" wird das ausgewählte Projekt neu durchnumeriert.

#### 4.4.2 Privates Preisverzeichnis

In ArchiText11 kann ein Gewerk im privaten Preisverzeichnis wiederum Teilgewerke beinhalten. Dabei kann jedes Gewerk und jedes Teilgewerk Positionen aufnehmen.

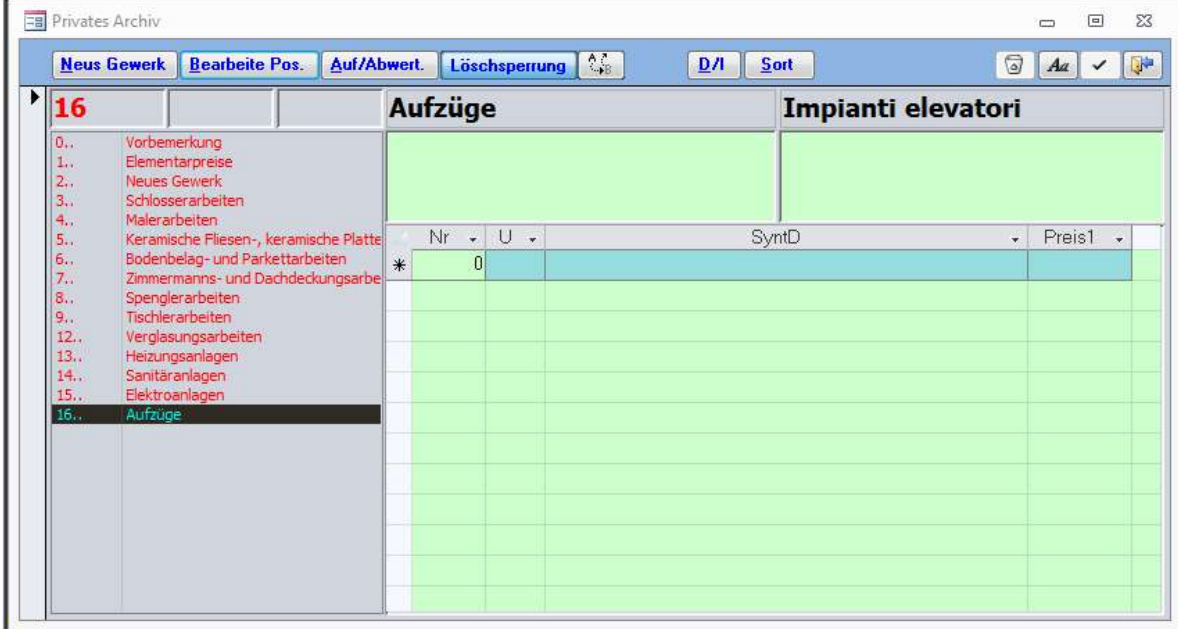

Genauso wie in Ihrem Projekt, können Sie die Gewerke Hierarchie abändern, indem Sie die Gewerke neu numerieren. Tragen Sie hierzu einfach in die Programmfelder links oben die neue Nummer ein.

Ihr privates Preisverzeichnis kann mit denselben Optionen wie das Landespreisverzeichnis verwendet werden.

Weiteres haben die Schaltflächen am oberen Fensterrand folgende Funktionen:

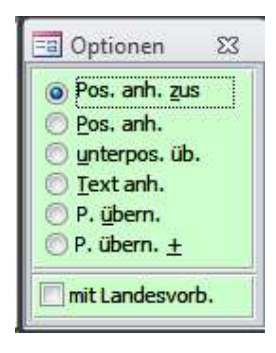

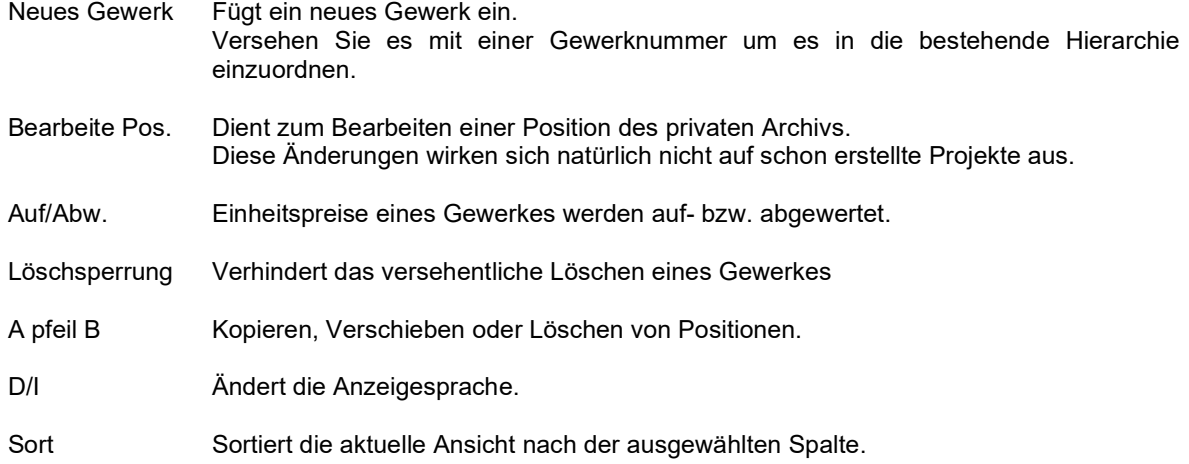

Die Vorbemerkungen der Gewerke werden genauso wie die eines Projektes bearbeitet.

Über einen Doppelklick auf den Kurztext einer Position oder auf ein Gewerk der linken Gewerke liste, übernehmen Sie die entsprechenden Daten in das Projekt. Mit einem Gewerk werden auch die Vorbemerkungen übernommen.

Kopiert man eine Position, mit der Option ,P. übern. +-, vom Projekt in das Private Archiv, so werden auch alle Obergewerke automatisch in das Archiv übernommen.

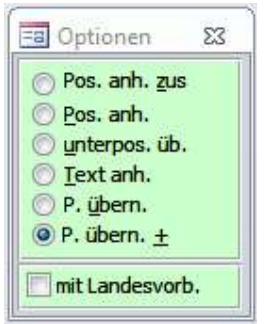

#### 4.5 Vergleich der Angebote von Anbieterfirmen

Geben Sie die Einheitspreise der Anbieterfirmen über die Schaltfläche "Offerte" im Fenster "Gewerke" ein. Für jede Position eines Gewerkes ist der Einheitspreis Ihres Projektes ersichtlich. Die Eingabe der Angebote ist für bis zu zwölf Firmen möglich.

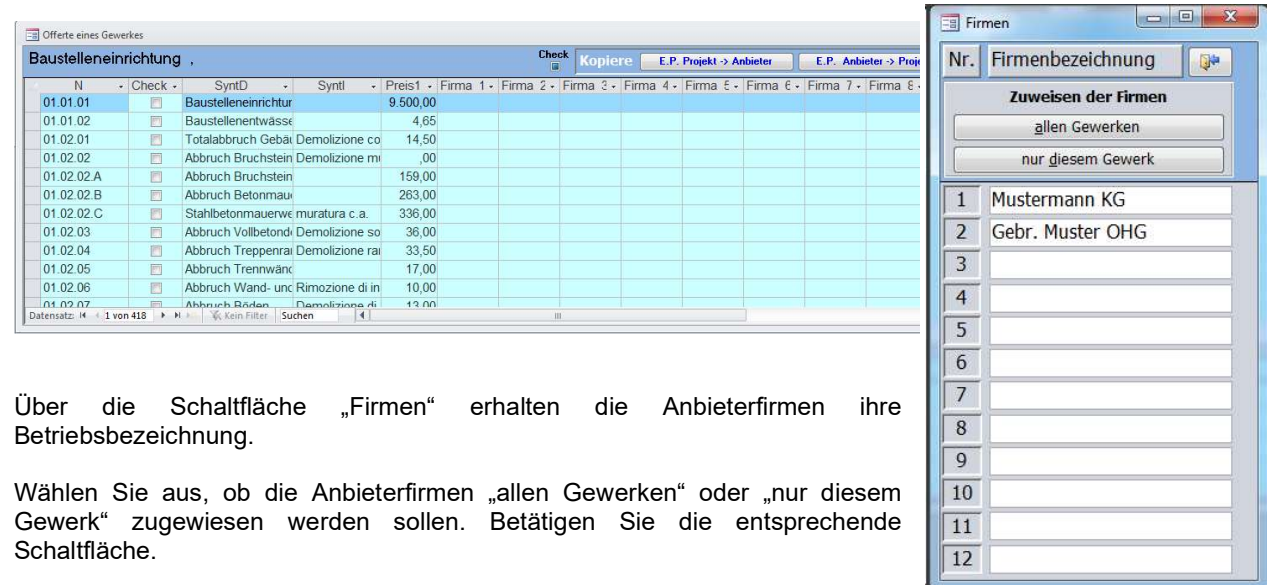

Die Angebote können ausgedruckt und nach Excel exportiert werden. Auch ist es möglich, über Excel erhaltene Angebote in ArchiText zu importieren.

Über die Option ,Check' setz man einen Filter über alle zum ,Check' markierten Positionen.

#### 4.5.1 Vergleichstabellen ausdrucken

Haben Sie alle Daten eingegeben, so werden die Vergleichstabellen über das Druckmenü ausgegeben. Wählen Sie hierzu aus der Menüzeile die Befehle "Drucken" / "Offerte".

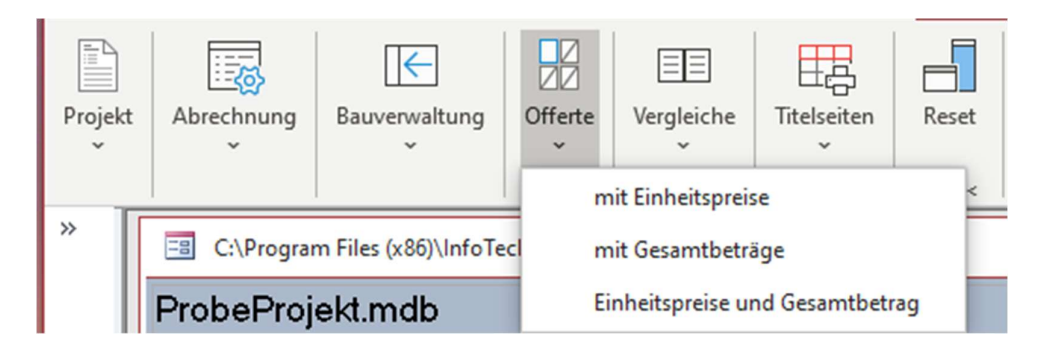

Wählen Sie im Programmfenster aus, welche Gewerke zum Vergleich ausgedruckt werden sollen und klicken Sie anschließend auf das "Drucken" – Symbol.

Wählen Sie im folgenden Menüpunkt die Sprache des Ausdrucks aus und klicken dann auf das "Drucken" – Symbol um den Ausdruck direkt auszugeben oder auf das "Vorschau" – Symbol um zuerst eine Druckvorschau zu erhalten.

Für die beiden obigen Vergleichsausdrucke ("mit Einheitspreise" und "Firmen [Einheitsp. \* Tot]") stehen zwei weitere Optionen zur Verfügung. Nachdem Sie einen Ausdruck aufgerufen haben, erhalten Sie folgendes Optionsfenster:

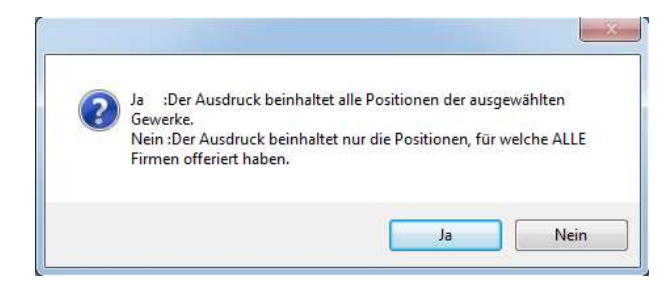

 Sie können eine Vergleichstabelle aller Firmen oder eine Vergleichstabelle jener Firmen erstellen, welche für alle Positionen (Arbeiten) einen Preis angeboten haben.

#### 4.5.2 Projektpreise der Anbieterfirma übernehmen

Werden einer Anbieterfirma die Arbeiten zugewiesen, so können Sie in ArchiText11 alle Einheitspreise dieser Anbieterfirma mit den Preisen Ihres Projektes austauschen. Somit werden die Preise der Anbieterfirma die aktuellen Projektpreise.

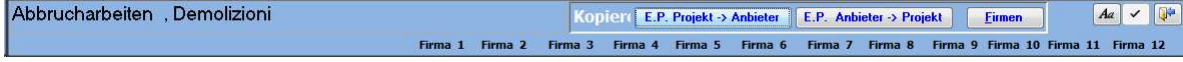

Mit den Schaltflächen "E.P. Projekt  $\rightarrow$  Anbieter" und "E.P. Anbieter  $\rightarrow$ " kopieren Sie alle Einheitspreise Ihres Projektes in die Spalte einer Anbieterfirma oder alle Preise einer Anbieterfirma in Ihr Projekt.

#### 4.5.3 Offerte der Anbieterfirmen über Internet einholen - ArchiOffert

Um Angebote auf telematischem Weg zu erhalten bieten sich in ArchiText11 zwei Möglichkeiten an:

- 1.) Einholen der Offerte über ArchiText11
- 2.) Einholen der Offerte über Excel

#### 4.5.3.1 Übernahme aus ArchiText11

Verwendet die Anbieterfirma ArchiText11, so kann man in der eigenen Ausschreibung alle für den Anbieter unwichtigen Informationen (Einheitspreise, Massenberechnungen, usw.) automatisch entfernen, und der Anbieterfirma die Projektdatei (\*.MdB) zusenden.

Mit der Funktion "Daten" / "Offerte" / "Lösche Preise" werden im Projekt alle, für den offerierenden unwichtige Daten wie Preise, Abrechnungen, Baulose, Zusatzabrechnungen usw. gelöscht. Der Offerierende erhalten nur die Gewerke mit den Positionen und den Massen.

Der Anbieter setzt die Preise ein und returniert die Projektdatei.

Die so erhaltenen Offert Preise können nun automatisch in die eigene Ausschreibung importiert werden.

Import der Offerte:

Zuerst wird das Projekt (Offert) der erhaltenen Projektdatei (Offert Datei) in die eigene Projektdatei importiert.

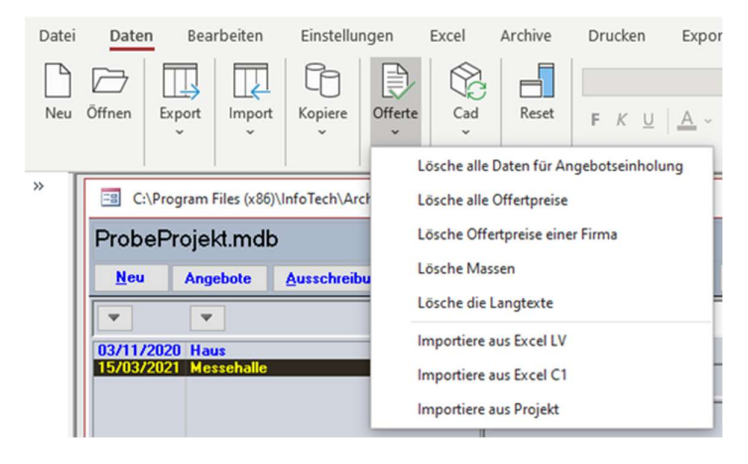

a raffronto  $\Sigma$  $\mathbb{R}^n$ Importiere Über diese Funktion können alle Einheitspreise eines Projektes<br>als Offerte der Firmen importiert werden. Wählen Sie ein Projekt und die Nummer der Zielfirma aus. Messebistro Messehalle  $\overline{7}$ 

Dann öffnet man über ,Datei / Offerte / Importiere aus Projekt' folgendes Fenster :

Mit der Auswahl des Offerts und der Angabe der Firmennummer (1 bis 12) werden alle Einheitspreise des Offerts in die angegebene Firma der eigenen Ausschreibung übernommen.

Bei der Übernahme der Offert Preise werden folgende Daten des Projektes mit den Daten des Offerts verglichen:

- Gewerke Numerierungen
- Gewerbezeichnungen
- Vorbemerkungen der Gewerke
- Positionsnumerierungen
- Kurztexte der Positionen
- Langtexte der Positionen

Über die beschriebenen Kontrollen erhält der Projektant die notwendige Sicherheit, daß das erhaltene Offert vom Anbieter nicht manipuliert wurde.

#### 4.5.3.2 Übernahme aus Excel

unterscheidenden Positionen nicht übernommen werden.

Über , Excel / Projekte / Leistungsverzeichnis Kurztexte' erzeugt man eine Excel Tabelle zum Einholen der Offerte.

Die Offerte der zurückerhaltenen Excel Tabelle können dann über "Datei / Offerte / Import aus Excel' in eine Firma der aktiven Ausschreibung übernommen werden.

### 5 Variablen, Formeln und Referenzen

In den Massenberechnungen der Ausschreibung und der Abrechnung können Sie nun mit selbst definierten Variablen, Formeln und Referenzen auf Positionen arbeiten (Bezüge). Über das Archiv der Variablen und Formeln (Archive, Variablen und Formeln) definieren Sie die Bezüge pro Projekt:

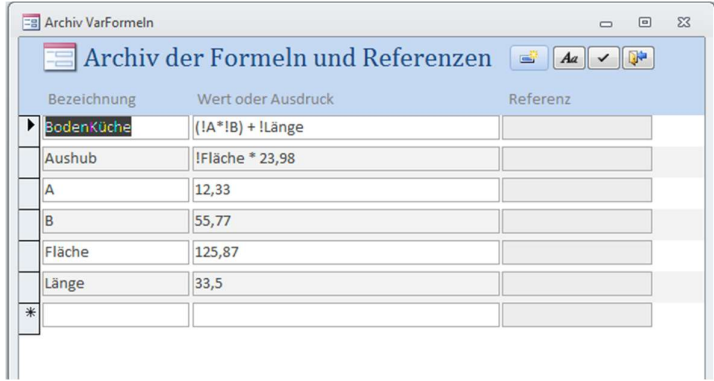

In den Bezeichnungen werden die Leerzeichen entfernt und die Sonderzeichen durch ein Underscore, 'ersetzt. In den Massenberechnungen der Ausschreibung, der Abrechnung und im obigen Archiv beziehen Sie sich über das Rufe Zeichen ,!' auf die Variablen, Formeln und die Referenzen.

Eine Massenberechnung könnte nun folgendermaßen aussehen:

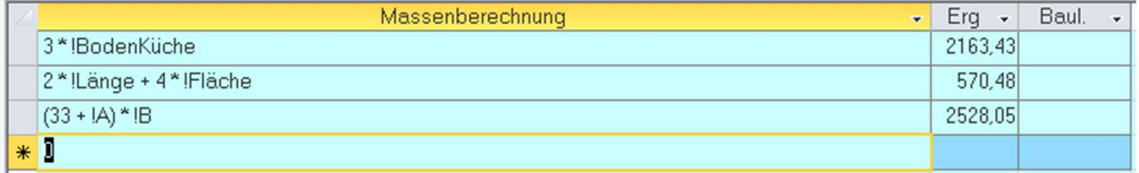

In den Massenberechnungen werden immer die Ergebnisse der einzelnen Zeilen über die Bezüge korrekt berechnet. In allen Ausdrucken werden die Bezüge standardmäßig aufgelöst, d.h.: mit ihren Werten ersetzt. Das Auflösen der Bezüge in den Ausdrucken kann über 'Archive', 'Projektdaten', 'Sonstiges' deaktiviert werden.

Mit einem Doppelklick auf die Gesamtmenge einer Position der Ausschreibung oder der Abrechnung 2 erstellt man eine Referenz auf diese. Jede Referenz kann sich wahlweise auf die Menge oder den Betrag der Position beziehen:

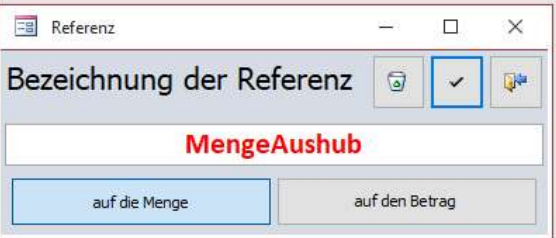

Die Referenzen eines Projektes scheinen im Archiv der Variablen und Formeln auf. Diese können dort natürlich nicht bearbeitet werden. Für jede Referenz ist im Archiv auch die Positionsnummer ersichtlich.

Änderungen in den Variablen, Formeln oder den Referenzen wirken sich natürlich unmittelbar auf die Mengen und die Projektsumme aus.

Fehler in den Massenberechnungen, ungültige Bezüge, Zirkelverweise, nicht vorhandene Variablen, Referenzen oder Formeln werden systemintern protokolliert und zur besseren Übersicht automatisch im Suchfenster angezeigt. Von dort aus können Sie die entsprechenden Positionen schnell durch einen Doppelklick anspringen. Zugleich beinhaltet das Suchfenster für die Standardsuche einen Joker zum Suchen aller Bezüge im Projekt.

Referenzen, Formeln und Variablen sind immer einem einzelnen Projekt zugewiesen. Mit dem Kopieren eines Projektes werden diese natürlich übernommen. Importiert man jedoch ein Gewerk mit Bezügen in den Massenberechnungen, so werden dem aktuellen Projekt alle nicht bereits vorhandenen Variablen und Formeln des Projektes des zu importierenden Gewerkes hinzugefügt. Referenzen können natürlich nicht übernommen werden.

Alle neuen Berechnungen gelten auch für die Preisanalysen.

## 6 Zusatzkosten und Zusammenfassungen (Ansuchen..)

Dem Endbetrag der Ausschreibung können weitere Zusatzkosten wie Mehrwertsteuersätze, technische Spesen usw.. hinzugefügt werden. Die Zusatzkosten werden genauso wie die Massenberechnungen in den Positionen eingegeben. Zusätzlich zu den Variablen, Formeln und Referenzen können Sie sich noch auf die Ausschreibungssumme, einzelne Gewerksummen und den Beträgen der Baulose beziehen.

Somit ist es nun möglich, Teilbeträge der Ausschreibung über Baulose zusammenzufassen, um sich, auf diese, in der Berechnung der Zusatzkosten zu beziehen.

Den Zusatzkosten kann noch eine erweiterte Zusammenfassung angehängt werden. Die Erweiterte Zusammenfassung beinhaltet meist Beträge für die Ansuchen, welche in den Endbetrag der Ausschreibung nicht mit eingerechnet wird. Hier ein Beispiel:

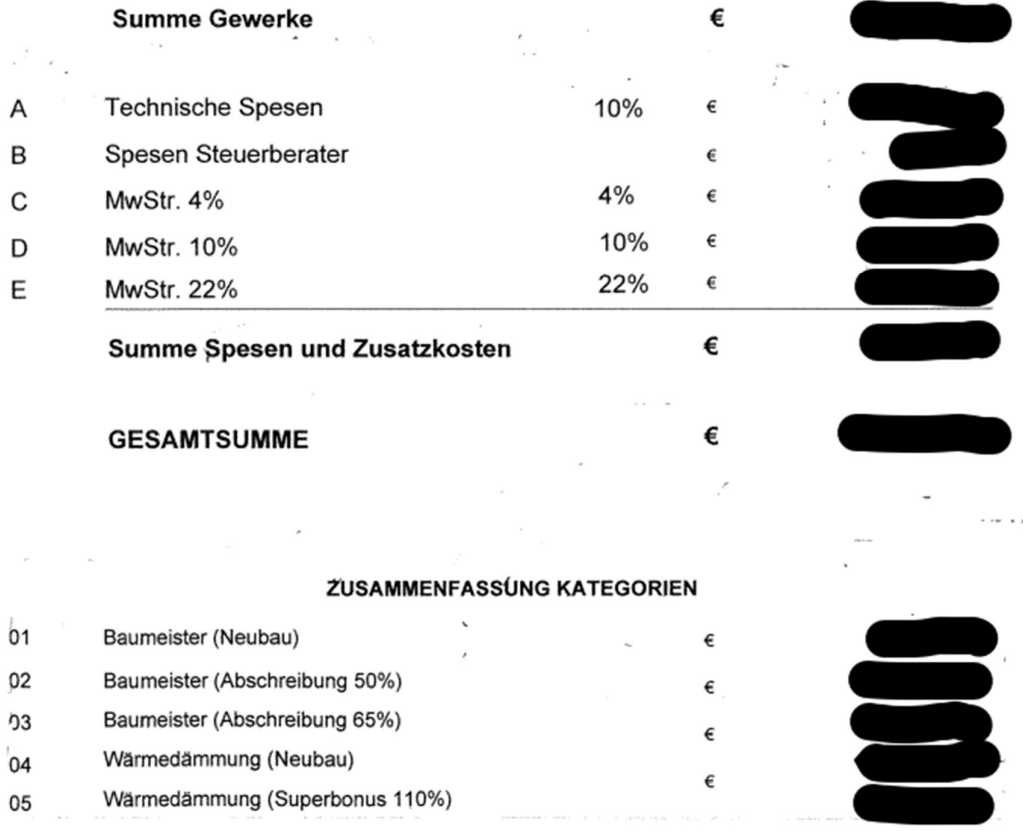

Beim Druck der Ausschreibung legen Sie fest, welche der obigen Bereiche der Endseite hinzugefügt werden sollen:

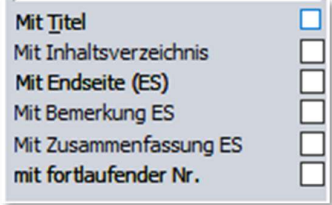
Durch Auswahl des Menüpunktes "Zusatzkosten und Zusammenfassung" in der Menüzeile ("Bearbeiten" / "Projekt") erhalten Sie folgendes Fenster:

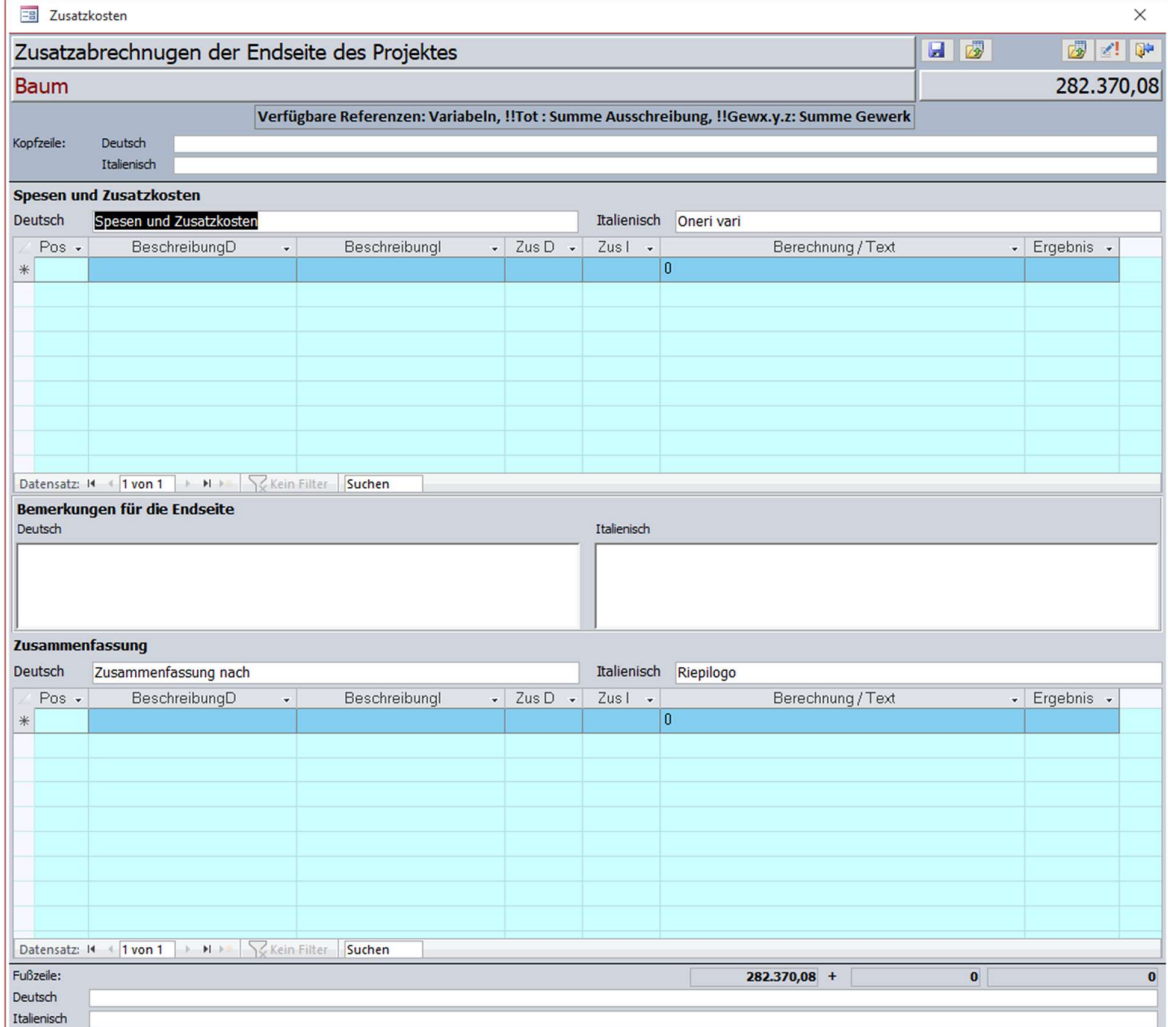

Im obigen blauen Bereich geben Sie die Zusatzkosten ein. Darunter eventuelle Bemerkungen für die titel e. Dann die Überschriften der optionalen Zusammenfassung und im unteren blauen Bereich die Berechnungen der Zusammenfassung.

In den beiden Blauen Abschnitten kann unter "Pos' eine fortlaufende Aufzählung (1,2,3.. oder A,B,C..) eingegeben werden. Dann folgt die Beschreibung und ev. ein Zusatztext, z.b.: eine Einheit. Das Feld Berechnung beinhaltet den Betrag oder die entsprechende Berechnung.

In der Berechnung können Sie nicht nur auf alle Variablen, Formeln und Referenzen zugreifen. Mit der folgenden Notation beziehen Sie sich auf:

- ‼Tot die Gesamtsumme der Ausschreibung
- !!Gewx.y.z auf die Endsumme des Gewerkes x.y.z
- !!Baulos auf den Bertrag des Bauloses, berechnet über die zu druckenden Baulose
- !!Bauloskategorie

# 7 Abrechnungen

Historisch bedingt, beinhaltet ArchiText11 zwei Abrechnungsprogramme. Die Abrechnung mit "mehreren Maßbüchern" wurde speziell für den nichtöffentlichen Gebrauch ausgearbeitet. Die Abrechnung mit "einem Maßbuch" berücksichtigt strikt die italienischen Gesetzesvorgaben.

Ab dem Jahr 2011 wird nur mehr das Abrechnungsprogramm zwei weiterentwickelt. Abrechnungsprogramm 1 bleibt mit seiner bisherigen Funktionalität jedoch verfügbar.

Die beiden Abrechnungsprogramme unterscheiden sich in den folgenden Punkten:

### Mehrere Maßbücher

- Jeder Baufortschritt wird mit einem neuen Maßbuch festgelegt.
- Das Maßbuch beinhaltet alle Positionen der Abrechnung in derselben Reihenfolge wir die Ausschreibung.
- Jede Position im Maßbuch beinhaltet alle in diesem Baufortschritt abgerechneten Massen.
- In diesem Abrechnungsprogramm beinhaltet das Maßbuch also KEINE chronologische Auflistung der abgerechneten Massen. Das Maßbuch ist so leichter lesbar, entspricht jedoch nicht den gesetzlichen Vorgaben.

### Ein Maßbuch

- Mit diesem Abrechnungsprogramm werden die abzurechnenden Massen jeder Position mit einem Datum zugewiesen.
- Ein Baufortschritt wird durch die Eingabe seines Datums festgelegt.
- Im Maßbuch werden dann alle abgerechneten Massen des Baufortschrittes chronologisch nach dem Aufnahmedatum aufgelistet.
- Jede Abrechnung kann zusätzlich als Projekt ausgedruckt werden. Dabei stehen alle Ausdrucksoptionen der Projekte zur Verfügung.
- Eine Abrechnung kann als Projekt exportiert werden. In der Praxis wird dieses neue Projekt dann eine Variante.
- Auch kann festgelegt werden, ob für jeden Baufortschritt ein eigenes Maßbuch erstellt werden soll, oder ob das Maßbuch fortlaufend über alle Baufortschritte laufen soll.

Die Abrechnung kann als Pauschalabrechnung ausgegeben werden.

# 7.1 Abrechnungsprogramm 2 – ein Maßbuch

Für jedes Projekt in ArchiText11 kann eine einzige Abrechnung eingegeben werden. Bei einer Teilvergabe muß für jede Abrechnung ein eigenes Projekt erstellt werden. Hierzu dienen die Kopierfunktionen, und die Baulose.

Über die Schaltfläche "Abr. 2" im Hauptfenster gelangen Sie zur Eingabe:

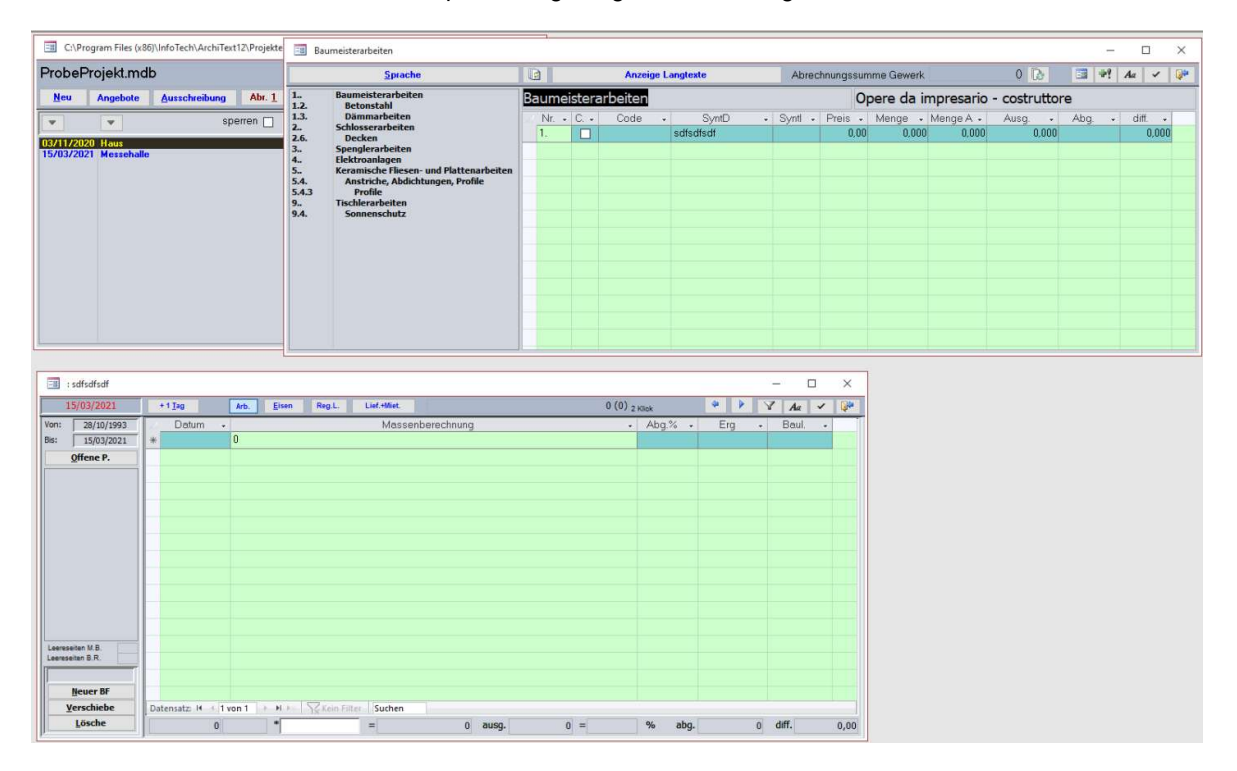

Für jede Position Ihres Projektes können Sie nun die abzurechnenden Massen mit Ihrem Aufnahmedatum eingeben.

Dazu wählen Sie im Gewerkfenster ein Gewerk und die abzurechnende Position aus. Im unteren Abrechnungsfenster legen Sie nun im roten Feld das Aufnahmedatum der Massen fest. Nun können Sie alle Massenberechnungen der ausgewählten Position eingeben. Wählen Sie eine andere Position aus, so werden die vorhandenen Massen dieser Position angezeigt.

Über die beiden Datumsfelder am linken, oberen Rand des Fensters, kann eine Zeitspanne festgelegt werden. Es werden immer nur die Massen einer Position innerhalb dieser Zeitspanne angezeigt.

Am oberen rechten Rand des Fensters wird der bisherige Gesamtbetrag der Abrechnung und der Abrechnungsbetrag der ausgewählten Zeitspanne angezeigt. Diese werden durch einen Doppelklick neu berechnet.

Am unteren Rand des Fensters liegt ein rotes Feld mit dem Einheitspreis der ausgewählten Position. Dieser Abrechnungspreis kann beim ersten Vorkommen der Position in der Abrechnung auch abgeändert werden.

Unten rechts befinden sich drei Felder mit der ausgeschriebenen und der abgerechneten Menge der aktiven Position. Auch diese werden durch einen Doppelklick neu berechnet.

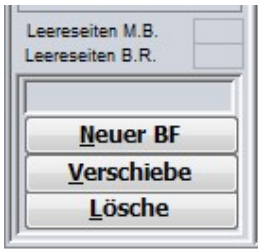

Am unteren linken Fensterrand können Sie durch die Eingabe eines Datums einen Baufortschritt festlegen. Geben Sie einfach das Datum des nächsten Baufortschrittes ein und bestätigen Sie mit der Schaltfläche "Neuer BF".

Die Anzahl eventuell einzufügender numerierter Leerseiten vor dem Maßbuch und dem Buchhaltungsregister werden abgefragt und pro Baufortschritt angezeigt.

Somit werden alle Massen innerhalb der durch die Baufortschritte definierten Zeitspannen automatisch für alle Ausgangsdokumente verrechnet.

Über die Taste "Offene P." legen Sie automatisch die Zeitspanne zur Anzeige aller noch nicht verrechneten Positionen fest.

Nach Abschluß eines Baufortschrittes werden alle Abrechnungsdokumente über "Drucken", "Abrechnung" erstellt.

### 7.1.1 Abrechnung 2 ab 2020

Die Entwicklung des alten Abrechnungsprogrammes 1 wurde 2011 eingestellt. Zahlreiche Kunden verwenden jedoch heute noch das Abrechnungsprogramm 1. Wir haben die Abrechnung 2 nun dahingehend erweitert, um auch diesen Kunden den Umstieg zu erleichtern. Unter anderem stehen nun folgende neue Möglichkeiten in der Abrechnung 2 zur Verfügung:

1.) Das Maßbuch kann optional wie in der Abrechnung 1, sortiert nach den Positionen ausgedruckt werden. Dazu bitte im Druckfenster die Option ,nach Positionen sortiert' auswählen.

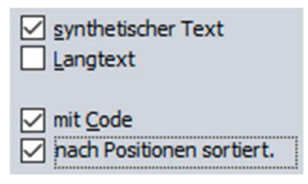

Diese Option steht beim Druck des ersten Baufortschrittes zur Verfügung und gilt dann für die gesamte Abrechnung.

- 2.) Die noch abzurechnende Menge pro Position kann dem letzten Baufortschritt durch die Eingabe einen .? hinzugefügt werden. Mit .?XX fügt man die fehlende Menge auf .XX ein.
- 3.) Über können dem Baufortschritt alle positiven, noch zu verrechnenden Mengen, hinzugefügt werden.
- 4.) Über ein neues Auswahlfenster für die Positionen stehen zahlreiche nützliche Filter zur Verfügung. Somit findet man schnell alle abgerechneten, alle noch abzurechnenden und alle abgerechneten Positionen eines Baufortschrittes, oder einer Zeitspanne.

### 7.1.1.1 Das neue Abrechnungsfenster der Abrechnung 2

Das Fenster mit den Positionen der Abrechnung 2 beinhaltet oben rechts zwei neue Buttons:

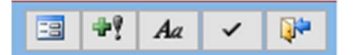

Mit dem 'plus Rufe Zeichen' kann man dem aktuellen Baufortschritt alle positiven, noch zu verrechnenden Mengen, zuweisen. Dies erleichtert das schnelle Erstellen der Abrechnungsdokumente und das Abschließen einer Abrechnung.

Über den ersten 'Fenster' Button öffnet man ein neues Auswahlfenster der abzurechnenden Positionen:

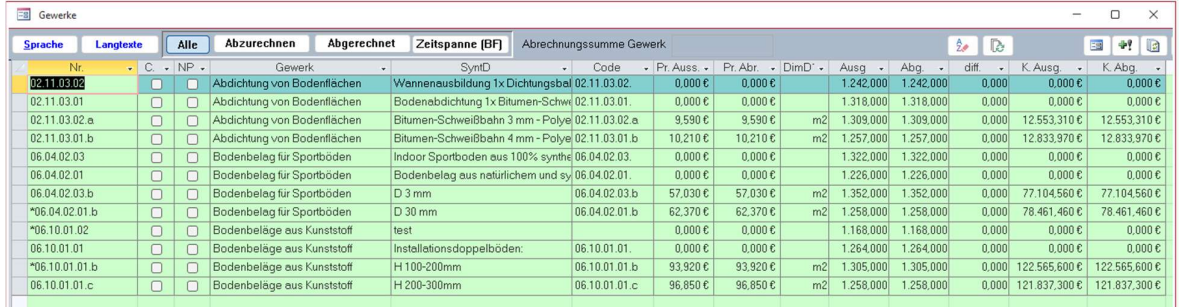

Auch dieses Fenster beinhaltet die beiden oben beschriebenen Buttons, um alle fehlenden Mengen hinzuzufügen und zum alten Abrechnungsfenster zurückzukehren.

In diesem Fenster kann nun wie gewohnt, die abzurechnende Position ausgewählt werden. Es stehen jedoch folgende neue Möglichkeiten zur Verfügung:

- Über die einzelnen Spalten der Tabelle könne, wie in Excel, Filter gesetzt werden.
- 'Alle': zeigt alle Positionen des Projektes an
- 'Abzurechnen': zeigt alle noch abzurechnenden Positionen an.
- 'Abgerechnet': zeigt alle bereits abgerechneten Positionen an.
- 'Zeitspanne': zeigt alle abgerechneten Positionen der im Massenberechnungsfenster ausgewählten Zeitspanne an. Z.B.: alle abgerechneten Positionen des letzten Baufortschrittes.

Zudem fügt man durch die Eingabe eines '?' die noch fehlende Menge dieser Position in den letzten Baufortschritt ein.

Diese neuen Filter und Auswahlmöglichkeiten erleichtern die Abrechnung erheblich. Mit dem neuen optionalen Ausdruck des Maßbuches der Abrechnung 2, gruppiert nach Gewerken, wie in der Abrechnung 1, dürfte die Abrechnung 1 nun nicht mehr gebraucht werden.

Hinweis: Über das Flag , Check' kann man sich die abzurechnenden Positionen markieren und dann über dieselbe Spalte filtern. Somit fokussiert man sich in jedem Abrechnungsabschnitt auf abzurechnende Positionen. Ähnlich wie in Abrechnung1.

### 7.1.2 Eingabe von Abrechnungsmengen und Erstellen eines Baufortschrittes

Nach der Auswahl der abzurechnenden Position, werden im folgenden Fenster die Abrechnungsmengen eingegeben.

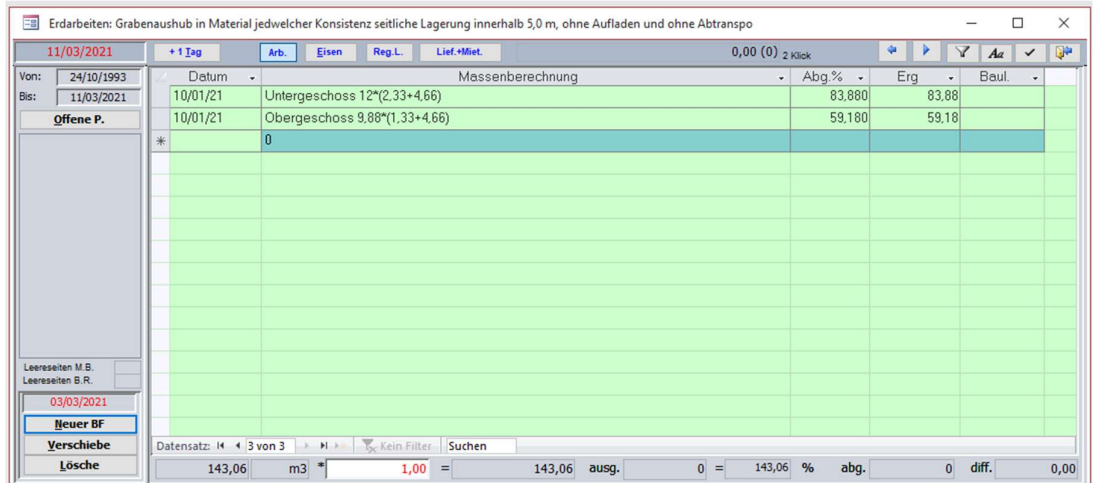

Oben Links sehen Sie in Rot das Vorgabedatum für alle neuen Eingaben. Darunter können Sie über die Felder 'Von und Bis' eine Zeitspanne zum Filtern der anzuzeigenden Massenberechnungen festlegen.

Um den ersten, oder neuen Baufortschritt festzulegen, fügen Sie links unten, ober der Taste ,Neuer BF' das Datum des Baufortschrittes ein. 'Neuer BF' erstellt den neuen Baufortschritt und sperrt alle Eingaben vor dem entsprechenden Datum.

Mit dem Klick auf die Liste der Baufortschritte setzten Sie den zugehörigen Filter für die Anzeige der Mengen. Die Taste , Offene P. setzt den Filter auf die noch nicht abgerechneten Mengen.

Wie in Abrechnung1 , geben Sie über die Tasten am oberen Fensterrand noch etwaige Zusatzkosten wie Eisenlisten, Lieferungen und Mieten und Regielisten ein.

Baufortschritte können auch wieder gelöscht werden. Beim Löschen bestimmen sie, ob auch die zugehörigen Mengen entfernt werden sollen.

### 7.1.3 Ändern abgeschlossener Baufortschritte

Die linke Liste beinhaltet eine Aufzählung der vorhandenen Baufortschritte mit dem zugehörigen Datum. Durch Auswahl eines Baufortschrittes werden ja immer nur die entsprechenden Massenberechnungen angezeigt. Änderungen in abgeschlossenen Baufortschritten sind ohne weiteres nicht möglich.

Der letzte Baufortschritt kann jedoch immer gelöscht werden. Mit dem Löschen eines Baufortschrittes entfernen Sie jedoch nicht die eingegebenen Abrechnungsmassen. Somit können Sie Baufortschritte Löschen, um Änderungen in bereits abgeschlossenen Baufortschritten durchzuführen.

Durch erneutes Eingeben der Baufortschritte werden die Änderungen übernommen. Wie sonst auch notwendig, müssen die Dokumente abgeänderter Baufortschritte immer neu ausgedruckt werden.

Mit dem Löschen des letzten Baufortschrittes können optional auch alle Massenberechnungen der Abrechnung entfernt werden. Über eine entsprechende Meldung ist diese Funktion verfügbar.

#### 7.1.4 Eingabe zusätzlicher Abrechnungskosten

Die Kosten einer Abrechnung ergeben sich einerseits über die Massen im Maßbuch und zusätzlich über Regielisten, Eisenlisten und den Lieferungen und Mieten.

Für alle Abrechnungskosten finden Sie im Fenster der Maßbücher oben links entsprechende Schaltflächen:

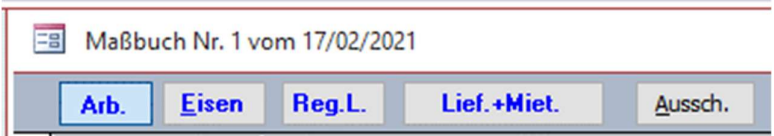

Für die Eisenlisten und die Arbeiter der Regielisten werden über 'Archive / Arbeiter' die entsprechenden Stammdaten eingegeben.

Nach Auswahl einer der obigen Schaltflächen werden im grünen Fensterabschnitt die Kosten zur ausgewählten Position eingegeben. Über 'Drucken / Abrechnung' können sie die Dokumente mit den Zusatzkosten ausdrucken.

wird.

### 7.1.5 Das Gebot: Regiearbeiten, Regielisten, Neupreise

In der Ausschreibung kann man für jede Position das Flag: Gebot, Regie und Neupreis setzen.

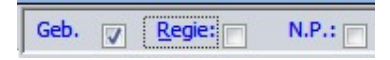

Somit kann jede Position auf neun verschiedene Arten in der Abrechnung verrechnet werden. Das Flag Regie gilt für die Regiearbeiten und die Regielisten. Einige Beispiele:

Geb. = Ja, Regie = Nein: Normale Abrechnungsposition auf der das Gebot verrechnet

- Geb. = Nein, Regie = Nein: Sicherheitsposition. Das Gebot wird nicht verrechnet.
- Geb. = Nein, Regie = Ja: Regieposition ohne zu verrechnendem Gebot.
- Geb. = Ja, Regie = Ja: Regieposition mit zu verrechnendem Gebot.

Theoretisch kann ein Projekt im Laufe seiner Varianten Regiearbeiten, Regielisten und Neupreise mit und ohne Gebot beinhalten. Der Baufortschritt beinhaltet immer eine aufgeschlüsselte Zusammenfassung. Anbei ein Beispiel mit allen möglichen Fällen:

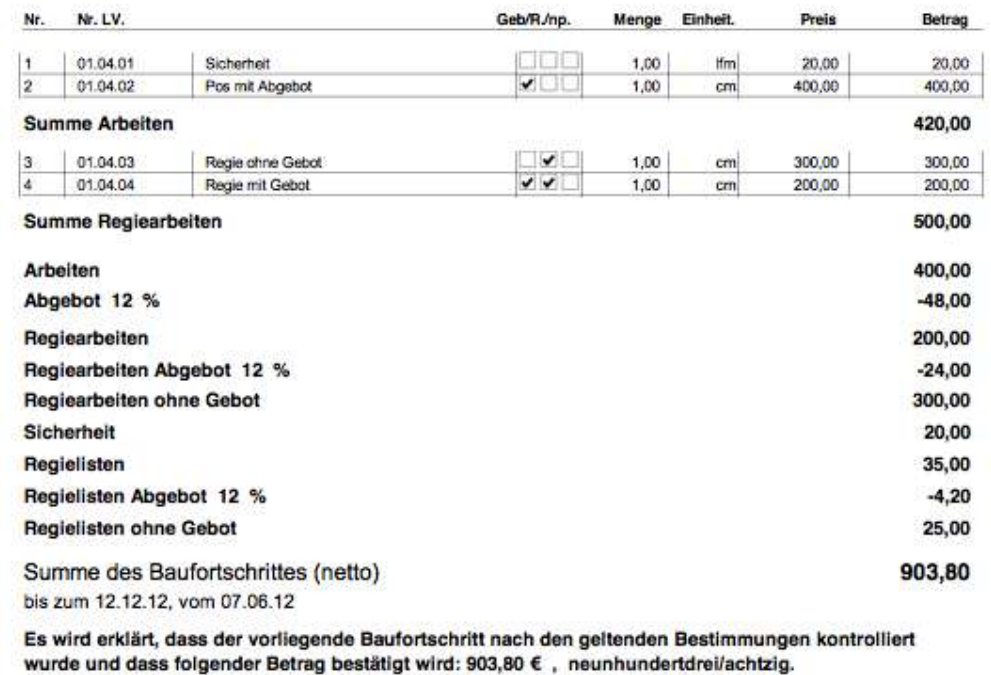

#### 7.1.6 Sicherheit

Die Sicherheit kann in ArchiText auf drei unterschiedlichen Varianten eingegeben, verrechnet und ausgewiesen werden:

1.) Sicherheit mit eigenen Sicherheitspositionen:

Wie bereits im vorhergehenden Kapitel beschrieben, kann jede Position als Sicherheitsposition markiert werden. In der Abrechnung wird auf diese Position kein Abgebot gerechnet, die Ausdrucke zum Einholen der Offerte beinhalten für diese Positionen die Sicherheitskosten. Somit kann auf die Sicherheit kein Offert angegeben werden.

2.) Sicherheit als Prozentsatz im Einheitspreis:

Beinhalten die Abrechnungspreise bereits einen vorgegebenen Prozentsatz an Sicherheit, so kann dieser Prozentsatz über 'Archive – Projektdaten – Vertrag – Sicherheit in EP' eingegeben werden.

3.) Sicherheit auf End Seite im Offert Druck:

Über 'Archive – Projektdaten – Vertrag – Sicherheit auf Endzeit im Offert Druck' kann festgelegt werden, daß die End Seite des Offert Druckes neben der Zusammenfassung der Gewerke noch den Sicherheitsbetrag ausweist.

#### 7.1.7 Ausdrucken einer Abrechnung als Kostenschätzung:

Über die Befehle "Drucken" / "Abrechnung" / "als Projekt" kann eine Abrechnung wie ein Projekt ausgedruckt werden. Somit erhält man wertvolle Übersichten über den Stand der Abrechnung und über die eingegebenen Daten.

Es ist zu beachten, daß als Variante markierte Positionen des Projektes, in die Projektsumme dieses Ausdruckes mit eingerechnet werden. Beinhaltet das Projekt Baulose, so werden abgerechnete Positionen welche im Projekt keine Massenberechnungen der zu druckenden Baulose beinhalten, nicht ausgedruckt.

### 7.1.8 Erstellen einer Variante

Oftmals entspricht der aktuelle Stand einer Abrechnung einer neuen Variante. Es besteht die Möglichkeit aus einer Abrechnung ein neues Projekt zu erstellen. Das so erstellte Projekt wird dann für sich weiterverarbeitet.

Über die Befehle "Daten" / "Kopiere" / "Abrechnung" erstellt ArchiText11 aus der Abrechnung ein neues Projekt.

#### 7.1.9 Verschieben von Massenberechnungen

Allen Massenberechnungen einer Zeitspanne kann ein anderes Abrechnungsdatum zugewiesen werden. Somit können Massenberechnungen einfach von einem Baufortschritt in einen anderen verschoben werden.

Durch Doppelklick auf das rote Vorgabedatum oben rechts im Maßbuchfenster öffnet sich der Dialog zum Verschieben der Massenberechnungen:

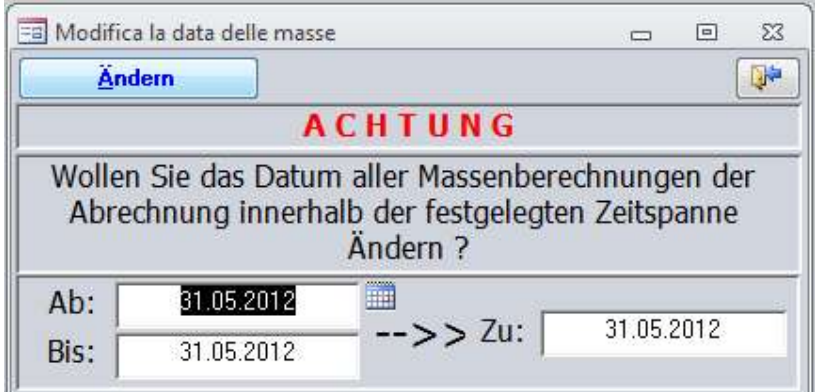

#### 7.1.10 Sonderfunktionen in Abrechnung 2

Jedes Fragezeichen '?' in einer Massenberechnung der Abrechnung 2 wird mit der noch fehlenden Menge auf die Ausschreibungsmenge ersetzt. Jedes Fragezeichen mit einer Menge ?XX (?33) ersetzt die Eingabe mit der Menge die auf die XX fehlt.

Befindet man sich mit dem Cursor in den Massenberechnungen der Abrechnung 2, oder in den grünen Kurztexten der abzurechnenden Positionen, so springt man mit einen , Cmd + Enter' direkt die nächste Position der Ausschreibung an.

### 7.2 Abrechnungsprogramm 1 – mehrere Maßbücher

In der Abrechnung mit "mehreren Maßbüchern" wird jeder Baufortschritt durch ein eigenes Maßbuch festgelegt. Im Maßbuch geben Sie dann die abzurechnenden Massen ein. Als zusätzliche Abrechnungskosten können Sie Eisenlisten, Regielisten und Lieferungen und Mieten eingeben.

Bei der Eingabe sehen Sie unmittelbar die gesamte ausgeschriebene, und die bisher verrechnete Menge pro Position. Sie erhalten auch eine Übersicht der verrechneten Gesamtkosten.

Nach der Eingabe werden alle Folgedokumente, wie Maßbuch, Baufortschritt, Zahlungszertifikat, Buchhaltungsregister und Zusammenfassung Buchhaltungsregister automatisch erstellt. Sie erhalten auch einen Vergleichsausdruck zwischen Ausschreibung und Abrechnung.

Bereits abgeschlossene Baufortschritte werden automatisch gesperrt. Es besteht jedoch die Möglichkeit, Änderungen auch in bereits abgeschlossenen Baufortschritten vorzunehmen.

Nach Auswahl des abzurechnenden Projektes im Projektfenster und Betätigen der Schaltfläche "Abr 1" erscheint folgendes Fenster:

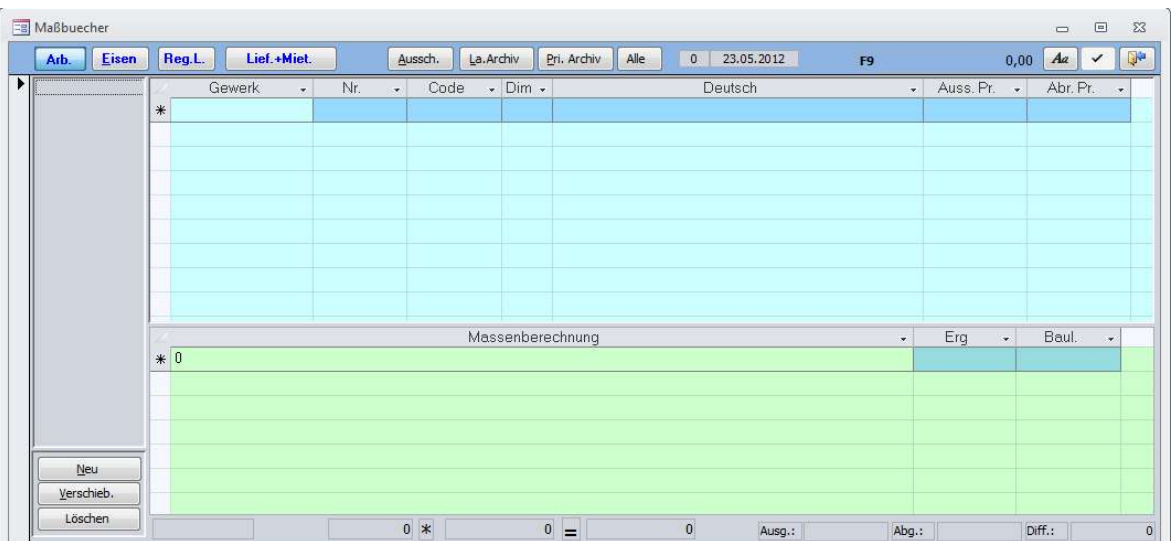

In diesem Fenster werden für jedes Maßbuch (Baufortschritt) alle abzurechnenden Positionen mit Ihren Mengen und Preisen eingegeben.

Durch Betätigen der Schaltfläche "Neu" wird ein neues Maßbuch erstellt. Im Datumsfeld kann gegebenenfalls das Datum des Maßbuches eingegeben werden.

Sollen alle Positionen des zugehörigen Projektes in das Maßbuch übernommen werden, klicken Sie auf die Schaltfläche "Alle". Wahlweise können Sie auch hier alle Massen der Ausschreibung als Standard übernehmen.

Um jedoch nur einzelne Positionen des Kostenvoranschlages abzurechnen, öffnen Sie mittels Klick auf die Schaltfläche "Aussch." das Fenster der Gewerke. Durch die Auswahl eines Gewerkes und Doppelklick auf die rechts stehenden Kurztexte, werden die so ausgewählte Positionen in das Maßbuch übernommen.

Im Maßbuch scheinen diese Positionen, unabhängig von der Reihenfolge ihrer Auswahl, in der Reihenfolge des Kostenvoranschlages auf. Die gleiche Position kann in keinem Maßbuch zweimal

vorkommen. Nach der Übernahme einer Position, geben Sie im unteren grünen Fensterbereich die abzurechnenden Massen ein. Sollte die Position mit einem anderen Preis als in der Ausschreibung verrechnet werden, so können Sie diesen Preis in der Spalte "Abr. Pr." eingeben.

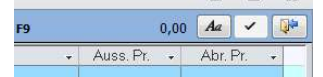

Mit "F9" wird der Gesamtbetrag der Abrechnung am oberen rechten Fensterrand angezeigt. Ein Doppelklick auf die Felder "Ausg.' oder "Abg' zeigt die ausgeschriebenen und bisher abgerechneten Mengen der ausgewählten Position an.

Auf einem großen Bildschirm können die Fenster der Gewerke und der Maßbücher so angeordnet werden, daß alle Informationen übersichtlich dargestellt werden.

Nach dem Einfügen einer neuen Position in das Maßbuch befindet sich der Cursor auf dieser Position. Nachdem die abzurechnenden Positionen der unterschiedlichen Gewerke, wie oben beschrieben, in das Maßbuch übernommen wurden, werden die entsprechenden Massen eingegeben.

Das Fenster der Maßbücher könnte nun ungefähr folgendermaßen aussehen.

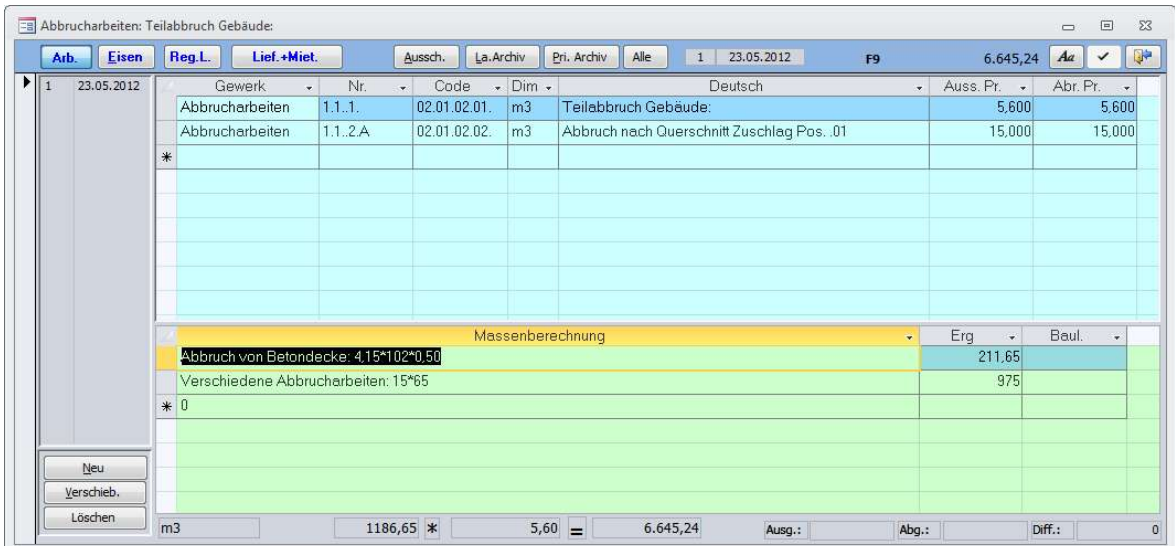

Die hellblaue Tabelle oben rechts beinhaltet die Positionen des Maßbuches, während die untere hellgrüne Tabelle die Massenberechnungen der oben ausgewählten Position anzeigt. Durch einfaches klicken auf eine Position der obigen Tabelle, gelangen deren Massenberechnungen in der unteren Tabelle zur Anzeige. Haben Sie bereits mehrere Maßbücher eingegeben, so erscheinen diese in der linken Liste. Durch Auswahl eines Maßbuches werden dessen Positionen angezeigt.

Beinhaltet das Maßbuch Positionen, welche nicht im Kostenvoranschlag enthalten sind, so können Sie durch Betätigen der Schaltflächen "La.Archiv" oder "Pri.Archiv" die entsprechenden Preisverzeichnisse öffnen um neue Positionen einzufügen. Die Positionen dieser Archive werden wie beim Erstellen der Ausschreibung durch einen Doppelklick in das Maßbuch übernommen und scheinen in jedem Maßbuch ganz oben, ohne Gewerk, auf. Mittels Doppelklick auf eine solche Position im Maßbuch, öffnet sich untenstehendes Fenster über welches der Positionstext bearbeitet werden kann.

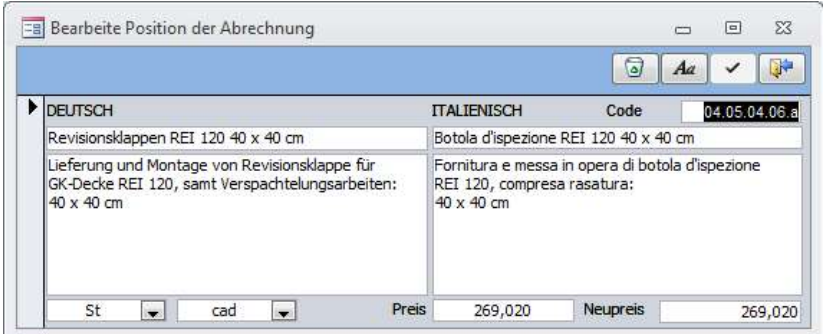

Alle Positionen eines Maßbuches, welche nicht im zugehörigen Kostenvoranschlag vorhanden sind, also all jene, welche aus einem der Preisverzeichnisse stammen, können über das obige Fenster bearbeitet werden.

Die restlichen Positionen, also jene welche aus dem Kostenvoranschlag in das Maßbuch übernommen wurden, können nur im entsprechenden Kostenvoranschlag abgeändert werden. Diese Position des Maßbuches bezieht sich also auf den Inhalt der Position im Kostenvoranschlag.

Hinweis: Wird dieselbe Position eines Textarchivs mehrmals in dasselbe Maßbuch übernommen, so werden diese Positionen als unterschiedliche Positionen der Abrechnung erkannt und verrechnet.

In allen weiteren Maßbüchern, also ab dem zweiten, können die Positionen auch durch einen Doppelklick auf den Kurztext der Position eines früheren Maßbuches übernommen werden. Positionen, welche

NICHT zur Ausschreibung gehören, müssen mit dieser Vorgehensweise übernommen werden. Ansonsten wird ja eine neue, nur gleichlautende Position in die Abrechnung übernommen.

Nachdem alle Positionen des ersten Maßbuches eingegeben wurden, können die entsprechenden Dokumente, wie unter Punkt 0 beschrieben, ausgedruckt werden.

#### 7.2.1 Weitere Maßbücher eingeben

Ein weiteres Maßbuch (Baufortschritt) wird nach dem Drucken aller Abrechnungsdokumente erstellt. Durch Betätigen der Schaltfläche "Neu" im Fenster der Maßbücher wird ein neues Maßbuch geöffnet. In dieses Maßbuch können die abzurechnenden Positionen wie bisher übernommen werden.

Weiteres können die Positionen aus den früheren Maßbüchern eingelesen werden. Dazu klicken Sie in der linken Liste der Maßbücher auf ein abgeschlossenes Maßbuch.

Rechts erscheinen die Positionen des so ausgewählten Maßbuches. Durch einen Doppelklick auf eine dieser Positionen, wird diese in das letzte Maßbuch übernommen. Es besteht dabei kein Unterschied, ob Sie Positionen aus der Ausschreibung, oder aus einem der früheren Maßbücher übernehmen.

Dies gilt jedoch nicht für Positionen, welche nicht aus der Ausschreibung geholt wurden. Jede Position die aus einem der Textarchive (Landesarchiv oder privates Archiv) geholt wird, unterscheidet sich von allen anderen Positionen. Diese Positionen werden getrennt verrechnet.

Um dieselbe Position aus einem der Textarchive in einem weiteren Maßbuch abzurechnen, wird diese mittels Doppelklick von einem früheren Maßbuch in das letzte Maßbuch übernommen. Diese Positionen werden dann als gleiche erkannt und ihre Massen in den entsprechenden Dokumenten summiert.

#### 7.2.2 Bearbeiten abgeschlossener Maßbücher

Im Fenster der Maßbücher können immer nur die Daten des letzten Maßbuches bearbeitet werden. Alle anderen Abrechnungsdaten sind gesperrt. Man hat jedoch die Möglichkeit immer das letzte Maßbuch einer Abrechnung zu verschieben. Das letzte Maßbuch wird einem anderen Projekt zugewiesen. Man erhält Zugang zu den bereits abgeschlossenen Daten und kann dann das zuvor verschobene Maßbuch wieder an seine Ursprungsstelle zurückholen. Da dieser Vorgang beliebig wiederholbar ist, erhält man Zugang auf alle abgeschlossenen Maßbücher einer Abrechnung.

Um das letzte Maßbuch zu verschieben, betätigt man die Schaltfläche "Verschieben" im Programmfenster "Maßbücher".

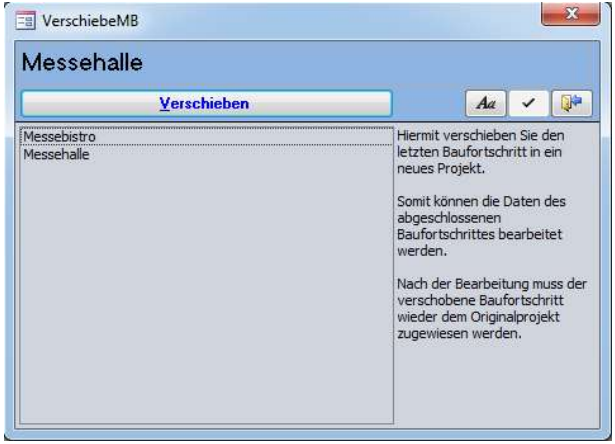

Nach Auswahl des Zielprojektes befindet sich das letzte Maßbuch dieser Abrechnung im zuvor angewählten Projekt. Nun können die Daten des aktuellen Maßbuches bearbeitet werden. Nach erfolgter Korrektur, und dem Ausdruck aller Abrechnungsdokumente, wechselt man zum oben ausgewählten Projekt und verschiebt das dortige Maßbuch zu seinem Ursprungsprojekt.

Dieser Vorgang kann beliebig oft und für jedes Maßbuch einer Abrechnung wiederholt werden.

### WICHTIG:

### Verschobene Maßbücher beziehen sich intern immer auf Ihr originales Projekt. Somit dürfen verschobene Maßbücher ausschließlich für den oben beschriebenen Zweck verwendet werden.

Ändern Sie die Daten eines älteren Baufortschrittes, so müssen alle Dokumente vom Maßbuch bis zum Buchhaltungsregister neu ausgedruckt werden. Nur somit werden intern alle Berechnungen für den Baufortschritt aktualisiert. Den Ausdruck müssen Sie natürlich nicht auf Papier machen.

# 7.3 Weitere Möglichkeiten in der Abrechnung

### 7.3.1 Eisenlisten

In beiden Abrechnungsprogrammen können die Eisenlisten erfaßt werden.

Über Archive -> Arbeiter -> Eisenliste können die Gewichte des Eisens für die aktuelle Projektdatei eingegeben werden. Mit Archive -> Arbeiter -> Eisenliste des Projektes können Sie die Gewichte projektbezogen festlegen.

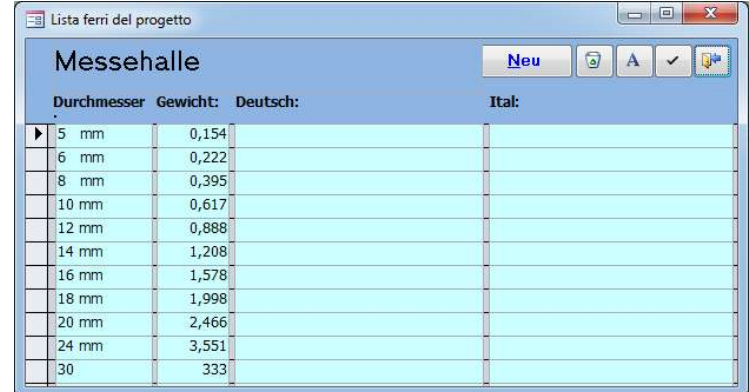

In jedem der beiden Abrechnungsprogramme finden Sie den Button "Eisen". Nach dem Betätigen dieses Druckknopfes wechselt man von der Anzeige der Massen einer Position in die Anzeige der Eisenliste einer Position. Nun können Sie die verwendeten Eisen zur ausgewählten Position eingeben.

Die Kosten aus den Eisenlisten werden mit dem Schließen des Abrechnungsfensters automatisch in das Maßbuch übernommen. Somit scheinen diese Kosten auch im Maßbuch und allen Folgedokumenten auf.

#### 7.3.2 Regielisten und Lieferungen und Mieten

Ähnlich wie die Eisenlisten werden die Regielisten und die Lieferungen und Mieten eingegeben.

Für die Arbeiter der Regielisten finden Sie unter "Archive", "Arbeiter" ein eigenes Archiv zur Eingabe der Arbeiternamen.

Nach Auswahl einer abzurechnenden Position in der Abrechnung werden die Kosten über "Reg.L." oder "Lief.+Miet" eingegeben.

Abrechnung 1 Abrechnung 2

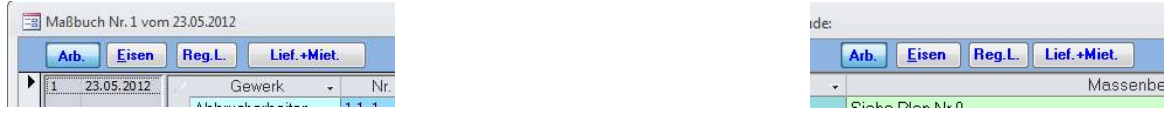

Über Drucken -> Abrechnung -> Regieliste, oder Lieferungen und Mieten werden die Register ausgedruckt.

ACHTUNG: Die Kosten aus den beiden Registern scheinen nicht in den Maßbüchern auf. Diese werden zur Endsumme des Baufortschrittes und des Buchhaltungsregisters hinzugefügt. Dokumentiert werden diese Kosten durch eigene Ausdrucke der Register.

### 7.3.3 Baulose

Die Massenberechnungen der Abrechnung können wahlweise, wie im Projekt, mit Baulosen versehen werden. Dies erlaubt eine Unterteilung der abgerechneten Kosten. Maßbuch, Baufortschritt, Buchhaltungsregister und Zusammenfassung des Buchhaltungsregisters werden mit den Massen der zu druckenden Baulose ausgedruckt. Das Zahlungszertifikat bezieht sich immer auf die Berechnung mit allen Massenberechnungen.

Die Baulose in der Abrechnung dienen nicht zum Erstellen von Teilabrechnungen (verschiedener Vergaben) eines Projektes. Das Zahlungszertifikat und die restlichen Projektdaten werden nicht pro Baulos verwaltet.

Die Baulose in der Abrechnung dienen zum Aufschlüsseln der Baukosten pro Baufortschritt nach unterschiedlichen Kriterien. Erhält eine Baufirma beispielsweise den Bau von drei Reihenhäusern, so können über die Baulose die Kosten jedes der drei Reihenhäuser pro Baufortschritt ermittelt werden.

Exportiert man eine Abrechnung als Projekt, so beinhaltet das exportierte Projekt auch die Baulose der Abrechnung.

Druckt man eine Abrechnung als Projekt, so werden die Baulose der Abrechnung nicht berücksichtigt. Um dies zu erreichen ist die Abrechnung zuvor als Projekt zu exportieren.

Auch die Regielisten, die Lieferungen und Mieten beinhalten nur die Massen der zu druckenden Baulose.

Über den Filter Button kann man in allen Fenstern mit Massenberechnungen einen Filter über die zu druckenden Baulose setzen. Somit werden dann nur mehr die Massenberechnungen spezieller, der zu Druckenden, Baulose angezeigt.

### 7.3.4 Baualoskategorien

Sind in einem Projekt sehr viele Baulose notwendig, so empfiehlt sich deren Unterteilung in Bauloshierarchien. Als Beispiel kann ein 110-er Projekt bereits einige hundert Baulose beinhalten. Diese Anforderung ist dann nur mehr mit Bauloshierarchien zu bewältigen.

Um ein Projekt mit bestehenden Baulosen auf die Bauloshierarchien umzustellen, verwendet man im Fenster der Baulose die Schaltfläche , To Kategorien'.

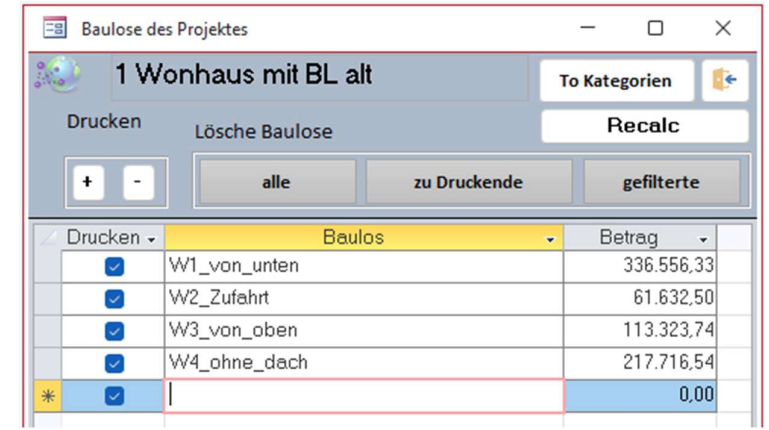

Für die Umwandlung müssen sich alle bestehenden Baulose in den ersten beiden Buchstaben unterscheiden. Benenne Sie diese geg. um. Es öffnet sich folgendes Fenster:

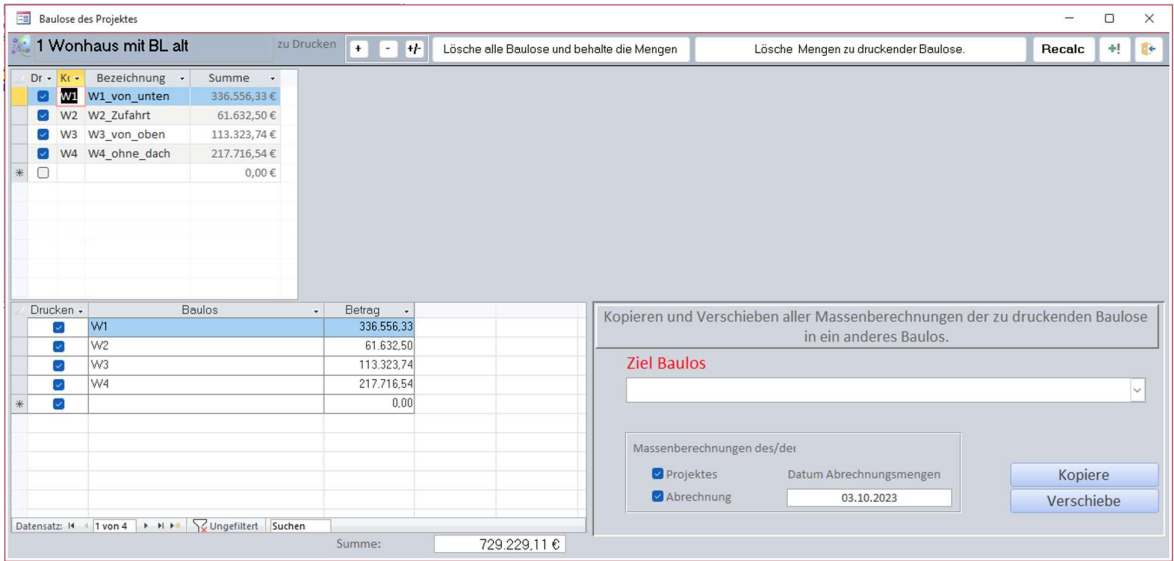

Aus jedem Baulos wurde ein Eintrag in der ersten Hierarchie erstellt. Rechts oben können Sie mit dem ÷!

 noch bis zu drei weiteren Hierarchien hinzufügen. Für ein umfangreiches Projekt könnte man sich auf folgende vier Hierarchien einigen. Baueinheit, Fördersatz, Wohneinheit, Bauherr

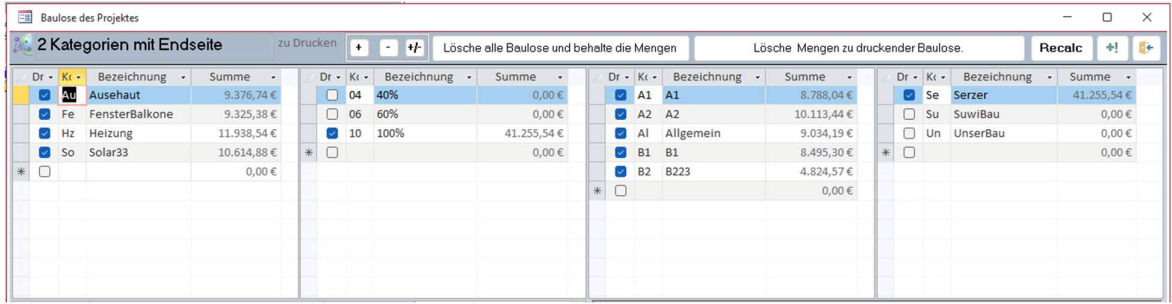

Im obigen Beispiel werden bereits 180 Baulose generiert. Jeder Mengeneingabe muss dann eine Kombination der generierten Baulose zugewiesen werden. Das Baulos Fe\_06\_A2\_Su bezieht sich dann genau auf EINE spezielle Kombination. Deshalb empfiehlt sich als der erste Eintrag jeder neuen Hierarchie immer den allgemeinen Fall vorzusehen. Denn alle Baulose der niederen Hierarchien werden ja mit dem ersten Eintrag der neuen Hierarchie ergänzt.

Die Hierarchie Kürzel und die Hierarchie Bezeichnungen können im Nachhinein immer abgeändert werden. Die hat keine Auswirkungen auf das Projekt.

Nun können alle Ausdrucke und Berechnungen auf eine Kombination beliebiger Bauloshierarchien eingeschränkt werden. Auf die Bauloshierarchien kann man sich in den Massenberechnungen der Endseite auch beziehen. Sieh dazu das Kapitel Endseite und Zusatzkosten. Somit verrechnet, oder weist spezielle Teilbeträge getrennt aus.

Über

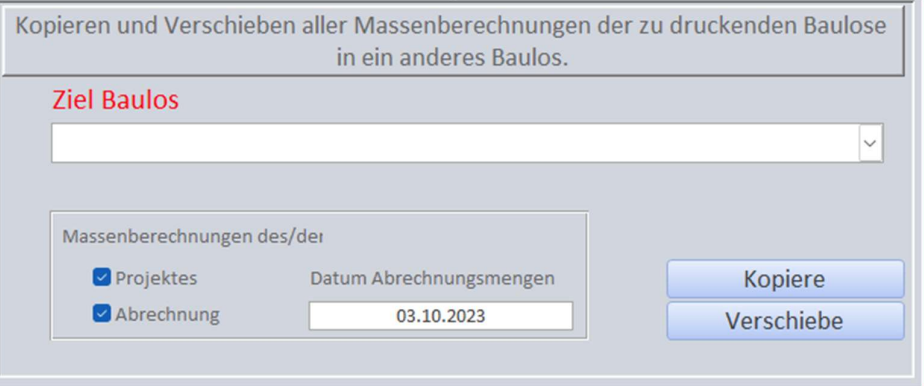

Kann man alle Massenberechnungen der zu druckenden Baulose in ein anderes, auszuwählendes Baulos Kopieren, oder Verschieben. Dies dient z.b. dem Kopieren aller Mengen eines Stockes in einen anderen, oder einer Wohnung, Straße, in eine andere.

Sehr hilfreich bei der Arbeit mit vielen Baulosen ist das setzten des Anzeige- und Eingabe- Filters in

den Fenstern der Massenberechnungen

Mit gesetztem Filter werden nur mehr die Mengen der zu druckenden Baulose angezeigt und es können auch nur mehr diese eingegeben werden.

### 7.3.5 Die Abrechnungsdokumente

Mit ArchiText11 können Sie neben den für die Abrechnung wichtigen Registern noch einige Dokumente zur Bauverwaltung ausstellen. Folgende Dokumente stehen zur Verfügung:

- Meldung Baubeginn
- Meldung Bauende
- Bauübergabe
- Baueinstellungen
- Bauwiederaufnahmen
- Baufertigstellung
- Festlegung der neuen Preise
- Bescheinigung der ordnungsgemäßen Ausführung
- Zusammenfassung

Diese Dokumente werden über "Drucken", "Bauverwaltung" ausgestellt. Über "Archive / Projektdaten' geben Sie alle notwendigen Stammdaten der Dokumente ein.

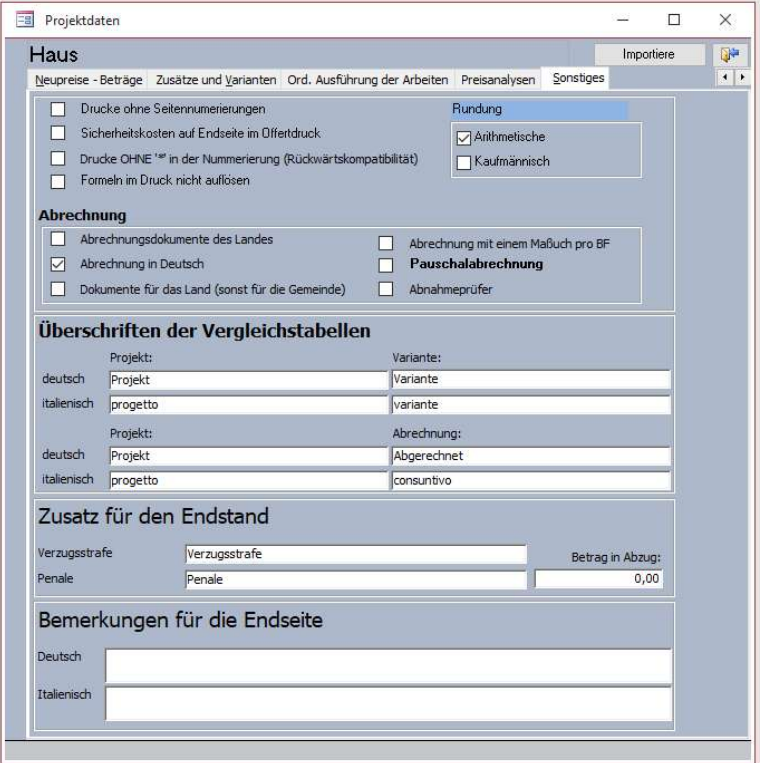

Über die unterschiedlichen Reiter erhält man Zugriff auf die Informationen der einzelnen Dokumente. Unter "Sonstiges" können sie weitere Optionen für die Ausdrucke wählen.

### 7.3.5.1 Abnahmeprüfer

In den allgemeinen Projektdaten kann angegeben werden, ob ein Abnahmeprüfer für das Projekt eingesetzt wird. Existiert ein Abnahmeprüfer, so hat dieser alle Abrechnungsdokumente zu unterschreiben.

### 7.4 Pauschalabrechnugen

Pauschalabrechnungen sind nur im Abrechnungsprogramm 2 verfügbar.

Um eine Abrechnung als Pauschalabrechnung zu kennzeichnen, aktivieren Sie bitte über 'Archive / Projektdaten', im Reiter , Sonstiges' die Option Pauschalabrechnungen.

Auch bei Pauschalabrechnungen ermitteln Sie die abzurechnenden Mengen wie bisher gewohnt pro Position. Zusätzlich finden Sie bei der Eingabe der abzurechnenden Mengen die neue Spalte ,Abg%'.

Mit der Eingabe einer Menge wird der Prozentanteil dieser Menge bezogen auf die Ausschreibungsmenge berechnet. Umgekehrt können Sie auch einen Prozentsatz eingeben, die abzurechnende Menge wird errechnet.

Die unterste Zeile des Abrechnungsfensters beinhaltet eine Zusammenfassung pro Position mit der gesamten bisher verrechneten Menge in Prozent aller angezeigten (über das Datum Von – Bis gefilterten) Positionen.

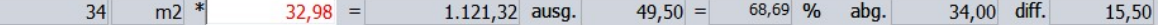

Beim Druck von Pauschalabrechnungen werden Baufortschritt, Buchhaltungsregister und Zusammenfassung Buchhaltungsregister pro Gewerk zusammengefaßt. Eine eigene Spalte beinhaltet die prozentuellen Kosten bezogen auf die Pauschalsumme inklusive den Nettobeträgen aus den 'Zusätzen und Varianten'.

Die Pauschalsumme ist unter , Archive / Projektdaten /Vertrag' einzugeben.

### 7.5 Landesdokumente der Abrechnung

Zahlreiche Dokumente wie Bauzeiten, Zahlungsbestätigungen, Vereinbarung neuer Preise usw.. können in ArchiText wie bisher als fest integrierte Ausdrucke oder über die Landesvorlagen als Word und Excel Dateien erstellt werden.

Die integrierten Ausdrucke sind eine 1 Klick Lösung. 1 Klick und das Dokument ist fertig.

Beim Verwenden der Landesvorlagen erstellt ArchiText ein neues Word/Excel Dokument und füllt es mit allen Abrechnungsdaten aus ArchiText aus. Das Dokument wir dann von Ihnen mit den restlichen Informationen ergänzt und automatisch Projektbezogen abgespeichert.

Bei einem erneuten Ausstellen eines Landesdokumentes kann man dann das bereits ausgestellte Dokument mit den aktuellen Daten aus ArchiText aktualisieren, oder ein neues Dokument anhand der originalen Vorlage erstellen.

Zum Aktivieren der Landesvorlagen wählt man über 'Archive, Projektdaten, Sonstiges' die Option 'Abrechnungsdokumente des Landes'

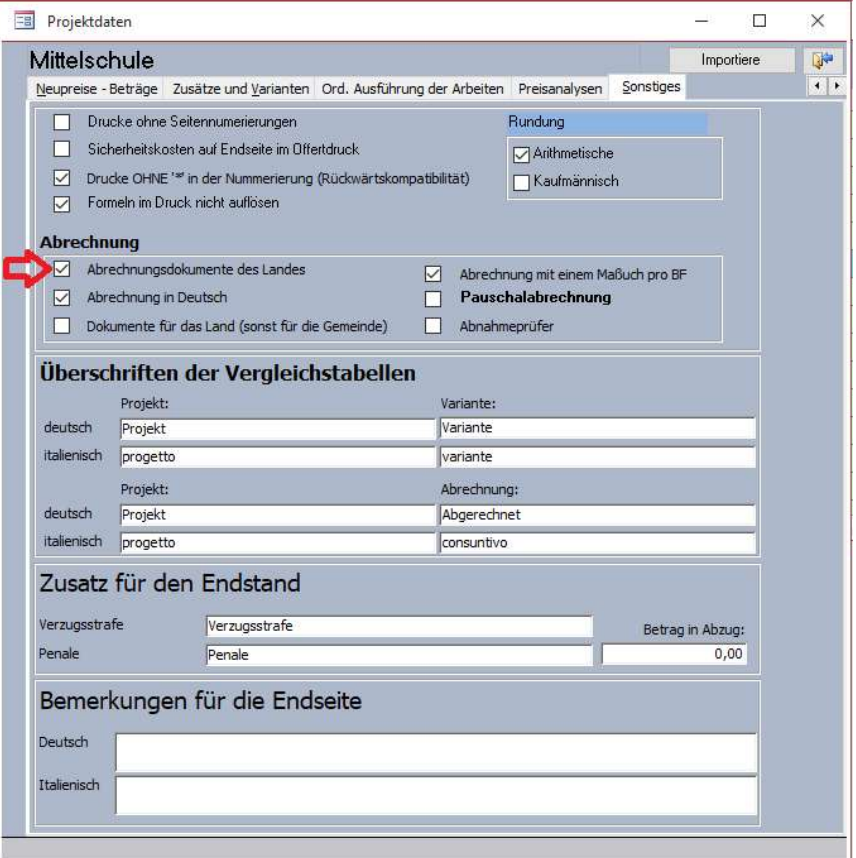

Druckt man beispielsweise eine Übergabeniederschrift, so wählt man die entsprechende Option und ArchiText erstellt das Worddokument.

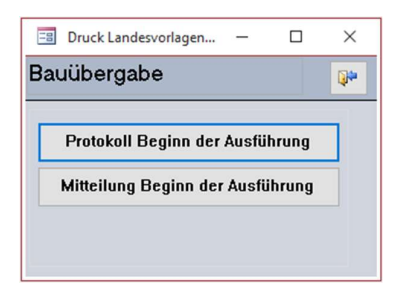

Dieses Dokument kann nun überarbeite und gespeichert werden. Beim erneuten Erstellen des Dokumentes stehen Ihnen folgende Optionen zu Auswahl:

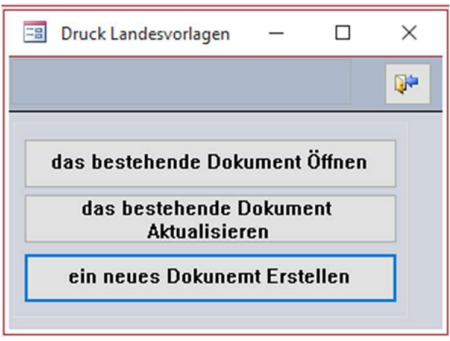

Die Option ,das bestehende Dokument Aktualisieren' fügt in Ihr bereits bearbeitetes Dokument die aktuellen Daten aus Architext ein.

Im Ordner Ihrer Projektdatei erzeugt ArchiText 11 mehrere Unterordner mit den erstellen Landesdokumenten. Der Ordner , Projektdatei'.documents beinhaltet für jedes Projekt einen weiteren Unterordner mit den Dokumenten. Bitte berücksichtigen Sie auch den entsprechenden \*.documents Ordner beim Kopieren, Verschieb und Löschen Ihrer Projektdateien.

# 8 Die Preisanalyse

In ArchiText11 ab Version 2012.09 kann man pro Position eine Preisanalyse festlegen. Zum einen kann somit die Zusammensetzung eines Einheitspreises detailliert ausgewiesen werden, zum anderen lassen sich die Einheitspreise durch Ändern globaler Kostenfaktoren einfach auf neue Rahmenbedingungen des Marktes anpassen.

Mit der Preisanalyse kann man für jede Position einer Ausschreibung die Berechnung des Einheitspreises als Summe verschiedener Kostenfaktoren festlegen. Die Berechnung des Einheitspreises setzt sich aus folgenden Teilkosten zusammen:

- Stundenlöhne unterschiedlicher Arbeiter
- Materialien
- Arbeitsmittel und Anlagen
- Transporte als Fixkosten
- Transporte % auf das Material

All diese Kostenfaktoren werden pro Position eingegeben. Auf die Summe dieser können folgende Zusatzkosten prozentuell verrechnet werden:

- Laufende Allgemeinspesen %
- Fixe Allgemeinkosten %
- Unternehmensgewinn %
- Sicherheit im Einheitspreis %

Diese Prozentsätze und die Stundenkosten der Arbeiter zur Berechnung der Stundenlöhne werden einmalig pro Projekt festgelegt.

# 8.1 Ein Beispiel mit allen Möglichkeiten:

### **Preisanalyse**

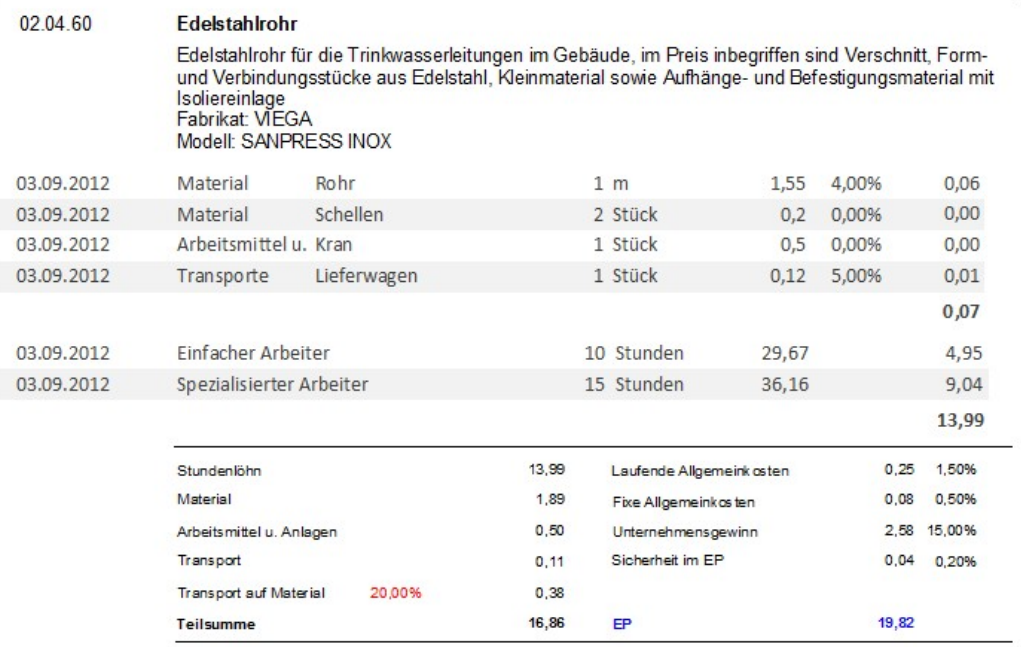

Durch Ändern der projektbezogenen Stundenlöhne und Prozentsätze werden alle Einheitspreise aus der Preisanalyse neu berechnet. Ausschreibungen können somit einfach den neuen Rahmenbedingungen angepaßt werden.

Eine Preisanalyse kann zudem folgendermaßen dokumentiert werden:

- Detaillierter Ausdruck der Preisanalyse aller Positionen.
- Zusammengefaßter Export aller Positionen nach Excel.

Auch die Positionen des privaten Preisverzeichnisses können mit einer Preisanalyse versehen werden. Verwendet man eine Projektdatei mit Preisanalyse als privates Preisverzeichnis, so werden die entsprechenden Zusatzinformationen korrekt übernommen.

# 8.2 Eingabe einer Preisanalyse:

# 8.2.1 Projektbezogene Daten

Über "Archive", "Projektdaten", "Preisverzeichnis" öffnet sich folgendes Fenster:

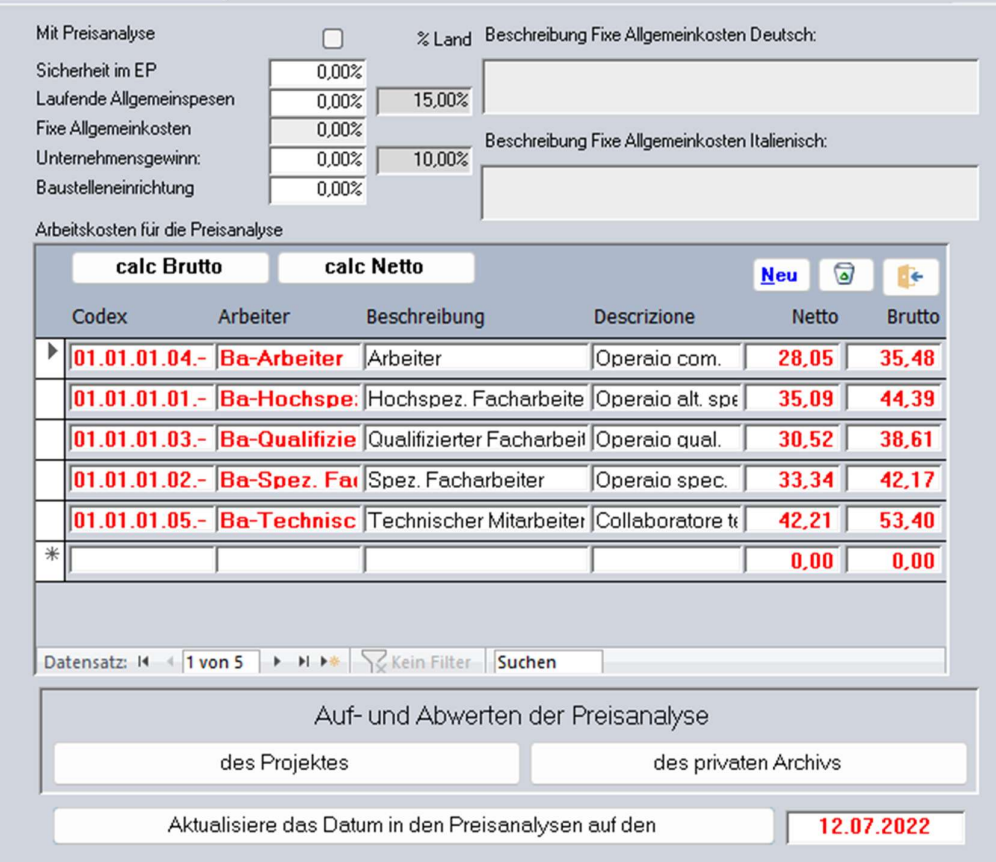

Hier wird die Berechnung der Einheitspreise aus der Preisanalyse aktiviert und die entsprechenden Projektkonstanten für die Berechnungen festgelegt.

### WICHTIG:

Aktiviert man für ein Projekt die Preisanalyse, so wird der bisher festgelegte Einheitspreis jeder Position durch den berechneten Einheitspreis aus der PA ersetzt. Die bisher festgelegten alten Preise werden jedoch zusätzlich archiviert.

Ändert man nun manuell den Einheitspreis einer Position, so wird dieser neue Einheitspreis wieder archiviert UND durch den Einheitspreis aus der PA ersetzt.

Obige zwei Punkte gelten natürlich nur für Positionen mit einer PA.

Deaktiviert man die PA im Projekt, so werden alle Preise der Positionen durch ihre alten archivierten Originalpreise ersetzt. Die Preisanalysen werden jedoch nicht gelöscht. Sie bleiben pro Position weiterhin vorhanden, haben jedoch keinen Einfluss auf die Kalkulation.

Die Änderung der projektbezogenen Daten eines Projekts mit PA hat natürlich immer die Neuberechnung aller Einheitspreise mit einer PA zur Folge.

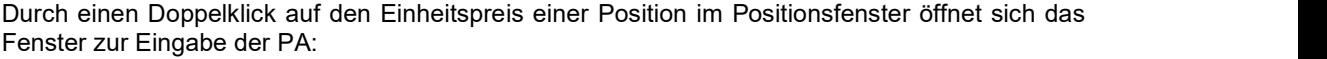

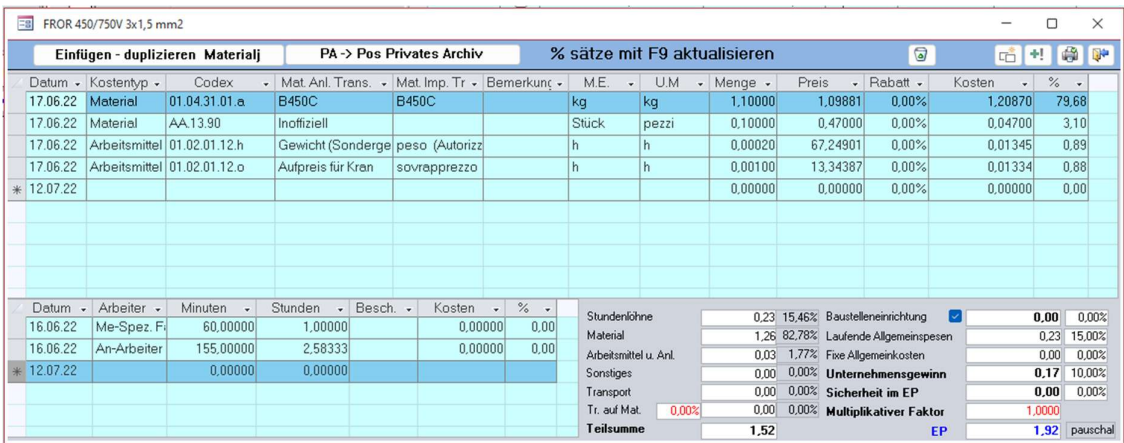

Über dieses Fenster geben Sie alle Kosten einer Position zur Berechnung des Einheitspreises ein.

In der obigen Tabelle werden Fixkosten unterteilt in "Material", "Arbeitsmittel und Anlagen" und "Transport" eingegeben.

Die Tabelle unten links beinhaltet die Stundenlöhne in Minuten pro Mitarbeiter.

Im roten Feld 'Transport auf Material' können prozentuelle Transportspesen auf die Summe der Materialkosten verrechnet werden.

Alle restlichen Prozentsätze stammen aus den Stammdaten der Preisanalyse des Projektes.

Technisch bedingt, lassen sich Zeilen aus den beiden Tabellen nur durch einen Doppelklick auf das entsprechende Datum löschen.

Das Fenster der PA ist natürlich mit der angezeigten Position synchronisiert.

#### 8.2.3 Erweiterungen ab 2017

In den Preisanalysen haben wir einen neuen Kostentyp , Sonstiges' und einen multiplikativen Faktor auf den Einheitspreis hinzugefügt. Der multiplikative Faktor dient zum Umrechnen des Einheitspreises auf die gewünschte Einheit.

Weiteres können das Datum der Materialien und der Arbeiten beim Druck ausgeblendet werden. Über 'Archive, Projektdaten, Preisanalysen' läßt sich das Datum der Materialien und der Arbeiten für das gesamte Projekt auf einen neuen Wert setzen.

Die Landespositionen der Gewerke 01 und 51 können direkt in die Preisanalysen übernommen werden.

### 8.2.4 Erweiterungen ab 2022

2022 haben wir eine neue Spalte für den Landescodex hinzugefügt. Zugleich kann man Materialien und Arbeiten aus dem Landespreisverzeichnis direkt in die Preisanalyse übernehmen. Da das Landespreisverzeichnis Bruttopreise beinhaltet, und wir in den Preisanalysen mit den Nettopreisen arbeiten, werden bei der Übernahme der Posten aus dem PV die entsprechenden Nettopreise berechnet.

Die verwendeten Prozentsätze für die Berechnung, von 15% und 10%, können in den Stammdaten der PA abgeändert werden. Für eine korrekte Berechnung werden die berechneten Nettopreise intern nicht gerundet.

Zudem haben wir alle Ausdrucke der PA neugestaltet. Somit sind diese nun lesbarer, und weisen auch die Prozentsätze der unterschiedlichen Kosten aus. Das Feld ,Bemerkung' kann in den Ausdrucken nun wahlweise mit ausgegeben werden.

Jede Position des Projektes beinhaltet nun auch die Felder %Material, %Arbeit, %Mieten, und %Sonstiges. Über diese Prozentsätze wird die Kostenaufteilung der Ausschreibung/Abrechnung errechnet. Diese Prozentsätze werden aus dem DEI Preisverzeichnis importiert, oder falls vorhanden, aus der Preisanalyse errechnet.

#### 8.2.5 Privates PV

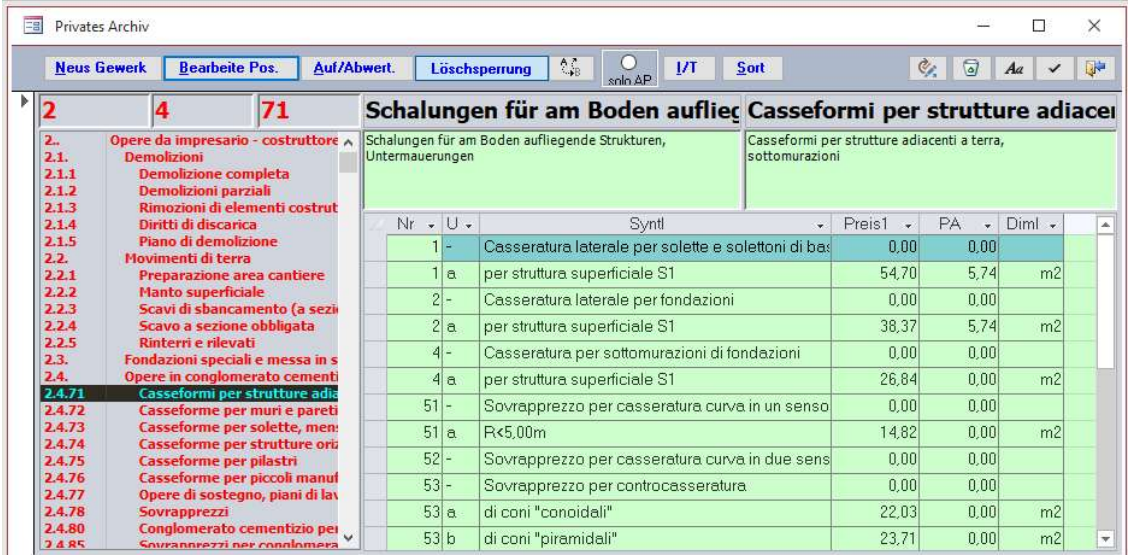

Auch das private Archiv kann nun mit einer Preisanalyse erweitert werden.

Das private Preisverzeichnis beinhaltet nun eine zusätzliche Spalte für die Anzeige des Einheitspreises aus der PA. Der dort angezeigte Preis errechnet sich aus der PA der entsprechenden Position, verrechnet mit den Prozentsätzen des ausgewählten Projektes.

Mit der Übernahme einer Position in das Projekt wird der Preis1 UND die Preisanalyse übernommen. Im Projekt wird dann je nach Einstellung der Preis1 oder der Preis aus der Preisanalyse verrechnet.

Mit dem Kopieren einer Position vom Projekt in das private Preisverzeichnis wird eine ev. vorhandene PA natürlich auch übernommen. Diese PA kann im privaten Preisverzeichnis dann weiter angepaßt werden.

#### 8.2.6 Projekt als privates Preisverzeichnis.

Auch bei der Verwendung eines Projektes als privates Preisverzeichnis wird die PA unterstützt. Die im Preisverzeichnis angezeigten Preise errechnen sich wiederum über die prozentuellen Konstanten des Zielprojektes.

Wie bisher, können weder die Positionen noch die PA eines solchen Projektes im privaten Preisverzeichnis abgeändert werden.

### 8.3 Neuberechnen / Auf- und Abwerten.

Die Fixkosten unterteilt in "Material", "Arbeitsmittel und Anlagen" und "Transport" können pro Projekt, und im privaten Preisverzeichnis Prozent massig auf- und abgewertet werden. Diese Neuberechnung kann wiederum wahlweise für alle Gewerke, oder für das ausgewählte Gewerk mit seinen Untergewerken erfolgen.

Im Fenster "Archive", "Projektdaten", "Preisanalyse" finden sie am unteren Fensterrand folgende zwei Buttons:

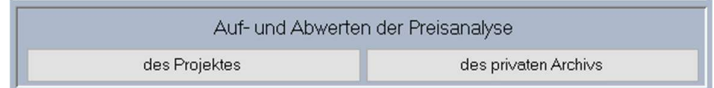

Nach Auswahl einer Option:

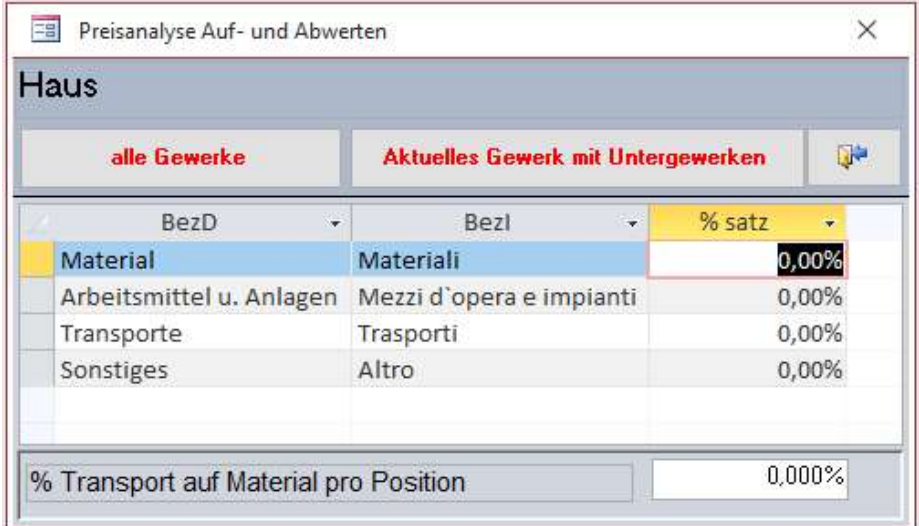

Geben Sie den Prozentsatz pro Kostenkategorie ein und wählen Sie die entsprechenden Gewerke.

Bitte erstellen Sie vor einer Neuberechnung eine Kopie Ihrer Daten.

Wir hoffen, unser neues Programmodul zum Verarbeiten der Preisanalysen bewährt sich im praktischen Einsatz. Für weitere Anregungen können Sie uns natürlich gerne kontaktieren.

Ans.

# 9 DEI Preisverzeichnisse

Mit ArchiText11 können nun auch die DEI Preisverzeichnisse verarbeitet werden. Speziell für den Superbonus beinhalten diese, für zahlreiche Positionen, die Aufteilung des Preises in %Material, %Arbeit und %Miete.

Das Programmodul zum Verarbeiten der DEI Preise kann in ArchiText11 getrennt hinzugekauft werden.

InfoTech vertreibt keine DEI Preisverzeichnisse. Über www.build.it können diese getrennt erworben werden. Diese Preisverzeichnisse sind in unterschiedlichen Formaten erhältlich. Für den Import ins ArchiText11 kaufen Sie bitte das Ms Access (mdb) Format.

Im ArchiText11 importieren Sie die erworbenen PV über Archive, DEI, Importiere. Danach öffnen Sie das PV über Archive, DEI, Öffne.

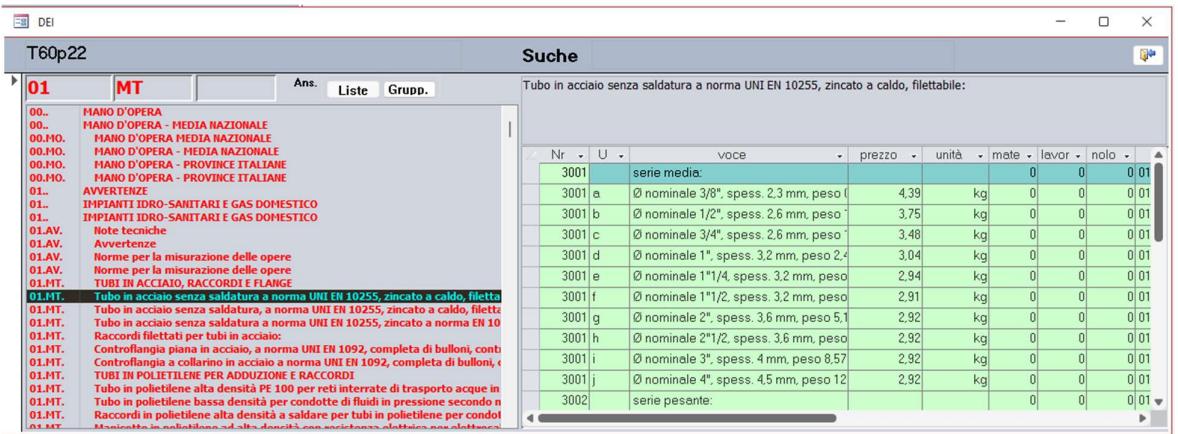

Das Fenster ist wie das Landespreisverzeichnis der Provinz Südtirol zu verwenden. Da die linke Liste sehr viele Gewerke beinhaltet, kann man die Ansicht über die beiden Tasten

Liste Grupp. anpassen. Dabei zeigt ,Liste' die Gewerke mit allen Untergewerken an und Gruppierung' zeigt nur die Obergewerke an. In die Untergewerke gelangt man dann mit einem Doppelklick.

Zum Übernehmen der Positionen in das Projekt genügt ein Doppelklick auf die Position (grüne Liste). Dabei werden alle gewohnten Übernahmeoptionen unterstützt.

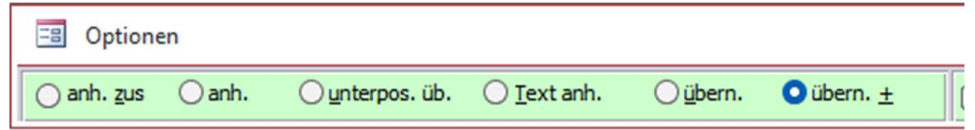

'Übern+-'übernimmt in das Projekt auch alle Obergewerke. Da das DEI PV eine alphanumerische Gewerk Kodifizierung hat, werden die neu übernommenen Gewerke immer fortlaufend am Ende des Projekts angehängt. Im Projekt können diese Gewerke dann gerne neu nummeriert werden. ArchiText11 merkt sich intern den Bezug auf das DEI Preisverzeichnis und importiert alle folgenden Positionen in die korrekten Gewerke.

Der DEI Positionscodex wir in das Feld , Code' jeder Position übernommen und kann bei Bedarf als Referenz immer ausgedruckt werden.

Das DEI Fenster beinhaltet am oberen Rand eine Suche. Wenn Sie dort beispielsweise 'portone' eingeben, erhalten Sie eine Auflistung aller DEI Positionen mit , portone' im Text.

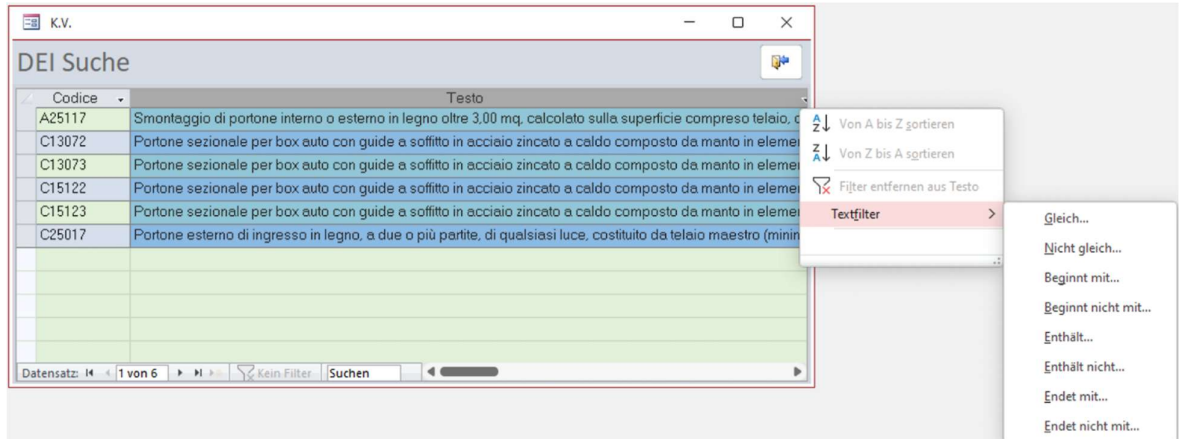

Auch in diesem Fenster können Sie über die üblichen Such- und Filterfunktionen die Suche weiter eingrenzen. Über einen Doppelklick auf eine Zeile wird die Position in das Projekt übernommen.

Die DEI Preisverzeichnisse sollen alle 6 Monate neu veröffentlicht werden. Eine Funktion zum Aktualisieren eines Projektes mit den neu veröffentlichten Preisen werden wir bei Bedarf noch einbauen.

#### Was jedoch zu beachten ist:

1.) Mit dem Import der Gewerke aus dem DEI Preisverzeichnis in das Projekt, merkt sich ArchiText11 intern die Zugehörigkeit der Positionen zu den Gewerken. Somit können Sie die Gewerkstruktur im Projekt durch eine neue Nummerierung beliebig anpassen. DEI Positionen werden dann immer in die korrekten Gewerke importiert.

Mit einem erneuten Import eines DEI Preisverzeichnisses in ArchiText11, geht diese Zuordnung jedoch verloren. Dann müssen Sie mit der Option ,anh. Zus' weiterarbeiten.

Die Zuordnung geht verloren, da die DEI Preisverzeichnisse keinen eindeutigen Index für die Gewerke beinhalten. Gewerke mit unterschiedlicher Bezeichnung haben dieselben Kodexe.

- 2.) Einige wenige DEI Vorbemerkungen konnten derzeit nicht importiert werden, da im Preisverzeichnis die entsprechenden Gewerke fehlen. Ich hoffe, dieser Fehler wird mit den nächsten Versionen korrigiert.
- 3.) Einige Gewerke sind in den DEI Preisverzeichnissen mehrfach vorhanden und oftmals auch leer. Ich habe diese nicht gelöscht, da diese in den PV ja vorhanden sind.

Die SOA Kategorien dienen zum Aufschlüsseln der Ausschreibungskosten nach Kategorie.

SOA Kategorien können den Gewerken und den Positionen zugewiesen werden. Alle Positionen ohne Soa Kategorie erhalten automatisch die SOA Kategorie Ihres Gewerkes.

Somit ist es einfach möglich die Ausschreibung Gewerks bezogen in SOA Kategorien zu unterteilen und eventuelle spezielle Positionen getrennt zuzuordnen.

Über 'Excel', 'Projekt', 'SOA Kategorien' kann eine Vergleichstabelle erstellt werden. Diese Tabelle beinhaltet ausschließlich die Gewerke mit SOA Kategorien. Kosten aus Gewerken ohne SOA Kategorien werden nicht berücksichtigt.

In der Tabelle werden die Nettobeträge (ohne Sicherheit) von der Sicherheit getrennt ausgewiesen. Der prozentueller Anteil des Nettobetrages vom netto Gesamtbetrag pro SOA Kategorie erleichtert den Kostenvergleich.

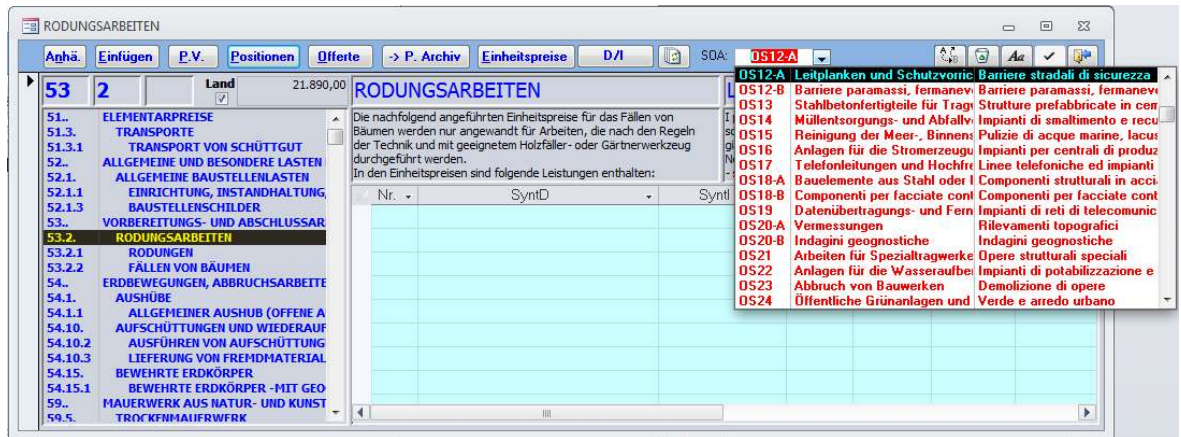

Ein Übersichtsfenster erleichtert die Anzeige und die Zuweisung der SOA Kategorien. Auch können alle SOA Kategorien über ,Bearbeite, Projekt, Lösche SOA Kategorien' entfernt werden.

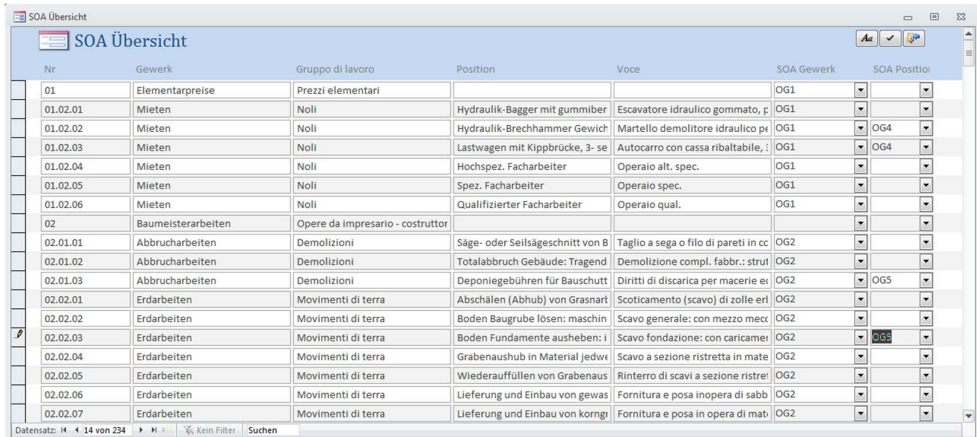

# 11 Sonderfunktionen

# 11.1 Gewerkehierarchie

Mit ArchiText11 können Projekte mit bis zu einer dreistufigen Gewerke Hierarchie erstellt werden. Dabei kann jedes Gewerk eine Vorbemerkung, wahlweise Teilgewerke oder Positionen, oder beides beinhalten.

Über den Gewerkcode eines Gewerkes im Gewerkfenster, bestimmen Sie die Hierarchiestufe, und damit die Ordnung des Gewerkes innerhalb des Projektes. Nach Auswahl eines Gewerkes können Sie den Gewerkcode durch Überschreiben der drei obigen Felder beliebig ändern. Das Gewerk ordnet sich in das Projekt neu ein. Somit können Sie Teilgewerke erstellen, sortieren und numerieren.

 $\frac{1}{\sqrt{1}}$ Land 1 3 п. **Baumeisterarbeiten** 1.1 Abbrucharbeiten Schlosserarbe  $1.1.$ 3. nglerarbeiten  $4.$ **Gesamtbauwerke und Bauteile** 

Auch beliebige, nicht fortlaufende Gewerke Codes können so vergeben werden.

Auch im Positionsfenster können die Positionscodes einfach abgeändert werden. Genauso wie bei den Gewerken bestimmen Sie dadurch die Reihenfolge der Positionen.

Die Ausdrucke beinhalten wahlweise auch eine Zwischensumme für jedes Obergewerk. Auch auf der End Seite der Zusammenfassung des Projektes werden die Gewerke, wahlweise mit ihren Teilgewerken übersichtlich aufgelistet. Die Ausgabe der Zwischensummen für Teilgewerke kann über ,Einstellungen / ArchiText', unten rechts, aktiviert werden.

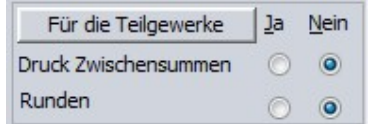

Ändern Sie anhand einer Übung die Gewerke Codes und verfolgen Sie die Auswirkungen.

### 11.2 Arbeiten mit mehreren Projektdateien

Mit ArchiText11 können Sie auf einfache Art und Weise mit mehreren Projektdateien arbeiten. Dabei beinhaltet eine Projektdatei im Allgemeinen alle Arbeiten, Offerte, Ausschreibungen, Abrechnungen, Varianten und Kopien eines Auftrages. Sie können Ihre Projektdateien auf Ihrem Computer oder Netzwerk beliebig anlegen und verwalten. Eine Projektdatei ist also mit einer Excel Datei vergleichbar. Jede Excel Datei kann zahlreiche Tabellen beinhalten.

Erstellen Sie ein neues Projekt, so können Sie dieses wahlweise in der aktuellen Projektdatei, oder einer neuen Projektdatei ablegen. Im Menüpunkt "Daten", "Neu" erstellen Sie über das folgende Fenster eine neue Projektdatei:

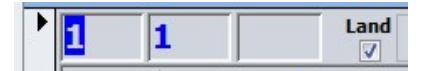

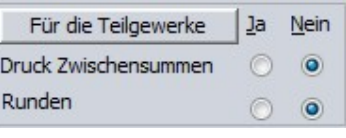

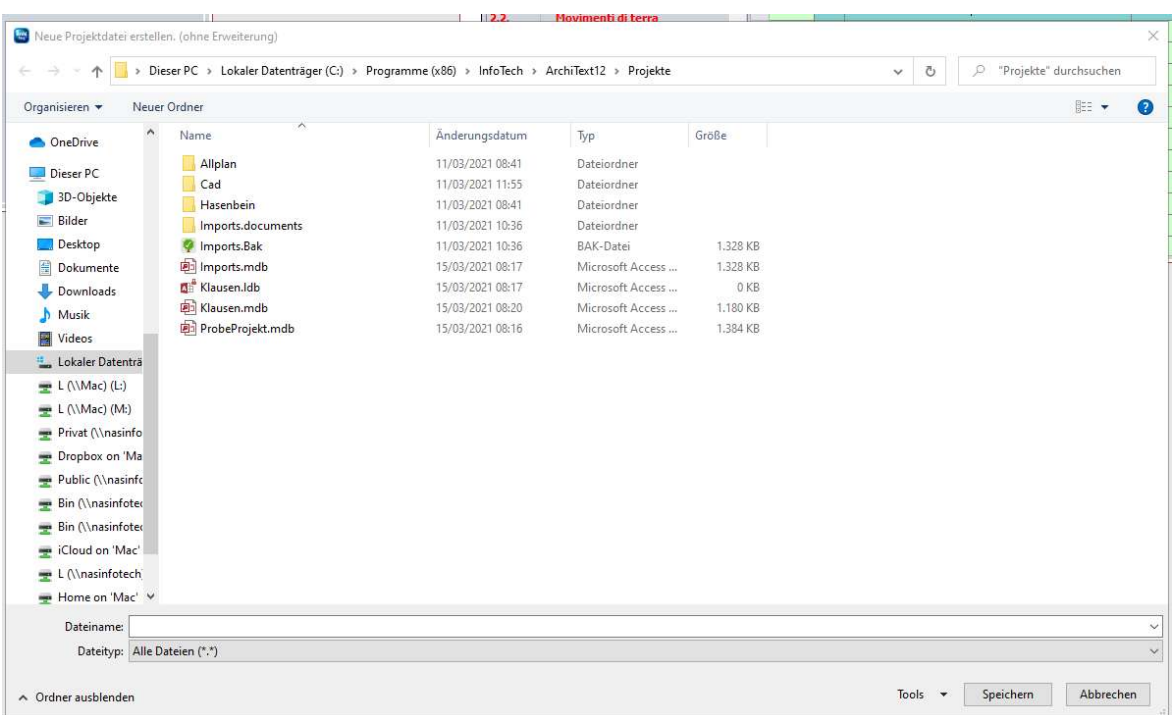

Über dieses Fenster wählen Sie Ihr Zielverzeichnis und geben Sie den Namen der neuen Projektdatei, ohne Erweiterung, ein. Auch können die meisten Dateiverwaltungsfunktionen des Explorers angewandt werden.

Das Projektfenster von ArchiText11 (Hauptfenster) beinhaltet links oben die Bezeichnung der aktuellen Projektdatei.

Um eine bestehende Projektdatei zu öffnen genügt ein Doppelklick auf den Namen der Projektdatei im Projekte-Fenster oder über den Menüpunkt Daten -> Öffnen. Mit dem obigen Dateiauswahlfenster öffnet sich eine andere Projektdatei.

### 11.3 Auf-Abwerten aller Einheitspreise

Mit dieser Funktion können Sie pro Gewerk einen Prozentsatz für die Auf- oder Abwertung der Einheitspreise festlegen. Dann errechnet ArchiText vorschlagsweise die neuen Beträge der Gewerke und des Projektes. Die Prozentsätze können nun Ihren Bedürfnissen angepaßt werden, um nach Erhalt des gewünschten Endbetrages die Berechnungen auf das Projekt durchzuführen.

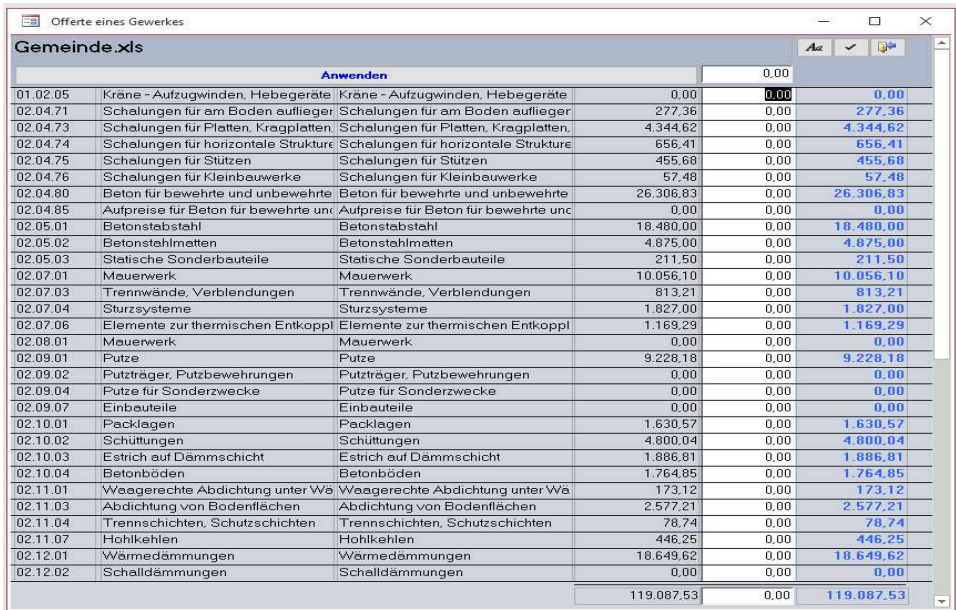

## 11.4 Filter über die angezeigten Massenberechnungen

Über den Filter Button kann man in allen Fenstern mit Massenberechnungen einen Filter über die zu druckenden Baulose setzen. Somit werden dann nur mehr die Massenberechnungen spezieller, der zu Druckenden, Baulose angezeigt.

# 11.5 Erweiterte Druck / Export funktionen

Mit der Anzeige der Vorschau eines Druckes erhalten Sie folgende Menüleiste:

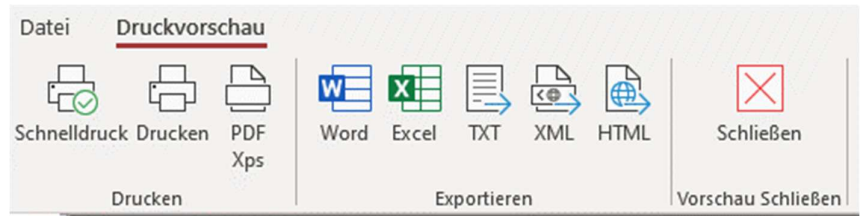

Über diese Menüleiste können auch unterschiedliche Exporte in anderen Dateiformaten durchführt werden.

Diese Exportfunktionen sind Teil des Office Paketes. Das durch den Export erstellte Datenformat ist für einige wenige Fälle brauchbar.

Weitere Exportfunktionen nach Excel finden Sie im Menü , Excel'.

### 11.5.1 Kostenvoranschlag drucken

Nachdem die Daten (Gewerke, Positionen und Massenberechnungen) eines Projektes eingegeben wurden, können bis auf das Projektfenster, alle Arbeitsfenster geschlossen werden. Wählen Sie im Projektfenster das auszudruckende Projekt aus und anschließend den Befehl "Drucken" / "Projekt" in der Menüzeile.

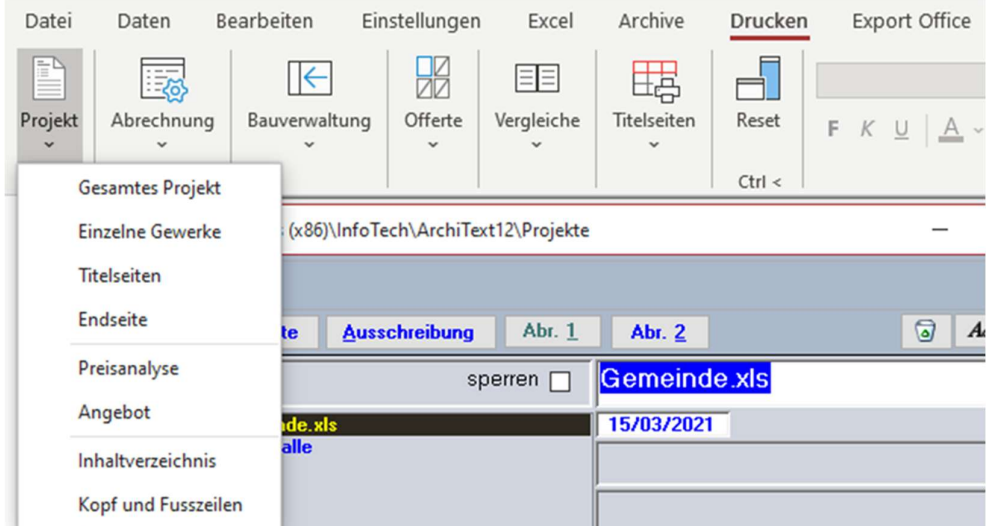

Drucken Sie nun die Daten eines einzelnen Gewerkes aus indem Sie den Befehl "Einzelne Gewerke" auswählen. Sie erhalten nun folgendes Programmfenster:

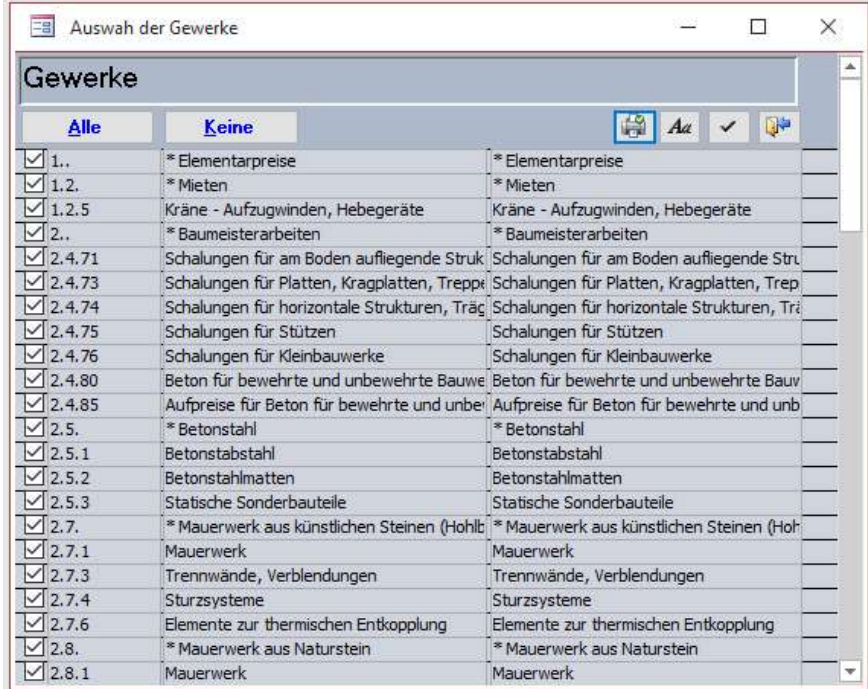

Durch Ankreuzen der entsprechenden Gewerke werden diese ausgedruckt. Mit den Schaltflächen "Alle " und "Keine" können alle Projekte schnell markiert und entmarkiert werden. Dieses Fenster wird mit der Schaltfläche "Drucken" beendet. Es öffnet sich nun das Fenster zum "Gestalten" des Ausdruckes.

Die weiteren Kontrollkästchen (Quadrate) bestimmen, ob die aktive Option für jede Position im Ausdruck aufscheinen soll. Als synthetische Texte bezeichnet das Land seine Kurztexte.

Wichtig sind hier die Optionen "Neupreise", "Gebot", "Regie" und "Check". Jede dieser Optionen hat drei Zustände: "Grau", "Weiß", "Häkchen".

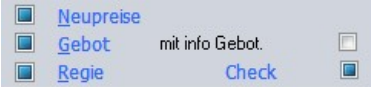

"Neupreisen" gilt für alle Positionen, welche im Positionsfenster als Neupreise markiert sind. Dasselbe gilt für die Option "Gebot", "Regie" und "Check", mit welcher der Ausdruck der anderen Positionen gesteuert wird.

Sind die Optionen "Blau" hinterlegt, so wird die entsprechende Information für die Ausdrucke nicht berücksichtigt. Eine weiß hinterlegte Position bedeutet, daß die entsprechenden Positionen NICHT gedruckt werden. Mit Häkchen druckt ArchiText11 NUR die ausgewählten Positionen.

Somit können beispielsweise nur die Neupreise, nur die Sicherheit, das Projekt ohne Neupreise oder ohne Sicherheit ausgegeben werden.

Die Optionskästchen (rund) im dritten Bereich beschreiben die Beschaffenheit der Endzeile jeder Position. Somit können Offerte, Kostenvoranschläge usw. zu Papier gebracht werden. Die Endzeilen "Euro/Dim", "Euro/Dim+Preis" und "Nur Preis" sind für das Institut für geförderten Wohnbau (IPEA).

Klicken Sie auf die Schaltfläche "Druck - Vorschau" und sehen Sie sich die unterschiedlichen Ausdrucke am Bildschirm an bevor Sie mit der Schaltfläche "Drucken" den Ausdruck zu Papier bringen.

Am untersten Rand dieses Auswahlfensters kann man die Seitennummer definieren, mit welcher die ausgedruckten Seiten numeriert werden sollen. Die Titelseite eines Dokumentes wird dabei nicht numeriert.

Um beispielsweise ein zweisprachiges Offert ohne Massenberechnungen auszugeben, aktivieren Sie die Kontrollkästchen bzw. Optionsschalter "Zweisprachig", "synthetischer Text", "Langtext" und "Offert". Die restlichen Schaltflächen sind nicht markiert.

Klicken Sie auf die Schaltfläche "Druck - Vorschau" und Sie erhalten die abgebildete Druck-Vorschau, welche Sich inhaltlich jedoch unterscheiden kann.

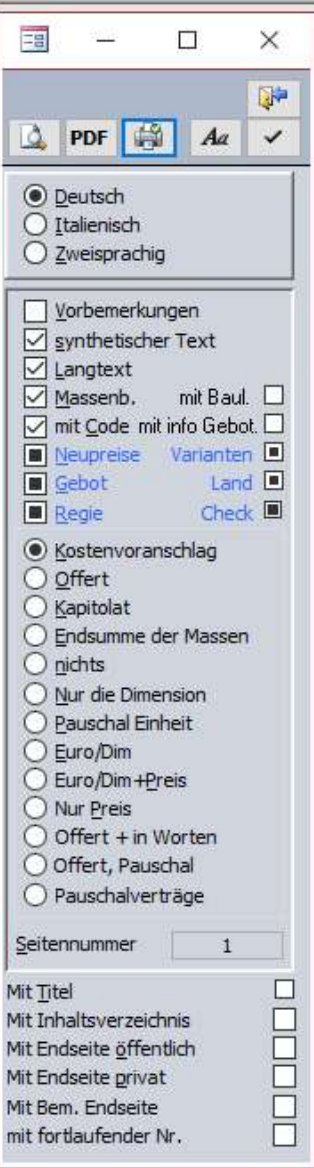

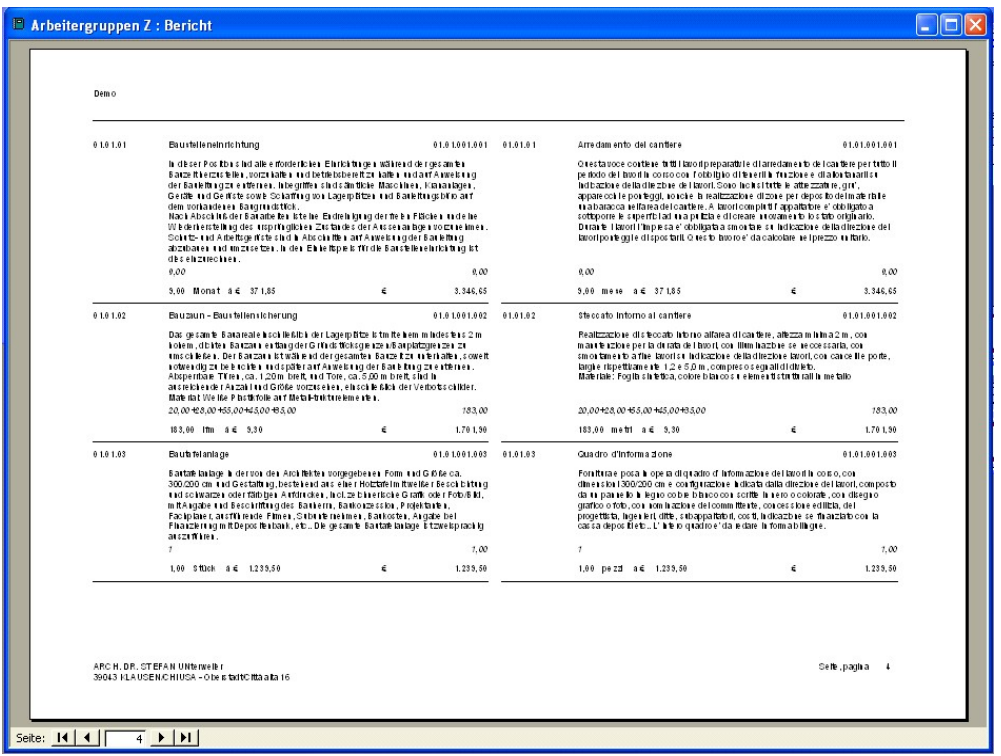

Bewegt man die Maus in dieses Fenster, so erscheint eine Lupe. Durch Anklicken eines Punktes in diesem Fenster wird dessen Inhalt vergrößert. Somit kann man zwischen der Teil- und der Ganzansicht auswählen.

Am linken unteren Bildrand wird über die Schaltflächen (Pfeile vor und zurück) zwischen den Seiten hinund her geblättert. Man kann die erste, die letzte und eine spezielle Seite durch Eingabe der Seitenzahl anspringen.

### 11.5.2 Inhaltsverzeichnis

Über ,Drucken – Projekt – Inhaltsverzeichnis kann ein Inhaltsverzeichnis der Gewerke ausgegeben werden. Für jedes Gewerk wird einfach nur die zugehörige Seitenzahl angegeben.

Soll das Inhaltsverzeichnis auch die Teilgewerke beinhalten, so ist diese Option über ,Einstellungen -ArchiText – Druck Zwischensummen' zu aktivieren.

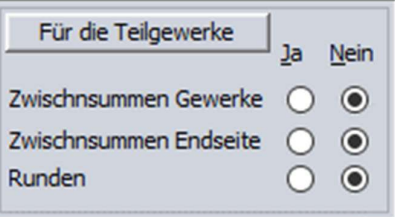
### 11.5.3 Vergleich zweier beliebiger Projekte

Zwei beliebige Projekte können miteinander anhand der Gewerkund Positionsnumerierung verglichen werden. Dabei scheinen die unterschiedlichen Mengen und Preisdifferenzen auf. Somit ist ein Vergleich zwischen Projekten und Varianten möglich.

Nach Auswahl der Menüpunkte "Drucken" / "Vergleich" / "Projekt mit Nauswahlen Variante" öffnet sich eine Projektauswahlliste.

Nach Auswahl des Vergleichsprojektes und Angabe der Gewerke erfolgt der Vergleichsausdruck. Müssen für ein Projekt mehrere Varianten genehmigt werden, so erstellt man eine Kopie des Ursprungsprojektes, bezeichnet die Kopie als "Variante n" und bearbeitet in dieser Variante die Neupreise. Später vergleicht man das Ursprungsprojekt mit seiner Variante. Für eine zweite Variante kopiert man die erste Variante und verfährt nach dem gleichen Prinzip. Die Überschriften der Vergleichstabelle können über "Archive / Projektdaten Sonstiges" festgelegt werden.

### 11.5.4 Preisverzeichnisse ausdrucken

Nach Auswahl des Menüpunkts "Archive" und Wahl des zu druckenden Preisverzeichnisses müssen Sie noch die zu druckenden Gewerke auswählen und erhalten anschließend die Druckvorschau.

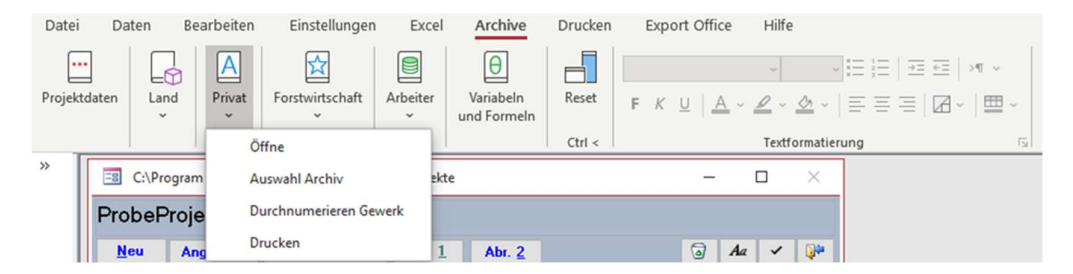

Klicken Sie zum Ausdruck auf den Drucker in der Menüzeile auf den Menüpunkt "Drucken".

#### 11.5.5 Abrechnung drucken

#### 11.5.5.1 Drucken der Abrechnungsdokumente

Die Abrechnungsdokumente wie Maßbuch, Baufortschritt, Buchhaltungsregister, Zusammenfassung Buchhaltungsregister, Vergleich Ausschreibung mit Abrechnung und das Zahlungszertifikat werden genauso wie die Daten eines Kostenvoranschlages ausgegeben.

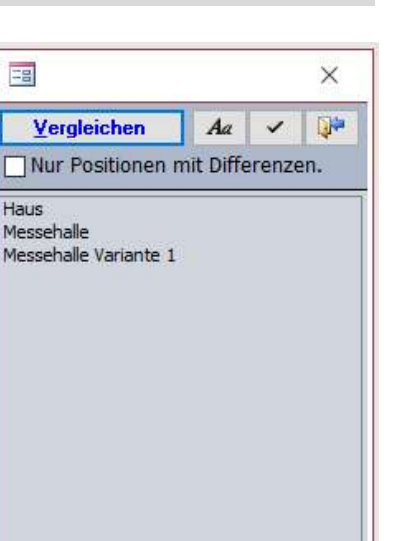

Wählen Sie hierzu die Menüpunkte "Drucken" / "Abrechnung" und das entsprechende Dokument aus. Geben Sie in den folgenden Programmfeldern die notwendigen Daten ein und fahren Sie mit dem Ausdruck fort.

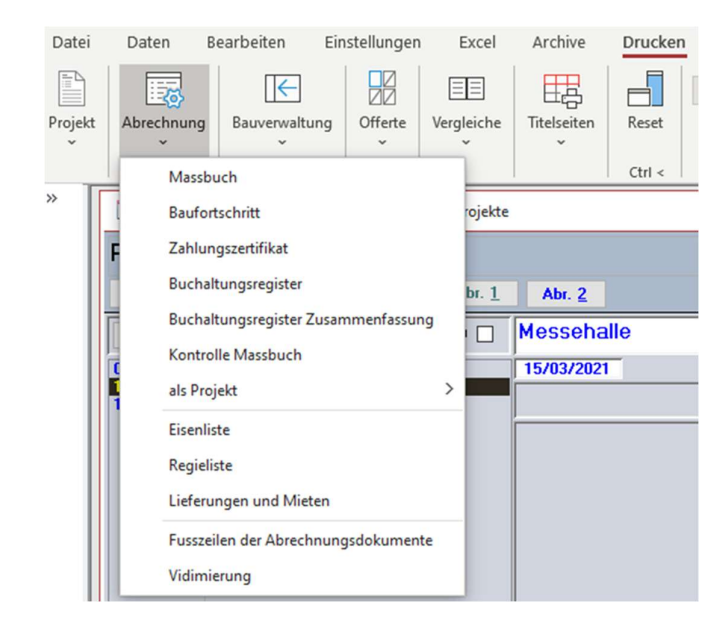

Die Endzeilen der Abrechnungsdokumente können mit "Drucken" / "Abrechnung" / "Fußzeilen der Abrechnungsdokumente" frei festgelegt werden.

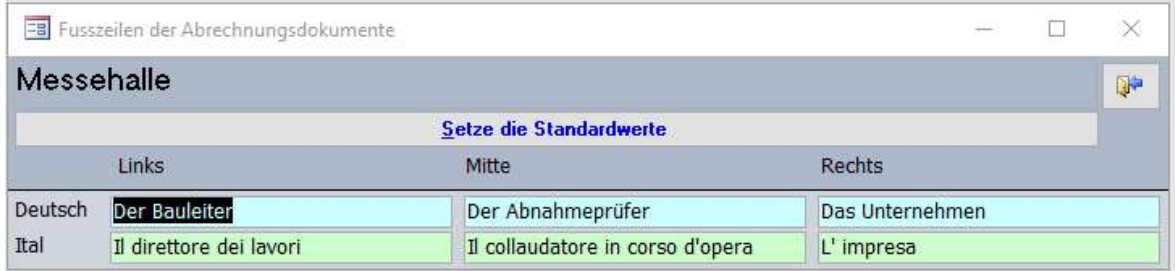

### 11.5.5.2 Seiten Vidimieren

Wählen Sie die Menüpunkte "Drucken" / "Abrechnung" / "Vidimieren" aus.

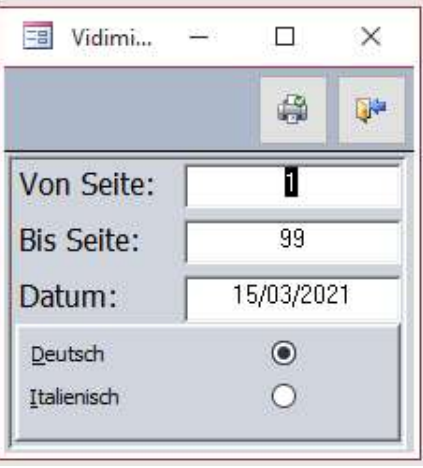

Es können leere Seiten für die Vidimierung ausgegeben werden.

### 11.5.6 Dokumente und Formulare drucken

Mit ArchiText11 können Sie folgende Dokumente erstellen: Baubeginn, Bauende, Bauübergabe, Baueinstellung, Bauwiederaufnahme, Baufertigstellung, Festlegung neuer Preise und die Bescheinigung der ordnungsgemäßen Ausführung.

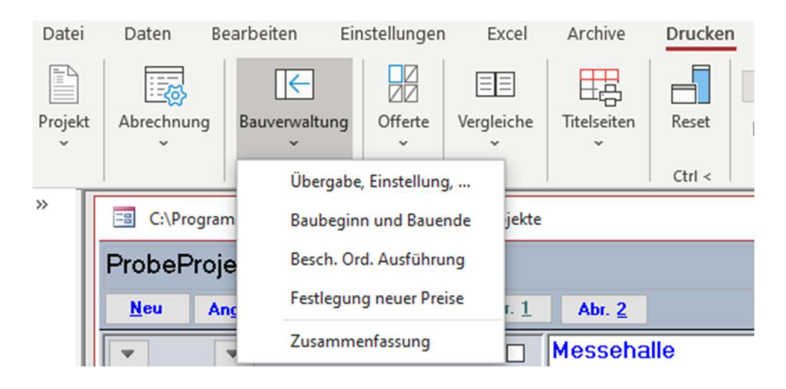

### 11.5.6.1 Projektdaten eingeben

ArchiText11 beinhaltet ein eigenes Fenster für die Eingabe aller Projektdaten. Diese werden dann in den unterschiedlichen Dokumenten eingesetzt. Über die Befehlsfolge Archive -> Projektdaten öffnet sich folgendes Fenster:

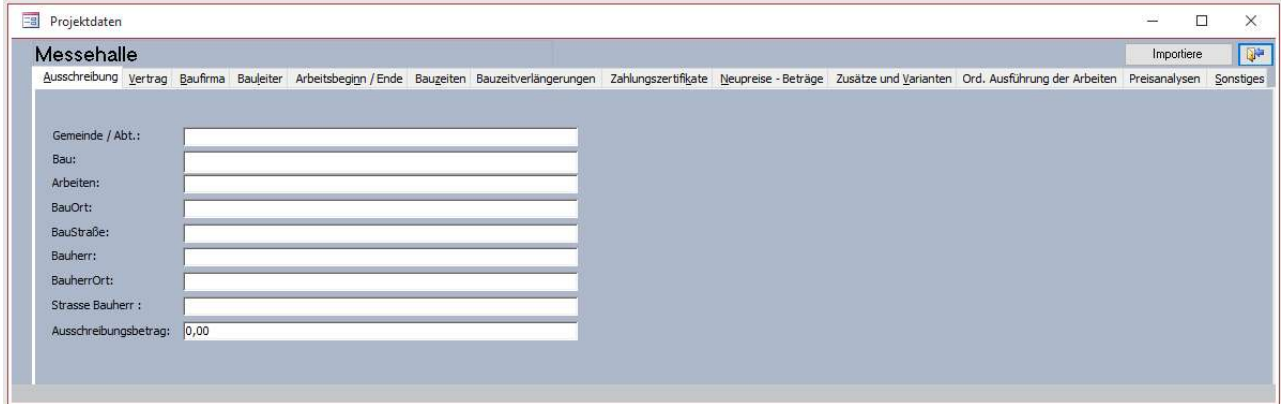

Hier können die allgemeinen und die dokumentspezifischen Projektdaten eingegeben werden. Über die Schablonen am oberen Rand des Fenster erhalten Sie Zugang zu den einzelnen Dokumenten. Über das Feld "Land" der Schablone "Sonstiges" wird festgelegt, ob die Dokumente für das Land oder die Gemeinden ausgestellt werden.

Über den neuen Button 'Importiere' können alle Projektdaten aus einem anderen Projekt importiert werden.

Ausführliche Informationen zum Eingeben der Projektdaten finden Sie im Abschnitt 0.

### 11.5.6.2 Protokoll zur Festlegung neuer Preise

Das Dokument "Festlegung neue Preise" ist über die entsprechende Schablone im Fenster der Projektdaten (siehe Punkt 11.5.6.1) erreichbar.

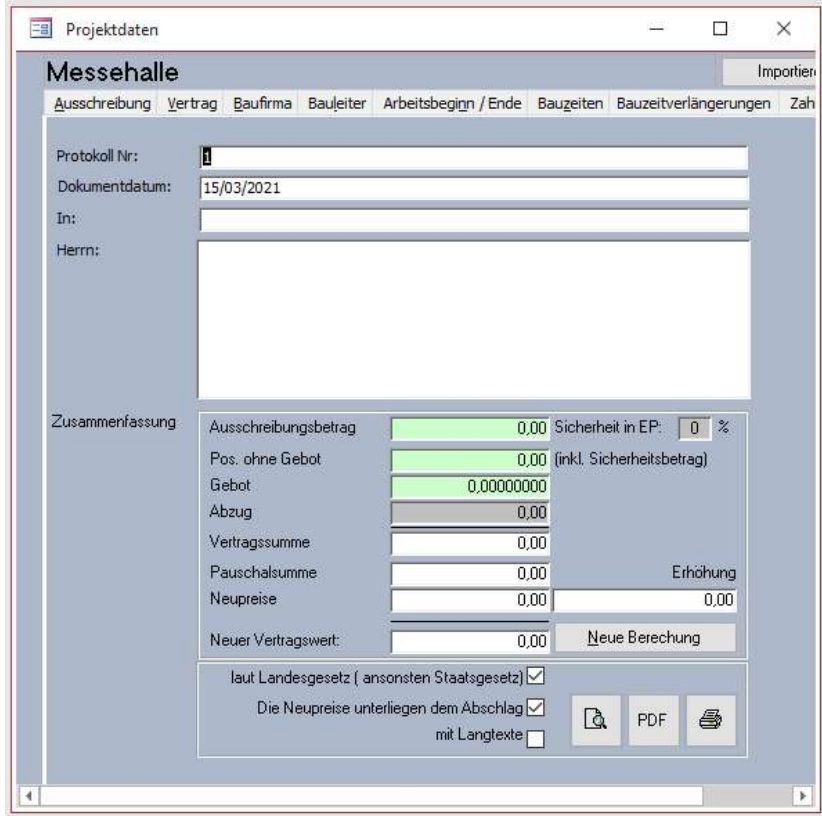

Dieses Fenster beinhaltet eine Auflistung aller Projektbeträge. Über die Taste "Berechne" werden diese Beträge aus dem Projekt übernommen. Bei Bedarf können die Beträge auch manuell festgelegt werden. Ändern sich die Beträge im Projekt, so muß die Berechnung wiederholt werden. ArchiText11 verwendet also unabhängig von den Beträgen des Projektes immer die Beträge dieses Fensters.

### 11.5.6.3 Bauübergabe

Die Dokumente für die Bauübergabe, die Bauunterbrechungen, Bauwiederaufnahmen und die Baufertigstellung können mit ArchiText11 erstellt werden. Dabei wurde die Verrechnung der Kalendertage automatisiert. Weiters können diese Dokumente nur in einer vorgegebenen zulässigen Reihenfolge ausgestellt werden. Es ist beispielsweise nicht möglich ein Bauwiederaufnahmedokument nach der Ausstellung eines Bauübergabedokumentes auszugeben.

Um die entsprechenden Dokumente zu bearbeiten werden diese über die Befehle "Drucken" / "Bauverwaltung" angewählt. Wählen Sie aus den Programmpunkten das gewünschte Dokument aus. Es öffnet sich untenstehendes Fenster in welchem, abhängig vom angewählten Dokument, unterschiedliche Eingabefelder aufscheinen.

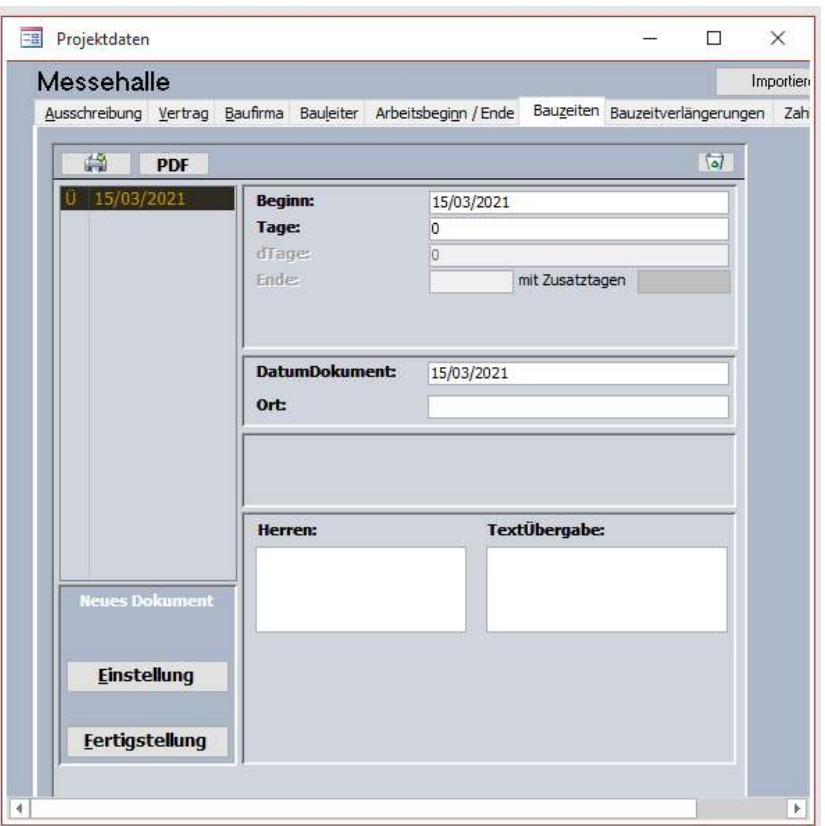

## 11.5.6.4 Titelseiten

Für die unten Aufgelisteten acht Dokumente können die Titelseiten mit zahlreichen Projektdaten ergänzt werden. Dabei stehen für jede Titelseite 6 doppelsprachige Felder zur Verfügung. Auch können die Bezeichner der Titelseiten projektabhängig abgeändert werden.

Mit der Version ab V.2024 kann man sich beim Ausfüllen der Titelseiten auf zahlreiche Projektdaten beziehen.

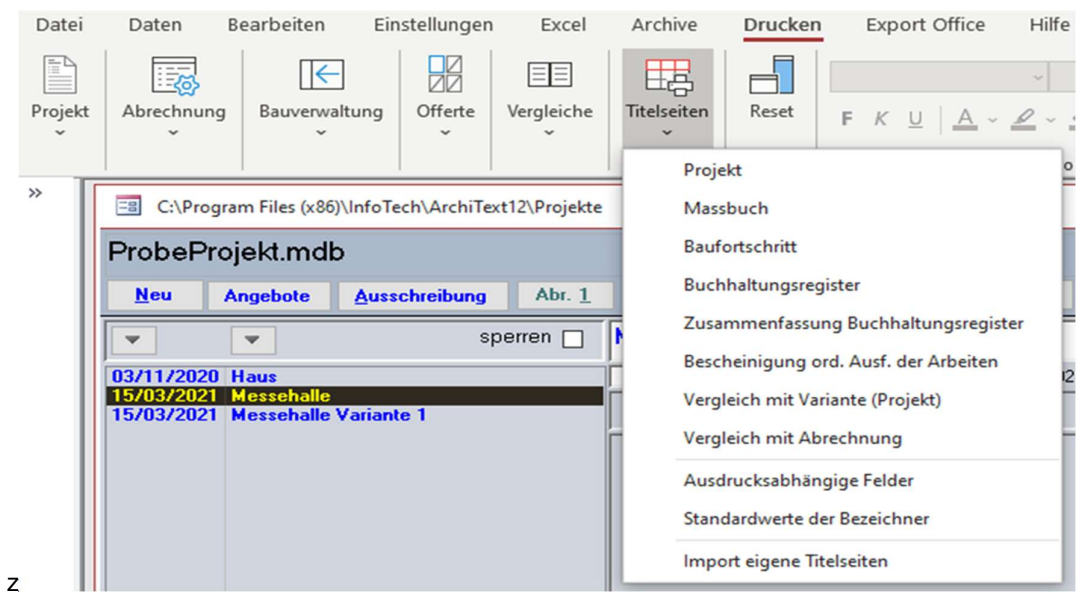

### 11.5.6.4.1 Eingabe der Projektdaten

Für jede Titelseite können Sie 12 deutsche und 12 italienische Felder mit Werten belegen. Dabei beinhalten je 6 Felder eine Bezeichnung (z.B. Gemeinde) und je 6 Felder die projektabhängigen Daten (z.B. Bozen). Über die Menüpunkte "Drucken" / "Titelseiten" / "Standardwerte der Bezeichner" legen Sie die Vorgabewerte der 12 Bezeichnungen fest. Natürlich können diese Vorgabewerte im jeweiligen Projekt neu zugewiesen werden.

Über die Befehle "Drucken" / "Titelseiten" und Auswahl der gewünschten Titelseite, öffnet sich das folgende Fenster:

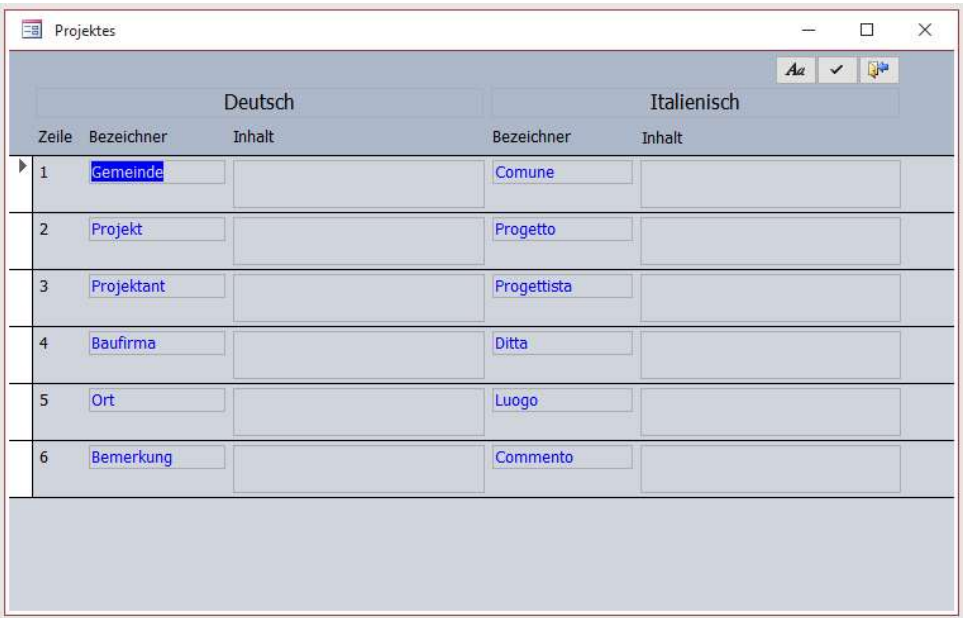

Mit folgender Syntax beziehen Sie sich in den Feldern der Titelseiten auf die Projektdaten:

- 1.) !Variable : Inhalt einer Variablen
- 2.) !!Tot, !!Gewx.y.z: Gesamtbetrag der Ausschreibung oder eines Gewerkes
- 3.) !!Baulos
- 4.) !!Bauloskategorie
- 5.) !!!Projektreferenzen. Die Felder aus 'Archive, Projektdaten'. Eine Liste der zulässigen Felder finden Sie im Anhang , Projektreferenzen'.

Einige Beispiele:

- KV mit Gesamtbetrag: !!Tot
- Betrag der Isolierungen: !!Isolierungen
- Gemeinde: !!!Gemeinde, Cig: !!!Cig, Cup: !!!Cup

Zu beachten ist, dass derzeit Referenzen auf Zahlen/Beträge immer auf 2 Kommastellen gerundet werden. Wir werden sehen, wie sich dies bewährt.

Das Layout der Titelseiten kann in ArchiText11 nicht abgeändert werden. Bei Bedarf erstellen wir Ihnen ein angepasstes Layout.

Alle obigen Referenzen können auch in den Ausdrucksabhängigen Feldern der Titelseiten verwendet werden.

### 11.5.7 Private Texte ausdrucken

Alle "privaten" Texte (nicht Landestexte) eines Projektes können ausgedruckt werden. Der Ausdruck wird mit der Befehlsfolge "Drucken" / "Projekt" / "private Positionen" gestartet. Für den Ausdruck stehen alle bisherigen Optionen zur Verfügung.

Im Positionsfenster markieren Sie über das Optionsfeld "Land" ob eine Position vom Landespreisverzeichnis oder vom privaten Preisverzeichnis ist.

## 11.6 Die Baustellensicherheit

Jede Position Ihrer Ausschreibung kann als Sicherheitsposition markiert werden. Deaktivieren Sie hierzu im Positionsfenster das Kästchen "Gebot". Dies hat die folgenden Auswirkungen:

- 1. Im Offert Druck wird für die Sicherheitspositionen der Gesamtbetrag ausgedruckt. Somit kann eine offerierende Firma keine Spekulation auf die Sicherheit machen.
- 2. Beinhaltet ein Gewerk ausschließlich Sicherheitspositionen, so scheint der Gewerkbetrag auch auf der Zusammenfassung der Gewerke, der End Seite auf.
- 3. Ein eventuell vorhandenes Gebot wird in der Abrechnung auf die Sicherheitspositionen nicht verrechnet.

Alternativ können Sie unter "Drucken", "Eingabe Projektdaten", "Neupreise - Beträge" einen Sicherheitsbetrag eingeben und diesen zusätzlich auf der End Seite aufscheinen lassen. Hierzu müssen Sie über den Reiter "Sonstiges" im Fenster der Projektdaten die Option "Sicherheitskosten auf End Seite im Offert Druck" aktivieren.

## 11.7 Projektdatei als privates Archiv

Prinzipiell kann jede Projektdatei als privates Preisverzeichnis genutzt werden. Was sind die Einschränkungen:

- Verwendet man eine Projektdatei als privates Preisverzeichnis, so kann man im Preisverzeichnis keine Änderungen durchführen. Diese Einschränkung gilt zur Sicherheit. Irrtümliches Ändern von Projektdateien soll verhindert werden.
- Verwendet man hauptsächlich Projektdateien als privates Preisverzeichnis, so verzichtet man auf die Vorteile eines einheitlichen zentralen Preisverzeichnisses. Um die gewünschten Positionen aus den Projektdateien zu übernehmen, muß man meist mehrmals zwischen den unterschiedlichen Projektdateien hin- und herschalten.

Deshalb empfehlen wir diese Möglichkeit nur als Ausnahme zu verwenden. Kopieren Sie Ihre neuen Positionen, falls nötig, in Ihr privates Verzeichnis, und erstellen Sie somit einen einheitlichen Datenbestand.

#### 11.7.1 Die Anwendung

Über "Archive", "Privat", "Auswahl Archiv" öffnet sich das Fenster zur Festlegung der Arbeitsverzeichnisse. Über das Dateiauswahlfenster können Sie eine beliebige Projektdatei auswählen. Mit "Setzen" bestätigen Sie die Eingabe.

Es öffnet sich das Fenster des privaten Archivs. Dies kann wie gewohnt verwendet werden.

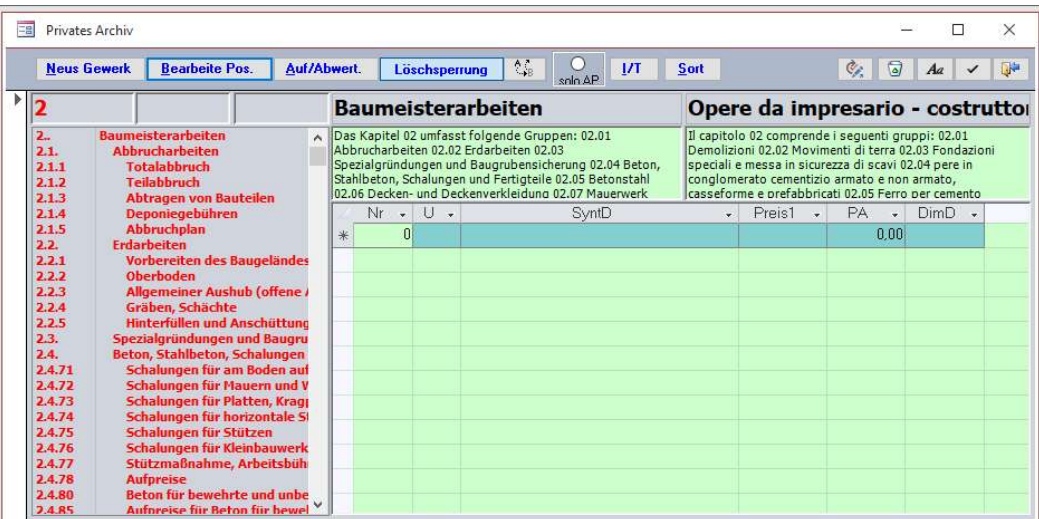

Am oberen, linken Fensterrand wird das gerade im Preisverzeichnis verwendete Projekt Ihrer Projektdatei angezeigt. Über einen Doppelklick auf die Projektbezeichnung erhalten Sie ein Fenster zur Auswahl des gewünschten Projektes.

## 11.8 Optionen der Preisverzeichnisse

Arbeitet man mit dem Landespreisverzeichnis, so können auch die Vorbemerkungen automatisch in das Projekt übernommen werden. In der Praxis werden meist nur die Vorbemerkungen des Tiefbauverzeichnisses in das Projekt übernommen.

Wollen Sie in Ihrem Projekt hauptsächlich eigene Vorbemerkungen verwenden, so kann die Übernahme der Vorbemerkungen aus dem Landespreisverzeichnis deaktiviert werden. Somit ersparen Sie sich das Löschen aller nicht erwünschten Vorbemerkungen.

Über "Einstellungen", "ArchiText11", "Optionen Preisverzeichnisse" gelangen Sie in folgendes Fenster:

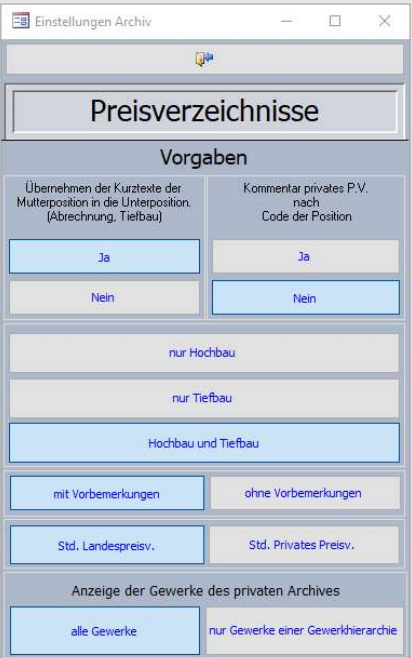

Über dieses Fenster bestimmen Sie, ob die Vorbemerkungen automatisch übernommen werden.

Auch können Sie festlegen, ob nur Hochbau, nur Tiefbau oder beide Verzeichnisse angezeigt werden, ob Sie standardmäßig mit dem Landespreisverzeichnis oder mit Ihrem privaten Preisverzeichnis arbeiten wollen, und ob im privaten Preisverzeichnis immer alle Gewerke, oder nur jene der ausgewählten Gewerkhierarchie angezeigt werden sollen.

Mit der Option oben rechts bestimmen Sie, ob die Kurztexte der Unterpositionen mit den Kurztexten der Mutterpositionen ergänzt werden sollen. Im Hochbauverzeichnis ist das normalerweise nicht notwendig. Im Tiefbauverzeichnis ist das meist nötig. Diese Notwendigkeit ergibt sich aus der Tatsache, daß beide Verzeichnisse inhaltlich unterschiedlich strukturiert sind.

Im Hochbauverzeichnis beinhaltet die Kurzbeschreibung einer Unterposition in der Regel alle notwendigen Informationen. Deshalb ist der Kurztext der Unterposition eine Ergänzung zum Kurztext der Mutterposition.

Im Tiefbau beinhaltet der Kurztext der Unterposition meist nur eine Angabe wie "10 Kg". Diese Information ist in den Ausdrucken der Abrechnungsdokumente meist unzureichend. In diesem Fall sollen die Kurztexte also mit denen der Mutterpositionen ergänzt werden.

## 11.9 Aktualisieren der Abrechnung mit den Projektpreisen

Über 'Bearbeiten – Abrechnung – Aktualisiere die Abrechnungspreise' können alle Einheitspreise der Abrechnung mit den Projektpreisen ersetzt werden. Danach müssen natürlich alle Baufortschritte neu ausgedruckt werden.

Diese Funktion ist nur nach einer Anpassung der Ausschreibung auf neue Preise sinnvoll. Natürlich ändert das die Beträge aller Baufortschritte.

# 11.10 Vergleich mit den Landespreisen

Über "Drucken / Vergleiche / mit Landespreisverzeichnis" können allen Positionen des Projektes mit denen des Landespreisverzeichnisses verglichen werden. Verglichen wird anhand des Positionscodes. Der Positionscode wird in jede Position automatisch übernommen und kann vom Anwender, meist nach Überarbeitung der Position, umgestellt werden. Sie erhalten den folgenden Ausdruck:

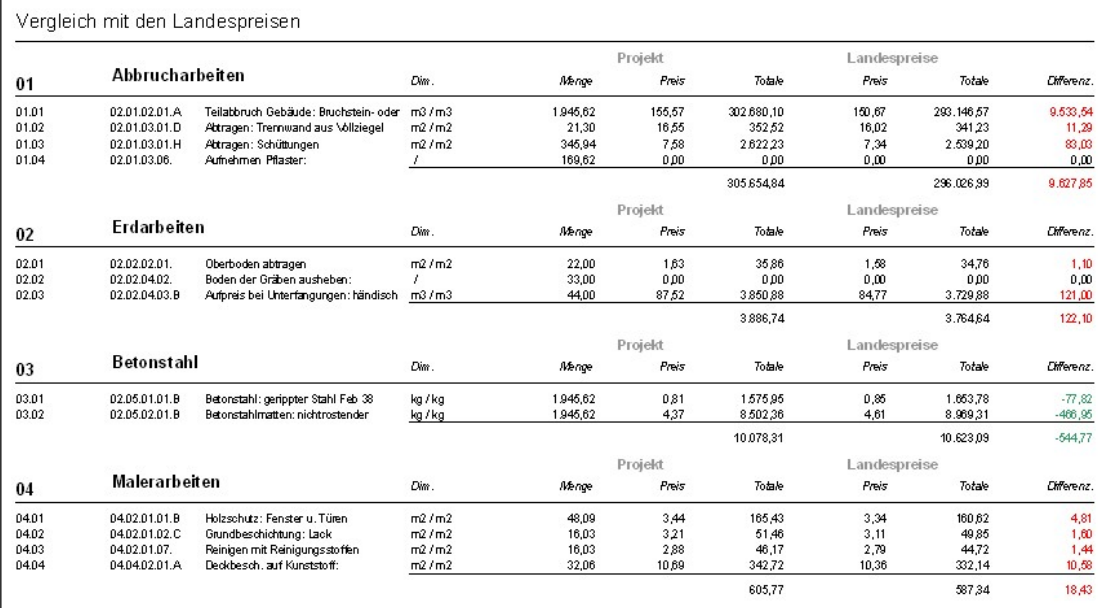

## 11.11 Aktualisieren eine Projektes mit den neuen Ladespreisen (Neu ab V.2015.09)

Nach der Veröffentlichung eines neuen Landespreisverzeichnisses kann es sinnvoll sein, die Preise und wahlweise auch die Texte des Projektes mit denen des neuen Preisverzeichnisses zu aktualisieren. Wir haben derzeit jedoch keine Garantie, daß ein neues PV unter demselben Landescode noch dieselbe Position beinhaltet. Auch kennt man den Grund einer Preisänderung nicht. Der Grund eine Preisänderung kann eine allgemeine Preiserhöhung, oder die Änderung des zugrundeliegenden Position Textes sein. Deshalb dient eine automatische Aktualisierung des Projektes nur zur Vereinfachung der Arbeit. Das dabei erstellte neue Projekt muß natürlich vom Projektanten auf deren Inhalt geprüft werden.

Über ,Bearbeiten', ,Projekt', ,Aktualisiere mit aktiven Landespreisen' öffnet sich folgendes Fenster:

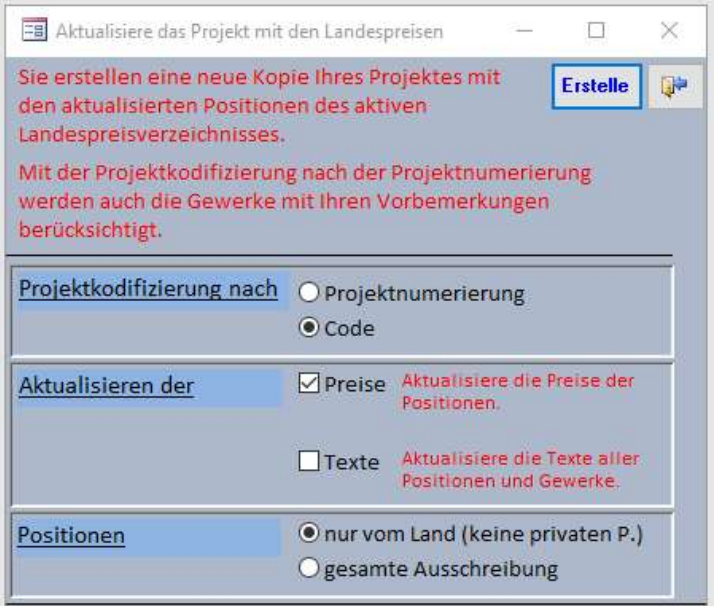

Über dieses Fenster erzeugen Sie eine neue Kopie Ihres Projektes mit den Daten des derzeit aktiven Preisverzeichnisses. Die im Projekt vorhandenen Positionen können wahlweise über die Projektnumerierung, oder über den Code der Positionen mit dem PV abgeglichen werden. Beim Abgleich über die Projektnumerierung werden auch die Gewerke mit Ihren Vorbemerkungen berücksichtigt.

Wahlweise beinhaltet die neu erzeugte Projektkopie NUR die neuen Preise pro Position mit geändertem Preis, oder auch alle Positionstexte aller Positionen. Aktualisiert man NUR die Preise, so werden alle aktualisierten Positionen im neunen Projekt als 'Check' markiert. Diese können dann leicht ausgefiltert werden. Aktualisiert man auch die Texte, so werden immer ALLE Positionen ausgetauscht. Leider können wir nicht unterscheiden, ob sich ein Text Inhaltlich geändert hat. (Ein dazu notwendiges Änderungsdatum fehlt leider im PV).

Weiteres können Sie noch festlegen, ob nur die Landespositionen (also KEINE privaten Positionen), oder alle Positionen des Projektes berücksichtigt werden sollen. Private Positionen und Gewerke erkennt ArchiText11 entweder am Flag 'Land' Land des Gewerkes und der Position, oder am Stern .\* am Beginn, oder am Ende der Position Codes.

Da die Aktualisierung eines alten Projektes nicht immer einfach ist, können wir mit einem überschaubaren Zusatzaufwand gerne behilflich sein.

## 11.12 Austauschen der Einheiten im Projekt

Über 'Bearbeiten – Projekt – Einheiten – Ersetzt Einheiten' können alle Einheiten des Projektes mit einer anderen Einheit ausgetauscht werden. Es lassen sich beispielsweise die Einheit gm' mit m2' ersetzen.

Speziell mit der Zusammenarbeit mit mehreren Projektanten beinhaltet ein Projekt oft unterschiedliche Bezeichnungen derselben Einheit.

Über , Bearbeiten – Projekt – Einheiten – Setze Pauschal' werden alle Einheiten durch die Einheit Pauschal ersetzt.

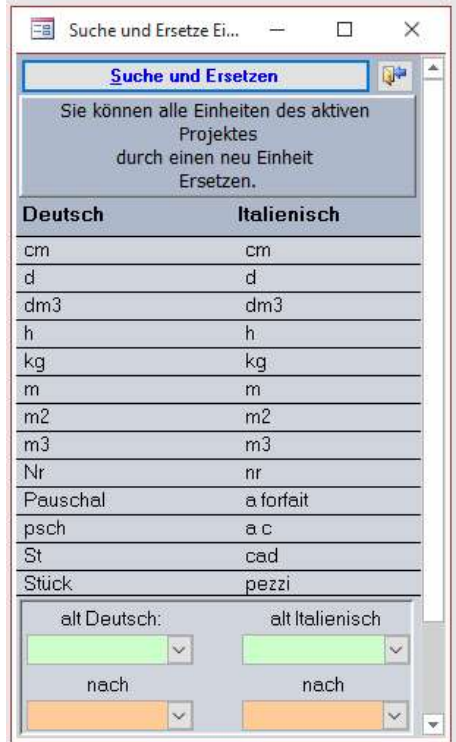

## 11.13 Ausdruckabhängige Titelseiten

In ArchiText11 wird ein Projekt einmalig eingegeben und es können zahlreiche unterschiedliche Ausdrucke erstellt werden. Eine Ausschreibung, ein Offert, ein Kostenvoranschlag, ein Kapitolat usw.. wird anhand der Einstellungen im Druckfenster erzeugt.

Nun haben all diese Ausdrucke meist unterschiedliche Titelseiten. Über das Fenster "Drucken", "Titelseiten", "Ausdrucksabhängige Felder" können spezielle Felder der Titelseiten mit einem Inhalt, abhängig von der Art des Ausdruckes, belegt werden.

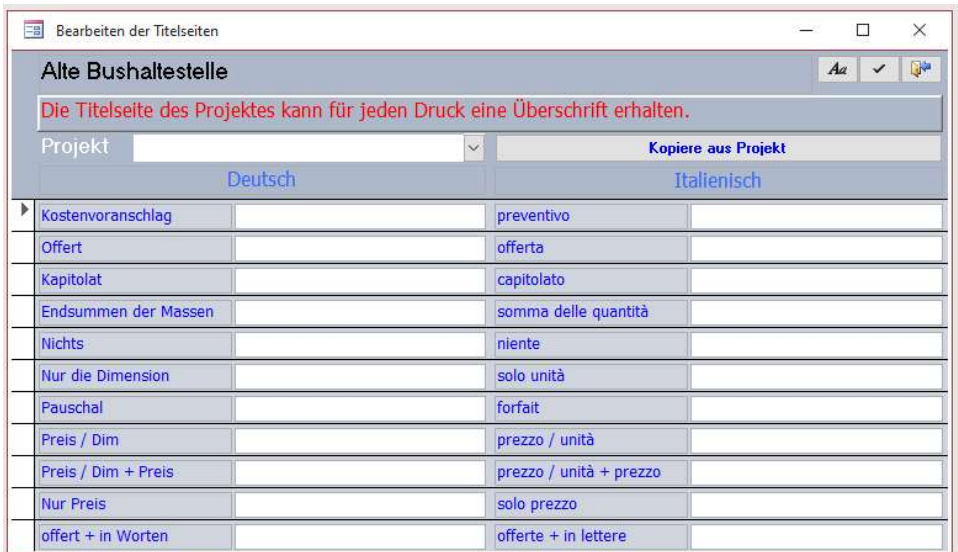

Die Überschriften können auch aus einem anderen Projekt übernommen werden. In den Feldern können alle Referenzen wie in den Titelseiten verwendet werden. Siehe Kapitel , Titelseiten'

### 11.14 Import und Export der Daten

Mit den Import- und Exportfunktionen können Sie Projekte und Gewerke kopieren und zwischen den unterschiedlichen Projektdateien austauschen. Sie exportieren mit diesen Funktionen ein Projekt von der aktuellen Projektdatei in eine andere Projektdatei oder importieren ein Projekt aus einer beliebigen Projektdatei in die aktuelle Projektdatei. Dasselbe gilt auch für die Gewerke eines Projektes.

Die Import- und Exportfunktionen sind zum Erstellen von Kopien, zum Ordnen Ihrer Projekte und zur Weitergabe der Daten an andere Projektanten nützlich.

Hinweis: Die Import- und Exportfunktionen arbeiten nur mit den Projektdateien des Programms ArchiText11. Diese haben ein spezielles internes Format. Eine neue, leere Projektdatei erstellen Sie über die Menüs "Daten" / "Neu".

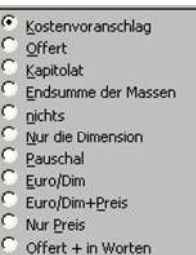

## 11.15 Getrennte Vergaben über Baulose

Getrennte Vergaben eines Projektes werden über Baulose verwaltet. Um spezielle Baulose getrennt abzurechnen, müssen sogenannte Teilprojekte erstellt werden. Dabei beinhaltet jedes Teilprojekt alle Gewerke, Positionen und Massenberechnungen des Hauptprojektes mit ausgewählten Baulosen.

Um ein solches Teilprojekt zu erstellen gehen Sie folgendermaßen vor:

- 1. Erstellen Sie eine Kopie des Hauptprojektes.
- 2. Markieren Sie alle Baulose, welche nicht gelöscht werden sollen als "zu Drucken".
- 3. Löschen Sie die Daten aller restlichen Baulose über "Bearbeiten" / Projekte / "Baulose" / "Lösche Pos. ohne Baulose".

Um ein Teilprojekt mit anderen Baulosen zu erhalten wiederholen Sie die obigen Schritte. Das so erhaltene Teilprojekt kann nun getrennt abgerechnet werden.

## 11.16 Formatieren von Text

Ab Version V. 2016.02 können die Vorbemerkungen der Gewerke und die Langtexte der Positionen mit folgenden Formatierungsfunktionen bearbeitet werden:

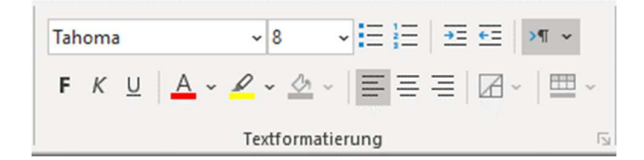

Diese Symbolleiste erscheint beim Bearbeiten der Texte im Ribbon (Menüleiste), und nach der Markierung eines Textes auch unmittelbar ober dem Cursor. Formatierte Texte werden auch in das private Archiv übernommen. Die Positionen im privaten Archiv können auch formatiert werden.

Da Excel die Formatierungen nicht unterstütze beinhalten die Exporte nur die nicht formatierten Texte.

Für die neuen Formatierungsfunktionen mußten wir die Darstellung der Texte in den Fenstern und den Berichten ändern und das Dateiformat der Projektdateien anpassen. Aus diesem Grund werden die ab Version V.2016.02 formatierten und bearbeiteten Texte in den Vorgängerversionen von ArchiText11 nicht mehr korrekt dargestellt.

Des öfteren werden Texte über die Zwischenablage aus anderen Programmen in ArchiText11 übernommen. Texte älterer DOS-Programme beinhalten meist Sonderzeichen und einen Zeilenumbruch für jede Zeile. Auch Texte aus Excel sind meist mit überflüssigen Zeilenumbrüchen formatiert.

ArchiText11 beinhaltet nun eine einfache Formatier Routine für solche Texte. Ein Doppelklick mit gedrückter Großschreibtaste auf den Langtext einer Position des Projektes oder des privaten Archivs, formatiert diesen Text neu. Dabei werden spezielle Sonderzeichen, überflüssige Leerzeichen und alle Zeilenumbrüche entfernt.

Bitte kontrollieren Sie nach der Formatierung Ihre Ausdrucke, denn abhängig von der Spaltenbreite im entsprechenden Ausdruck werden automatische Zeilenumbrüche eingefügt.

### 11.17 Vorbemerkungen aus dem Landespreisverzeichnis

Erstellt man ein Projekt mit dem Landespreisverzeichnis, so werden für alle Gewerke auch die Vorbemerkungen übernommen. Dies ist für das Hochbauarchiv nicht immer sinnvoll. Will man das Projekt mit eigenen Vorbemerkungen versehen, so sind zuvor alle Vorbemerkungen aus dem Preisverzeichnis zu löschen.

Aus diesem Grund kann die automatische Übernahme der Vorbemerkungen aus dem Landespreisverzeichnis über die Einstellungen von ArchiText11 unterbunden werden. Verwenden Sie hierzu die "Einstellungen" / "ArchiText11" / "Optionen Preisverzeichnisse".

## 11.18 Löschen der Baulose

Über das Fenster zum Eingeben der Baulose können diese auch gelöscht werden. Dabei werden allen Massenberechnungen des Projektes, der Regiearbeiten der Lieferungen und der Mieten die Baulose (Kategorien) entfernt.

### 11.19 Speichern der Fensterpositionen

Die Fensterpositionen können wahlweise gespeichert werden. Diese Funktion eignet sich bei der Arbeit mit größeren Bildschirmen. Die Fenster öffnen sich automatisch in ihrer gespeicherten Position.

Über die Programmpunkte "Einstellungen" / "Fensterpositionen" öffnet sich folgendes Fenster:

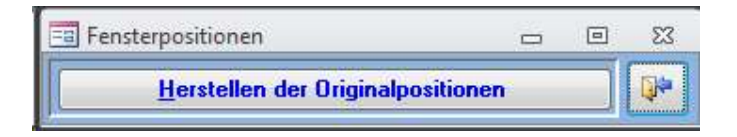

Mit "Herstellen der Originalpositionen" lassen sich die gespeicherten Fensterpositionen löschen.

### 11.20 Exportfunktion nach Excel

Das Menü "Excel" beinhaltet einige Exportfunktionen.

Mit "Projekt / Zeilenweise" wird eine Excel Datei erzeugt, welche die zu Blockweise Eistungsverzeichnis (C1 alt) druckenden Gewerke und Positionen des ausgewählten Projektes in einem auf der der Anhang C1 neu leicht maschinenlesbarem Format beinhaltet. Diese Tabelle kann über | Annang CL neu Daten / Import / Projekt aus Excel' wieder als Projekt importiert werden. **For als Excelle and Sauluse** Exusammentassung mit Baulose

"Projekt Blockweise" erstellt eine Excel Tabelle in einem für einen **in Excel Sock Kategorien** Mitarbeiter leicht bearbeitbaren Format,

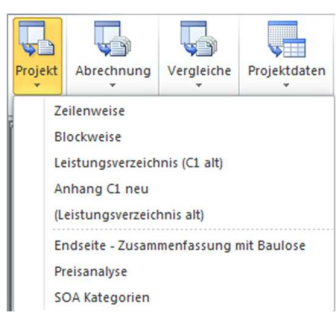

Über 'Leistungsverzeichnis' erstellt man eine Tabelle mit zahlreichen Optionen. Die Tabelle kann für folgendes verwendet werden:

- Abgabe der Einheitspreise an das Land für weitere Auswertungen.
- Erstellen einer Tabelle zum Einholen der Offerte.
- Importieren der erhaltenen Offerte in eine Firma.
- Importieren der gesamten Tabelle als Projekt.

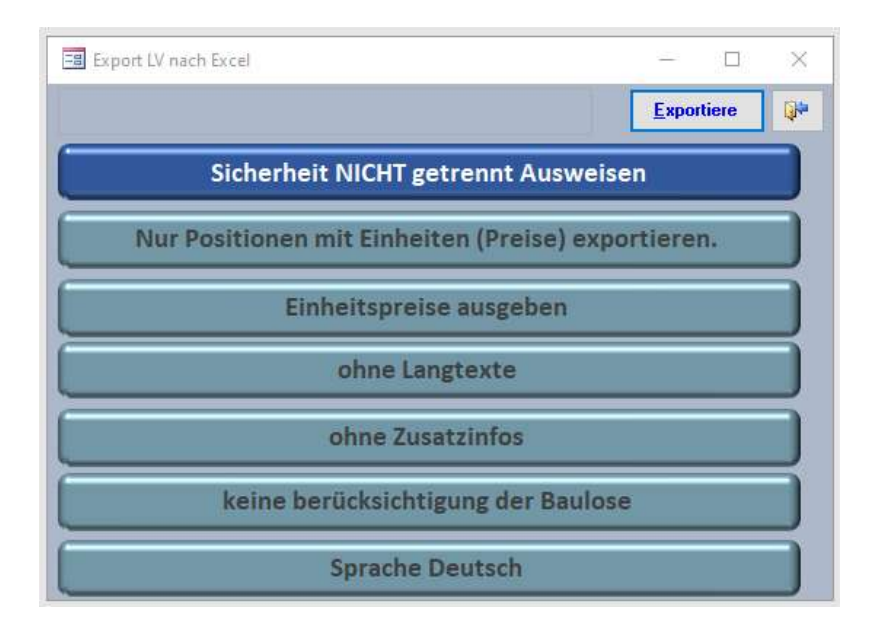

- 1.) Wahlweise kann die Sicherheit getrennt ausgewiesen werden. Ein getrenntes Ausweisen der Sicherheit wirkt sich natürlich auf die Berechneten Gewerksummen aus.
- 2.) Es können ALLE Positionen, oder nur die Positionen MIT Preisen ausgegeben werden. Für das Land sind nur die Positionen mit den Preise erforderlich, für die Einholung von Offerten sind oft auch dir Mutterpositionen und Positionen ohne Preise notwendig.
- 3.) Die Einheitspreise können wahlweise ausgegeben werden. Ohne Einheitspreise eignet sich die Tabelle zum Einholen von Offerten.
- 4.) Mit, oder ohne Langtexte
- 5.) Mit oder ohne Zusatzinfos: Gebot, Regie, Neupreis, …..
- 6.) Export mit Baulose: Es werden nur die Positionen mit zu druckenden Baulosen ausgegeben. Man erhält eine Übersicht aller Mengen und Beträge pro Baulos.
- 7.) Die Tabelle kann in Deutsch oder Italienisch erzeugt werden.

Am Tabellenende muß dann die "Ausschreibungssumme ohne Kosten für Sicherheitsmaßnahmen" eingegeben werden. Dieser Betrag wird absichtlich NICH aus ArchiText11 übernommen.

Zudem beinhaltet die erzeugte Excel Tabelle die berechnenden Formeln für die Positionen und für die Gewerksummen. Dies gilt für JEDE in ArchiText11 mögliche Gewerkhierarchie. Ein nicht ganz triviales Unterfangen!

Ab Programmversion V. 2015.09 kann bei den Exporten Projekt Blockweise', Vergleich Offerte', 'Vergleich Baulose', 'Vergleich Variante' und 'Vergleich Abrechnung' die bisherige Gruppierung nach den Gewerken auch weggelassen werden. Dies erzeugt dann einfachere, besser lesbare Excel Tabellen geeignet für die Projekte mit der Gewerkhierarchie des Landes. Die erzeugten Excel Tabellen können einfach mit Filter und zusätzlichen Spalten für weitere Auswertungen ergänzt werden.

# 12 Das Rundungsproblem:

Prinzipiell unterscheidet sich die Summe gerundeter Zahlen immer von der entsprechenden Summe nicht gerundeter Zahlen. Eine Rundungsfunktion soll nun diese Differenz auf ein Minimum reduzieren. Abhängig von der Beschaffenheit der zu rundenden Zahlen ergeben sich mehrere sinnvolle Rundungsfunktionen:

- Arithmetische Rundung
- Bankübliche Rundung (Bankers Runden)
- Zufallsrundung
- Abwechselnde Rundung

Diese Rundungsfunktionen werden im Anhang und unter 'http://support.microsoft.com/?kbid=196652' genauer beschrieben.

## 12.1 Rundung in ArchiText11

In ArchiText11 werden die Ergebnisse der Massenberechnungen gerundet. Um die Rundungsdifferenzen auf ein Minimum zu reduzieren wurde bisher die Bankübliche Rundung angewandt.

Die Beträge von Positionen und Gewerken sind nach Einführung des Euros in der Regel Vierstellig. Die Beträge dürfen jedoch nur Zweistellig ausgewiesen werden. Um auch hier das Rundungsproblem zu minimieren, werden die Beträge der Positionen und der Gewerke zweistellig Ausgewiesen und UNGERUNDET summiert. Dies ist, mathematisch gesehen, die korrekteste Vorgehensweise. Eventuelle Nachkalkulationen mit Excel müssen natürlich nach demselben Schema erfolgen. ArchiText11 summiert also keine gerundeten Zwischenbeträge. Jede andere Vorgehensweise würde größere Differenzen zwischen den Endbeträgen und den reellen Werten erzeugen!

Um die korrekten Rundungsdifferenzen (Summe ausgewiesener Beträge entspricht nicht der Endsumme) auf der End Seite der Ausschreibung zu entfernen, können in ArchiText11 die Endsummen der Gewerke optional gerundet und dann summiert werden. Seit einigen Jahren kann diese Option über 'Einstellungen', 'ArchiText11', 'Runden für Teilgewerke' aktiviert werden.

## 12.2 Neue Rundungsfunktion in ArchiText11 V.2012.11

Ab Version V.2012.11 kann in ArchiText11 die Kaufmännische Rundung durch die Arithmetische Rundung ersetzt werden. Dies erleichtert einerseits den Abgleich von gerundeten Teilergebnissen mit den Berechnungen anderer Programme und erhöht andererseits die Ungenauigkeit der Gesamtberechnung.

Alte Projekte werden in ArchiText11 wie bisher Banküblich gerundet, neue Projekte werden standardmäßig Arithmetisch gerundet. Die Rundungsfunktion kann natürlich Projektbezogen über 'Archive', 'Projektdaten', 'Sonstiges' umgestellt werden. Mit dem Umstellen der Rundungsfunktion werden alle Teilergebnisse aller Massenberechnungen neu errechnet. Abgeschlossene Baufortschritte müssen demzufolge neu ausgedruckt werden.

## 12.3 Anmerkung zu Rundung in Microsoft Produkten

Auszug aus ,http://support.microsoft.com/?kbid=196652':

Die Implementierung der Funktion "Round()" ist in den verschiedenen Microsoft-Produkten aus historischen Gründen nicht konsistent.

Das heißt: Dieselbe Rundungsfunktion liefert in unterschiedlichen Microsoft Produkten unterschiedliche Ergebnisse. Spezielle Programmiersprachen kennen keine arithmetische Rundung, Excel kennt keine Bankübliche Rundung.

# 13 Allgemeine Bedienungsrichtlinien

Dieser Abschnitt behandelt die allgemeinen Bedienungsmerkmale dieses Softwareproduktes. Die Bedienung von Programmen mit der Benutzeroberfläche Ms-Windows wird jedoch vorausgesetzt.

ArchiText11 ist für den Laien vollständig über die Maus bedienbar und daher leicht zu erlernen. Zu einem späteren Zeitpunkt wird sich jeder Anwender jedoch der erheblich schnelleren Bedienung durch die Tastatur bemächtigen.

Die Eingabe der unterschiedlichen Daten ist auf verschiedene Fenster aufgeteilt. Damit erhält man die Möglichkeit, abhängig von den eigenen Bedürfnissen, verschiedene Fenster gleichzeitig am Bildschirm zu positionieren. Die Fenster können wie üblich in ihrer Größe beliebig verändert, verschoben und geschlossen werden. Ein kleines Schulungsvideo ist unter www.architext.it, Downloads verfügbar.

Jedes Fenster beinhaltet einen Datensatz aus einer Menge von Datensätzen. Das kann die Adresse aus einer Adressenkartei oder ein Projekt aus der Projektdatei sein.

Ein Dreieck am Fensterrand signalisiert dem Anwender, daß dieser Datensatz abgespeichert ist. Verändert man die Daten dieses Datensatzes (z.B.: die Telefonnummer des Kunden), so zeigt sich am Fensterrand ein Bleistift. Durch die "Esc" - Taste lassen sich die Abänderungen, bezogen auf ein Feld des Datensatzes (z.B.: nur die Telefonnummer) oder des gesamten Datensatzes (mehrere Felder), rückgängig machen. Erscheint am Fensterrand ein "Stop" - Zeichen (durchgestrichener Kreis), so kann der Datensatz nicht bearbeitet werden, da er durch einen anderen Anwender (Netzwerkversion) blockiert wird.

Innerhalb eines Fensters springt man mit der "Tab" - Taste von Feld zu Feld. Die Daten des angesprungenen Feldes sind dann invers markiert und werden mit einer Dateneingabe gelöscht. Diese inverse Markierung kann durch Betätigen der Pfeiltasten (oder der "F2"-Taste) aufgehoben werden. Danach werden die neuen Daten den bestehenden zugefügt. Sind die Daten innerhalb eines Feldes nicht invers markiert, so kann auch mit den Pfeiltasten (hinauf und hinab) zwischen den Eingabefeldern gewechselt werden.

Durch die "Enter" - Taste gelangt man immer zum nächsten Datensatz wobei der aktuelle Datensatz gegebenenfalls abgespeichert wird. Das ist bei der Neueingabe von Datensätzen sehr bequem, da die aktuellen Eingaben mit der "Enter" - Taste abgespeichert werden und zugleich auf den nächsten, leeren Datensatz gesprungen wird.

Mit der Tastenkombination "Shift"+"Enter" speichert man den aktuellen Datensatz ab, ohne auf den nächsten weiterzuschalten.

Innerhalb mehrzeiliger Textfelder wird mit Hilfe der Tastenkombination "Strg"+"Enter" eine neue Zeile eingefügt. Die Bemerkungen zu den Kunden und den Projekten sind in solchen mehrzeiligen Textfeldern einzugeben. "Enter" würde die aktuellen Daten abspeichern und auf den nächsten Datensatz springen.

Die Auswahllisten und die unterschiedlichen Schaltflächen sind, wie unter Windows üblich, durch einen unterstrichenen Buchstaben gekennzeichnet. Durch gleichzeitiges Drücken der "Alt" - Taste und des unterstrichenen Buchstabens wird die entsprechende Funktion aktiviert.

Der letzte Teil (siehe Punkt 13.4) dieses Abschnitts beschreibt weitere Abkürzungstasten um die Dateneingabe zu beschleunigen.

### 13.1 Die Fensterfunktionen

Mit der Programmversion V.2022 haben wir neue Fensterfunktionen eingebaut. Dabei kann jedes Fenster am Bildschirm beliebig positioniert und in seiner Größe verändert werden. ArchiText merkt sich die Position und die Größe.

Was ist nun neu? Bei der Größenänderung kann man zwischen zwei Optionen wählen. , Standard' oder , mit Text'. Die Standardoption skaliert KEINE Schriften. Somit erhalten Sie mehr Platz für die Arbeit. Die Option , mit Text' skaliert (Vergrößert und Verkleinert) auch den gesamten Text. Mit dieser Option werden die Fenster besser lesbar.

Nun können Sie für jedes einzelne Fenster die Text Skalierung ein, oder Ausschalten. Eine Kombination der beiden Möglichkeiten pro Fenster ist nicht möglich.

#### 13.1.1 Die Anwendung:

In der Menüleiste finden Sie die neuen a Fensterfunktionen: All All with One One standard Text standard with Text

Ein Beispiel: Mit dem Öffnen und Vergrößern des Fensters der Gewerke sehen Sie die Standardeinstellung. Die Texte ändern sich nicht, Sie erhalten mehr Platz für die Arbeit.

> $\langle \hat{\partial} \rangle$ One with Text

Mit einem Klick auf ändern Sie den Skalierungsmodus des aktiven Fensters. Eine Vergrößerung skaliert nun auch die Texte: Sie können das Fenster nun leichter Lesen.

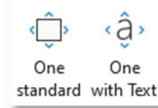

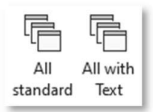

Reset Window(s)

Mit ändern Sie den Skalierungsmodus des aktiven Fensters. Mit ändern Sie den Standardskalierungsmodul ALLER Fenster.

Wie Sie vielleicht feststellen, öffnen sich die Fenster im Standard-Skalierungsmodus wesentlich schneller da ja keine Skalierung der Texte bei jedem Öffnen berechnet werden muss.

#### 13.1.2 Arbeiten mit mehreren Monitoren.

Unter Windows , ArchiText 11 finden Sie ein ,ArchiText' und ein ,ArchiText\_W'. Die \_W Programme sind für das Arbeiten auf mehreren Monitoren gedacht. Damit können die Fenster außerhalb des ArchiText 11 Programmfensters beliebig auf den Monitoren verschoben werden. Sollten Sie, beispielsweise nach einem Ändern der Monitorkonfiguration, Fenster nicht mehr

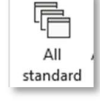

finden, so resettieren Sie einfach alle Fensterpositionen über

### 13.2 Datensatz löschen

Möchten Sie einen Datensatz aus der Datenbank löschen, wählen Sie zuerst den entsprechenden Datensatz aus, klicken auf das erste Feld der Datensatzzeile und anschließend drücken Sie die "Entf" -Taste auf Ihrer Tastatur. Falls Sie den Datensatz definitiv löschen möchten, bestätigen Sie die Sicherheitsmeldung mit "Ja".

## 13.3 Hinweise zur Dateneingabe

Um die Dateneingabe zu erleichtern, brauchen Sie die oben beschriebenen Auswahllisten nicht zu öffnen. Es genügt die Eingabe der Anfangsbuchstaben der Leistung oder des Mitarbeiters. Die Eingabe der Anfangsbuchstaben kann bei geöffneter oder geschlossener Auswahlliste erfolgen.

Bei Eingabe umfangreicher Beschreibungen kann es sinnvoll sein das Feld während der Eingabe vergrößert darzustellen. Das erreichen Sie indem Sie die Tastenkombination "Shift" + "F2" drücken wenn sich der Cursor im gewünschten Feld befindet.

Mit Hilfe der Tastenkombination "Strg" + "+" gelangen Sie immer in die letzte Zeile der Leistungen.

## 13.4 Tastenkombinationen

### 13.4.1 Fenster

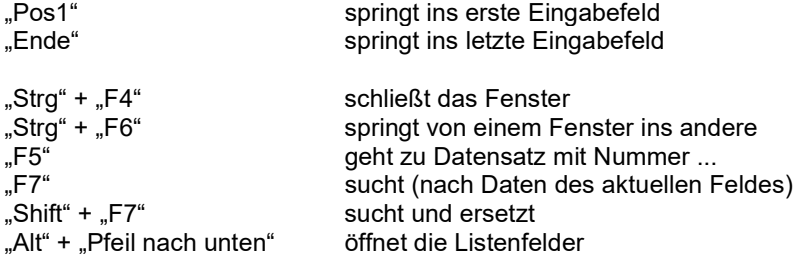

### 13.4.2 Dateneingabe

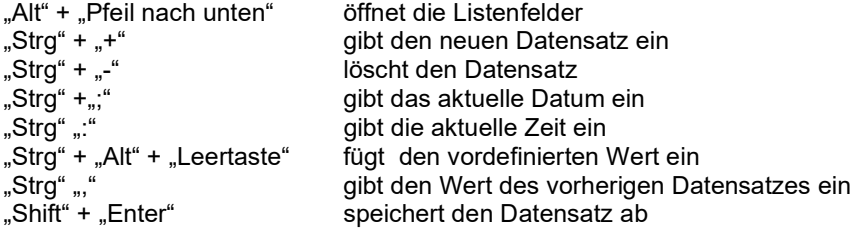

### 13.4.3 Auswählen und Kopieren

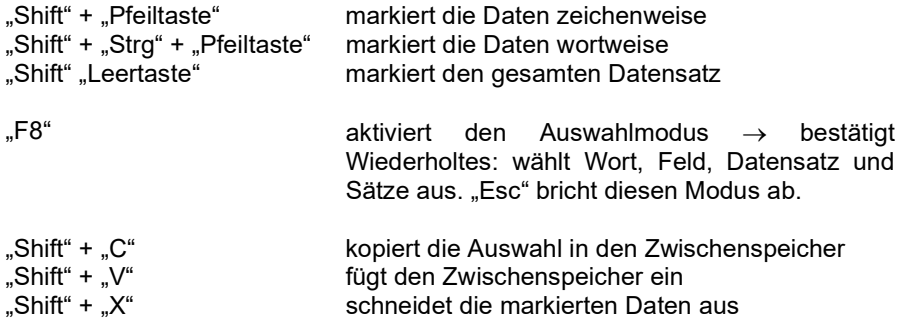

## 13.5 Sicherungskopien

Mit ArchiText11 bearbeiten Sie Projektdateien. Projektdateien sind \*mdb Dateien mit einem speziellen internen Format. Die Projektdateien können in Ihrem System beliebig abgelegt werden. Alle Projektdateien müssen zu Ihren Sicherheitskopien hinzugefügt werden.

Weiter beinhaltet die Datei "ArprV98.mdb" Ihr privates Preisverzeichnis. Auch diese Datei ist zu sichern. Standardmäßig befindet sich die Datei im Verzeichnis "C:\Programme\InfoTech\ArchiText11\Privatarchiv".

Über "Einstellungen", "ArchiText11" können Sie die Verzeichnisse Ihren Bedürfnissen anpassen.

### 13.6 Fragen und Antworten

#### Ändern der Gewerksbezeichnung

Im Fenster der Gewerke eines Projektes scheinen oben rechts die Bezeichnungen des ausgewählten Gewerkes auf. Um diese für dieses Projekt zu ändern, kann man sie dort überschreiben.

### Einfügen einer Position und Gewerken

Um eine Position vor einer anderen einzufügen, wird an einer beliebigen Stelle eine neue Position erstellt. Durch freie Vergabe der Positionsnumerierung kann diese in den bestehenden Positionen eingeordnet werden. Derselbe Vorgang gilt auch für die Gewerke.

#### Kopf- und Fußzeilen

Kopf- und Fußzeilen können für jedes Projekt unter "Drucken" / "Projekt" / "Kopf- und Fußzeilen" eingegeben werden. Sollen diese auch auf den Titelseiten aufscheinen, so kann der Anwender diese dort einfügen.

#### Kopieren einer Position in das private Textarchiv

Um eine erstellte Position eines Gewerkes direkt in das private Textarchiv zu kopieren, öffnet man das Fenster der privaten Texte, wählt das Zielgewerk aus, und betätigt im Fenster der Gewerke die Schaltfläche "Pos → Privatarchiv".

#### Kopieren eines Gewerkes

Ein Gewerk wird durch den Export mit nachfolgendem Import kopiert.

#### Kopieren eines Projektes

Ein Projekt wird durch den Export mit nachfolgendem Import kopiert.

#### Kopieren von Massenberechnungen

Die zu kopierenden Massenberechnungen werden markiert. Durch Klicken in die linken grauen Quadrate jeder Massenberechnungen, werden diese markiert. Mit dem obersten linken Quadrat werden alle Massenberechnungen markiert. Die markierten Massenberechnungen werden mit "Strg" + "C" kopiert. Vor dem Einfügen der zuvor kopierten Massenberechnungen wird die letzte Massenberechnungszeile (das graue Viereck mit dem Stern) markiert. Mittels "Strg" + "V" werden die Massenberechnungen eingefügt.

#### Löschen der Daten

Projekte werden durch Betätigen der Schaltfläche "Löschen" im Projektfenster gelöscht. Dabei werden alle Projektdaten, also auch die gesamte Abrechnung gelöscht. Die restlichen Daten, Arbeitergruppen, Positionen, usw. werden gelöscht, indem der linke Fensterbalken mit der Maus markiert und anschließend die "Entf" - Taste auf der Tastatur betätigt wird.

#### Löschen im privaten Textarchiv

Im privaten Textarchiv können eine oder mehrere Zeilen eines Gewerkes markiert und mit der "Löschen" - Taste entfernt werden. Die Kurztexte der privaten Texte werden gleich wie die Massenberechnungen einer Position markiert.

#### Neue Landestexte

Die neuen Landestexte werden mit der Programmaktualisierung automatisch installiert.

#### Speichern der Daten

Alle Daten werden automatisch gespeichert. Beinhaltet das aktive Fenster im linken Barren einen Bleistift, so sind diese Daten noch nicht abgespeichert. Die automatische Abspeicherung erfolgt nach jedem Datensatzwechsel im Fenster. Der Bleistift wird ein Dreieck.

### Verarbeiten alter Landestexte

Alle Landestexte befinden sich in der Datei "ArchiveL.Mdb". Durch Austauschen dieser Datei mit einer älteren oder neueren Version erhält man Zugriff auf die entsprechenden Texte. Es empfiehlt sich gegebenenfalls, die unterschiedlichen Landespreisverzeichnisse in entsprechenden Unterverzeichnissen aufzubewahren.

### Vergrößern von Feldern

Die meisten Felder eines Fensters können durch die Tastenkombination "Shift" + "F2" vergrößert werden.

### Vergrößern von Listenzeilen

Die Zeilen von Listen (Massenberechnungen) können in ihrer Größe verändert werden, indem man mit der Maus zwischen die Listenzeilen (links der Listen) in die grauen Felder, fährt. Sobald sich der Cursor ändert, kann die Größe durch Drag & Drop verändert werden.

### Verlassen des Programms

Durch Schließen des Projektfensters wird ArchiText11 verlassen.

### Verschieben aller privaten Texte

Alle Positionen eines Gewerkes des privaten Textarchivs können durch einen Export mit anschließendem Import in ein anderes Gewerk verschoben werden.

# 14 Neuerungen in ArchiText

## 14.1 Freies Formattieren der texte

Die Vorbemerkungen der Gewerke und die Langtexte können nun frei formatiert werden. Eine genauere Beschreibung finden Sie im Kapitel 8.16.

## 14.2 Automatische Updates

Eine neue Version von ArchiText 11 und die Veröffentlichung neuer Landespreisverzeichnisse werden nun automatisch angezeigt. Die entsprechenden Aktualisierungen laufen bei Bedarf automatisch ab. Kapitel 3.2 beinhaltet eine kurze Beschreibung.

## 14.3 Export nach Excel: Anlage , C1'

Für die öffentlichen Vergaben hat das Land einen neuen Anhang 'C1' entworfen. Ein Projekt kann nun in das entsprechende Excel Format exportiert werden.

### 14.4 Export SOA: Kontrollabfrage mit Hinweis

Für den Export des Projektes als Zusammenfassung der SOA Kategorien nach Excel haben wir eine Sicherheitsabfrage eingebaut. Es erscheint eine Meldung, falls Gewerke MIT Positionen und OHNE SOA Kategorien existieren. In diesem Fall unterscheiden sich natürlich die Endbeträge des Projektes mit dem SOA Export.

### 14.5 Baulose.

Da speziell für die Ansuchen und die vielfältigen Kostenaufstellungen im ArchiText immer mehr Baulose verwendet werden, haben Sie im entsprechenden Fenster der Baulose nun neue Möglichkeiten:

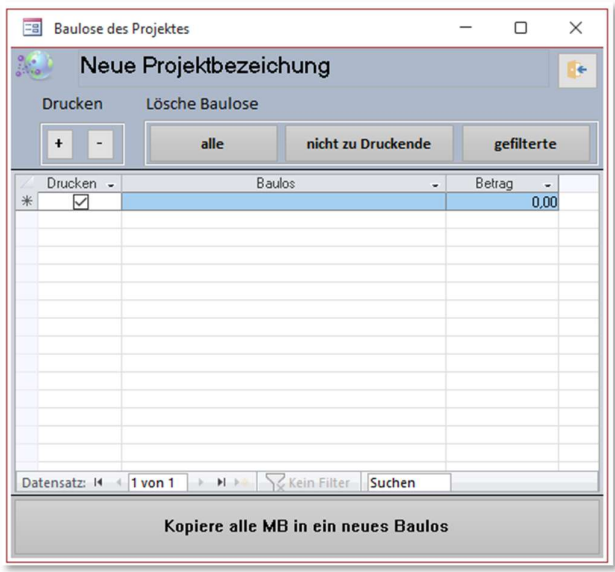

Sie können die Baulose nach beliebigen Kriterien Filtern und alle gefilterten, angezeigten Zeilen dann für den Druck Markieren oder entmarkieren.

Zudem können hier alle Massenberechnungen eines Bauloses in ein neues Baulos Beginnt nicht mit... duplizieren werden. Somit wären beispielsweise alle Mengen einer Wohnung einfach für eine zweite Wohnung zu kopierbar.

Weiters werden mit dem Löschen eines einzelnen Bauloses auch alle zugehörigen Massen entfernt.

## 14.6 Baulos Kategorien (Hierarchien)

Für eine sehr detaillierte Kostenaufschlüsselung einer Ausschreibung oder eine Abrechnung können die Baulose wahlweise in mehreren Kategorien unterteilt werden. Damit erhält man für jede beliebige Kombination der Kategorien die entsprechenden Kosten und kann diese in den Zusatzberechnungen des Projektes ausweisen. Als Beispiel hier eine Unterteilung für den Superbonus:

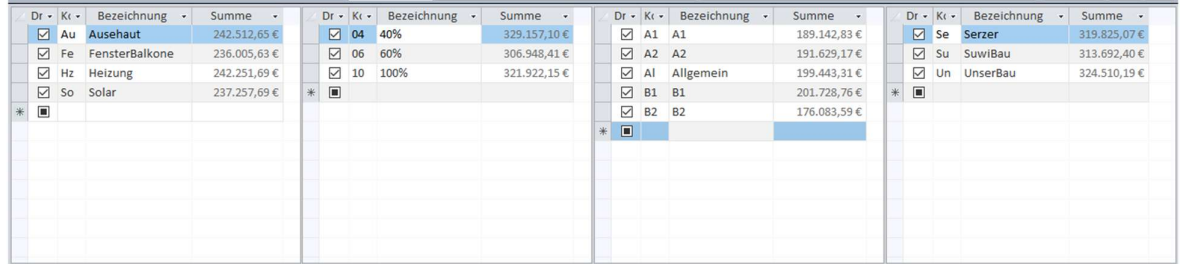

Um diese Programmodul gut zu verstehen und schnell zu erlernen empfehlen wir eine Schulung. Die Liste der angebotenen Schulungen finden Sie hier: Kurse (edv-infotech.com)

#### 14.6.1 Aktivieren der Baulos Kategorien

Über ,Bearbeiten, Projekte, Baulose' öffnen Sie das bisher bekannte Fenster zum Bearbeiten der Baulose:

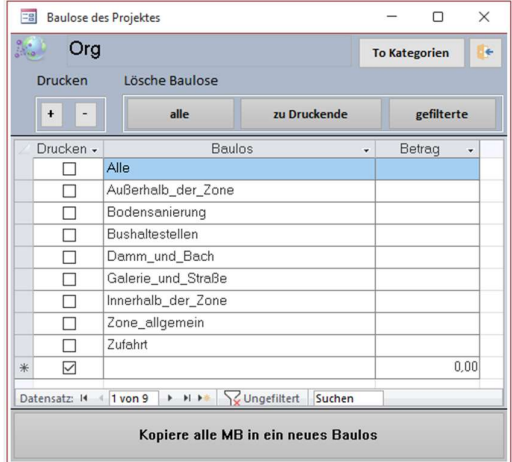

Über die Schaltfläche ,To Kategorien' wechseln Sie auf die neuen Baulos Kategorien.

Gleich... Beginnt mit...

Enthält nicht...

Endet nicht mit.

Beinhaltet Ihr Projekt bereits Baulose, müssen sich diese für die Umstellung auf mehrere Kategorien in den ersten beiden Zeichen unterscheiden. Benennen Sie Ihre Baulose für die Umstellung entsprechend um.

Mit der Umstellung werden nun auch alle Baulose umbenannt. Die bestehenden Zuweisungen zu den Massenberechnungen bleiben erhalten. Es öffnet sich das Fenster mit den neuen Baulosen und einer einzelnen Kategorie.

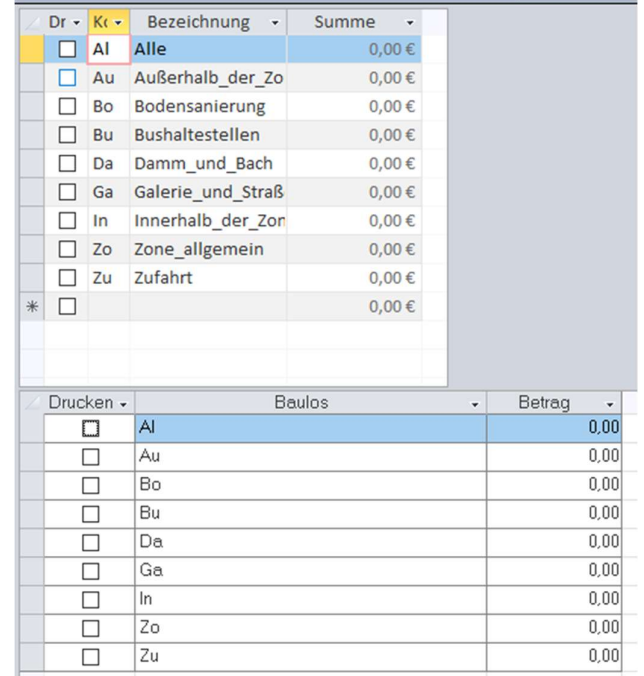

Beinhalten die Zusatzkosten des Projektes Verweise auf die alten Baulose, so müssen diese mit der Umstellung händisch angepasst werden.

Falls Ihr Projekt keine Baulose besaß, ist obiges Fenster leer.

#### 14.6.2 Hinzufügen und entfernen von Kategorien

In der obigen Liste der Kategorien können Sie nun neue Einträge durch Hinzufügen eines Kürzels (Kodex) und der Bezeichnung erstellen.

 $+1$ Über den Button oben rechts erstellen Sie eine neue Hierarchie. Bis zu vier Hierarchien werden unterstützt. Mit dem Hinzufügen der ersten Kategorie in einer neuen Hierarchie werden alle bestehenden Baulose mit dieser Kategorie ergänzt. Es ist sehr wichtig, diesen Vorgang gut zu verstehen. Möchten Sie Kosten ohne die entsprechende Hierarchie ausweisen, so erstellen Sie bitte als erstes einen dafür vorgesehenen Eintrag.

Kategorien der Hierarchien können, falls dafür keine Massenberechnungen existieren, in den Listen direkt gelöscht werden. Eine Ausnahme bildet die letzte Kategorie einer Hierarchie. Mit dem Löschen der letzten Kategorie werden die betroffenen Baulose, um das Kürzel der Kategorie, gekürzt. Genau umgekehrt, wie beim Erstellen der ersten Kategorie.

Hierarchien können nur von hinten nach vorne gelöscht werden.

Wie bisher bestimmen Sie über das 'Drucken' jeder Kategorie die Berechnung und die Ausgabe der Massenberechnungen der Positionen.

Eines gilt es hier jedoch zu beachten: Wird KEINE Kategorie einer gesamten Hierarchie als zu Drucken markiert, so werden ALLE Kategorien verrechnet und gedruckt. Ansonsten wäre jeder Ausdruck ja leer.

Über das ,plus' und das ,minus' markieren Sie alle Kategorien. Mit dem ,plus/minus' kehren Sie die Markierungen um.

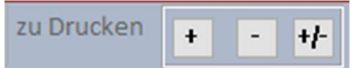

Dies ist für das Verschieben, Kopieren und Löschen der als zu Drucken markierten Massenberechnungen sehr hilfreich.

## 14.6.4 Löschen von Baulosen

Vor jedem Löschen von Massenberechnungen erstellt ArchiText wie üblich eine Sicherheitskopie der Projektdatei. Diese Sicherungen befinden sich im Pfad ,%temp%.

Markieren Sie die Kategorien der zu löschenden Massenberechnungen als 'zu Drucken' und löschen Sie die Massenberechnungen über den entsprechenden Button.

Lösche Mengen zu druckender Baulose.

#### 14.6.5 Kopieren und Verschieben von Baulosen

Vor jedem Kopieren und Verschieben von Massenberechnungen erstellt ArchiText wie üblich eine Sicherheitskopie der Projektdatei. Diese Sicherungen befinden sich im Pfad ,%temp%.

Nach der Auswahl eines "Ziel' Bauloses, Kopieren, oder Verschieben Sie alle Massenberechnungen der zu druckenden Kategorien in das Ziel Baulos.

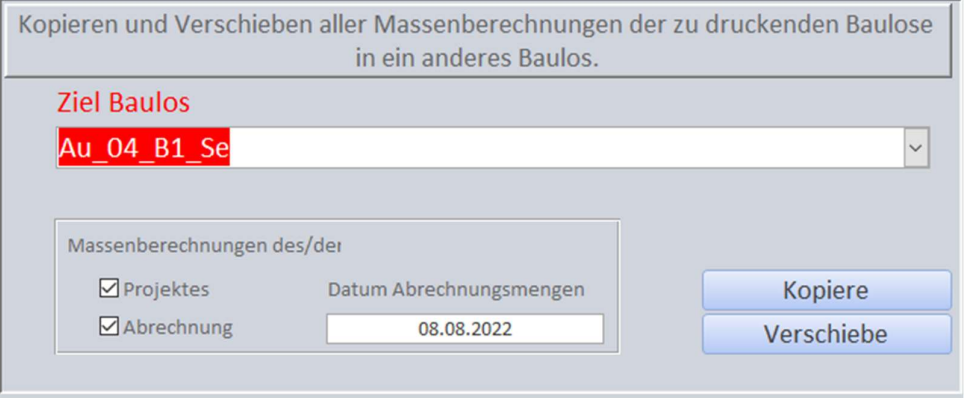

Kopieren / Verschieben Sie auch die Massenberechnungen der Abrechnung, so erhalten diese das oben eingegebene Datum.

#### 14.6.6 Verrechnen der Baulos Kategorien in den Zusatzkosten

In den Zusatzkosten und der Kostenzusammenfassung des Projektes konnten Sie bisher über spezielle Variabeln in den Berechnung auf die Projektsumme, die Gewerksummen und die Summen der Baulose zugreifen.

Nun stehen Ihnen zusätzlich die Bauloskategorien zur Verfügung. Über ,!!Ausenhaut' erhalten Sie den Betrag der Ausenhaut über alle zu druckenden Baulose, Gewerke und Filter</u>. Aus diesem Grund müssen alle Kategoriebezeichnungen über alle Hierarchien eindeutig sein.

Wichtig zu wissen: Die Berechnung der Summen der Bauloskategorien berücksichtigt bei geöffnetem Druckfenster auch die dort gestzten Filter über Neupreise, Gebot, Regie, Varianten, Land und Check.

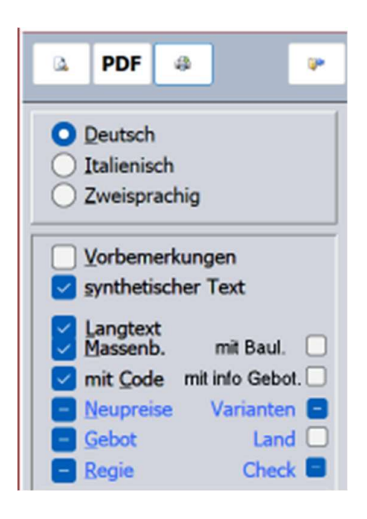

## 14.7 Titelseiten

Die InfoTech kann die 21 Titelseiten kundenspezifisch anpassen. Das Einfügen eines Logos wäre oft sinnvoll. Angepaßte Titelseiten werden mit jedem Update dann automatisch übernommen.

# 14.8 Kopf und Fusseilen Speichern

Das Fenster zum Eingeben der Kopf- und der Fußzeile erlaubt das projektunabhängige Speichern und Laden derselben. Somit können diese sehr einfach in neue Projekte übernommen werden. **Er Fragen** 

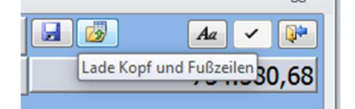

## 14.9 Sicherungsverzeichnis

Für Installationen mit besonderen Rechten kann das Sicherungsverzeichnis (Standard: %Temp% ) angepasst werden. 'Einstellungen, ArchiText, Aut. Sicherungen öffnet das Fenster mit den Sicherungsoptionen. Ein Doppelklick auf das grüne Feld mit dem Sicherungsverzeichnis öffnet ein entsprechendes Auswahlfenster.

### 14.10 Druck Kostenaufteilung

Über Drucken, Projekt Kostenaufteilung und Drucken Abrechnung Kostenaufteilung, kann die Kostenaufteilung des Projektes und der Abrechnung ausgegeben werden.

Die Kostenaufteilung beinhaltet die Kosten nach Material, Arbeit, Lieferung und Sonstiges. Diese wird aus den entsprechenden Prozentsätzen jeder Position errechnet, und kann wahlweise nur für die Obergewerke, oder auch inklusive aller Untergewerke, ausgedruckt werden.

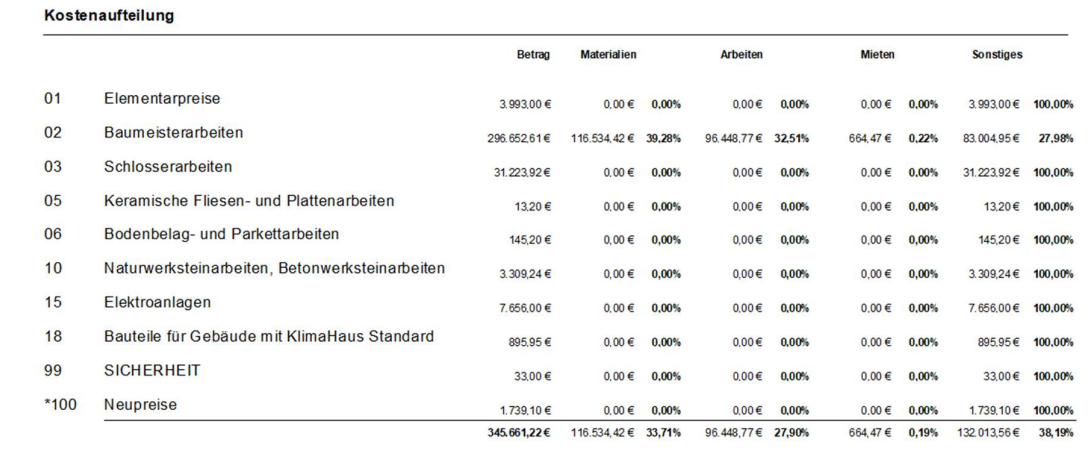

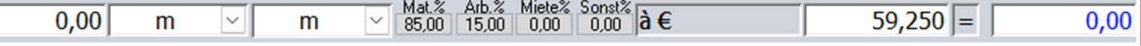

Diese Prozentsätze werden bei der Arbeit mit dem DEI Preisverzeichnis automatisch übernommen.

Sobald eine Position jedoch eine Preisanalyse enthält, werden die Prozentsätze aus dieser errechnet.

Die zu druckenden Daten können über die Baulose und die allgemeinen Filter eingegrenzt werden.

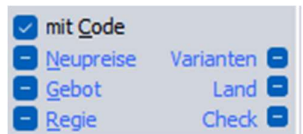

Derzeit können die Prozentsätze manuell nicht eingegeben werden.

## 14.11 Druck Leistungsverzeichnis

Speziell in Projekten mit einer eigenen Hierarchie können Positionen oft mehrfach, in unterschiedlichen Gewerken, vorkommen.

Über Drucken, Projekt Leistungsverzeichnis erhält man einen Ausdruck aller Positionen nach deren Codex gruppiert (zusammengefasst) mit allen Massenberechnungen, den Gesamtmengen und der Nummerierung, über das gesamte Projekt.

### Leistungsverzeichnis (nach Code)

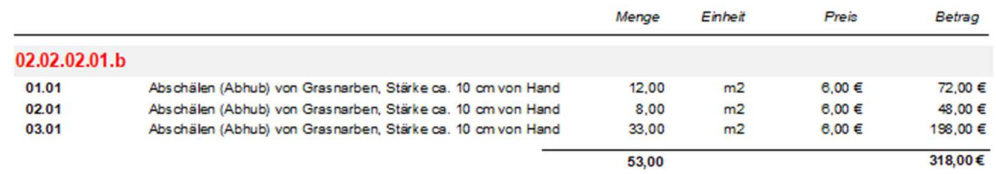

# 15 Richtpreisverzeichnis 2024 und die Projektaktualisierung

## 15.1 Struktur des Richtpreisverzeichnisses:

Im Jahr 2024 wurde die Struktur des Richtpreisverzeichnisses wie folgt abgeändert:

- Alle bisherigen Preise des Gewerkes 51 wurden mit dem Gewerk 01 zusammengefasst.
- Alle Preise wurden auf die fünfte Hierarchie verschoben.
- Die Gewerke und Preise können nun auch Buchstaben in der Kodifizierung enthalten.

Beispielkodierungen:

- Zweite: 97.01A.06.03.09
- Dritte: 25.13.12A.12.61
- Vierte: 86.30.01.50A.50

Weitere Änderungen:

- Mehrere unterschiedliche Preise wurden zu einem einzigen Preis zusammengefasst.
- Einige Preise wurden gelöscht.
- Einige Preise sind nur als PDF-Dokumente vorhanden und daher im ArchiText11 nicht verfügbar.

Im Anhang dieser E-Mail finden Sie eine Matching-Tabelle, die alle Änderungen bezüglich der neuen Kodifizierung enthält.

Aufgrund dieser Änderungen werden Ihre bisherigen Projekte in die neue Struktur konvertiert. Eine Rückwärtskompatibilität ist technisch bedingt leider nicht mehr möglich. Mit dem neuen AT können Sie alle alten Daten wie Projekte, Preisverzeichnisse, Excel Tabellen usw.. verarbeiten. Umgekehrt ist das leider nicht mehr möglich. Auch das neue Richtpreisverzeichnis ist nur ab Version 2024 verwendbar.

## 15.2 Aktualisierung eines älteren Projektes:

Im ArchiText11 können Sie wie gewohnt die Preise und Codexe Ihres Projekts auf das neue Richtpreisverzeichnis anpassen, oder alternativ, die gesamte Projektstruktur aktualisieren.

Starten Sie die Aktualisierung über "Bearbeiten", "Projekte", "Aktualisiere mit aktivem Landespreisverzeichnis". Die Aktualisierung hat keine Auswirkungen auf Ihr Originalprojekt, es wird immer eine neue Kopie erstellt. Vor der Aktualisierung muss das Richtpreisverzeichnis 'BOL24' aktiv sein.

Folgende Optionen stehen zur Verfügung:

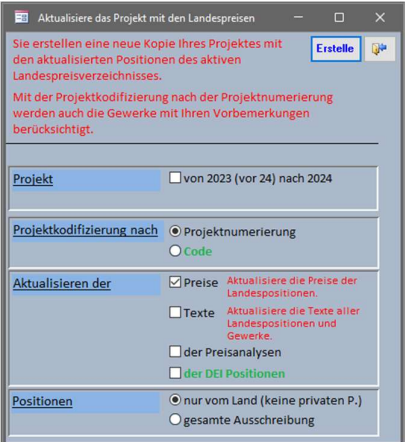

- "Von 23 auf 24": Hier können Sie nur Preise, Texte und das Feld-Code aktualisieren, **oder** auch die gesamte Projektstruktur auf das neue Format bringen.
- Mit der Auswahl "2023 nach 2024" erhalten Sie die Option "mit Projektstruktur".

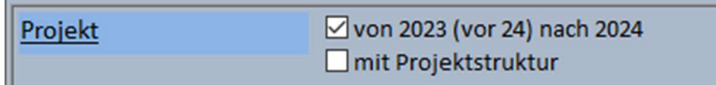

## 15.3 Besondere Hinweise:

- Das Gewerk 00 ist nur als PDF verfügbar und daher nicht im ArchiText verfügbar.
- Bei Verwendung der Option "Preisanalysen" werden nicht nur die Preise der Materialien und Arbeiten angepasst, sondern auch deren Kodexe auf die neue Struktur gebracht.
- Falls Ihr privates Preisverzeichnis Preisanalysen mit Referenzen auf das Richtpreisverzeichnis enthält, senden Sie uns dies bitte zur Konvertierung zu.
- Gelöschte, zusammengefasste und nicht vorhandene Positionen finden Sie in der beigefügten Excel-Tabelle.

# 16 Cad: Import und Synchronisation von Mengen

Wir haben nun eine allgemeine Schnittstelle zum Importieren der Mengen aus den Cad Programmen eingebaut. Importiert wird eine einfache Excel Tabelle, deren Format weiter unten beschrieben ist. Die Excel Tabelle beinhaltet für die (Landes-) Positionen die entsprechenden Mengen.

Mit dem Import der Mengen aus einem Cad 3d Modell erzeugt ArchiText automatisch die Ausschreibung. Diese kann dann beliebig überarbeitet und ergänzt werden. Sie können neue Positionen und Massenberechnungen hinzufügen und Importierte Mengen löschen (ignorieren).

Beinhaltet die Excel Tabelle auch Mengen für Positionen, die nicht im PV vorhanden sind, so können diese auch manuell zugewiesen werden.

ArchiText unterscheidet immer zwischen den aus dem Cad importierten Mengen den Mengen die Sie selbst eingeben haben.

Ein erneuter Import einer neueren Excel Tabelle, mit aktuelleren Mengen, aktualisiert dann automatisch alle Mengen im ArchiText Projekt. Nicht mehr vorhandene Positionen werden gelöscht, die Mengen aller restlichen Positionen werden aktualisiert.

## 16.1 Anbei ein kleines Beispiel

Erstellen Sie in ArchiText 11 ein neues Projekt. Dieses Projekt ist nun leer und hat keine Gewerke.

Nun Importieren Sie über , Cad, Allgemein aus Excel' die Tabelle , Cad Demo HBED20.xlsx'.

Im Projekt finden Sie nun einige Gewerke und Positionen und es öffnet sich folgendes Fenster:

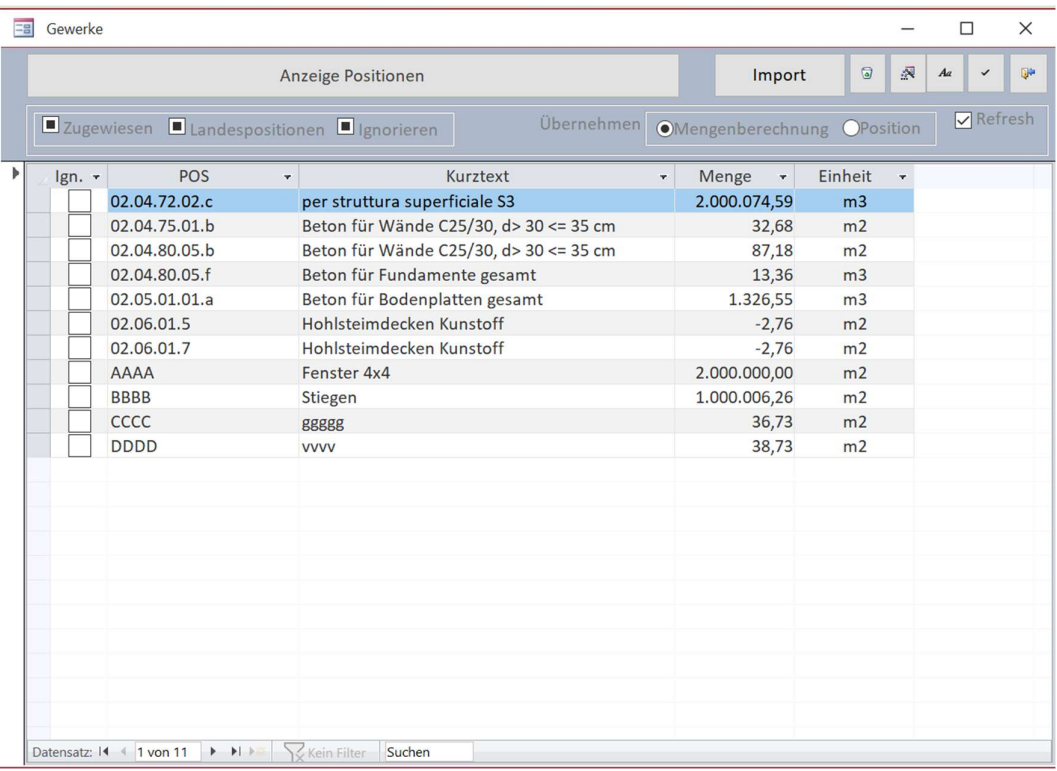

Sie können Ihr Projekt nun beliebige bearbeiten, wobei die importierten Mengen aus dem Cad gesperrt sind. Ergänzen Sie bestehende Positionen mit zusätzlichen Mengen, fügen Sie neue Gewerke und Positionen hinzu.

Oben Links finden Sie die drei Filter Zugewiesen, Landespositionen und Ignorieren. Die Filter haben 3 Zustände, Ja, Nein, Egal und bieten folgende Möglichkeiten:

- Zugewiesen: Alle Positionen die über das PV Ihrem Projekt zugewiesen wurden, oder alle nicht zugewiesenen.
- Landespositionen: Alle Landespositionen oder nicht.
- Ignorieren: Alle als zu ignorieren markierte Positionen

Markieren Sie nicht zu berücksichtigende Positionen, mit einen 2 Klick, als Ignoriert. Die Taste berechnet den Import neu und lösche alle zu Ignorierenden Positionen aus Ihrem Projekt.

Filtern Sie nun die nicht zugewiesenen Positionen. Diese Mengen können Sie nun über einen 2 Klick Ihren Positionen manuell zuweisen. Erstellen Sie ein neues Gewerk mit einigen Positionen und weisen Sie dann einige Mengen zu.

Über die Option rechts oben 'Übernehmen, Position' können Sie auch direkt aus dem Cad Import eine neue Position mit der entsprechenden Menge Ihrem Projekt hinzufügen.

Und nun das beste: Nach der Überarbeitung Ihres Cad Projektes erhalten Sie eine neue, aktuellere, Excel Tabelle. Ein Import aktualisiert alle Mengen in Ihrem Projekt. Dabei werden Positionen nicht mehr vorhandener Mengen gelöscht und auch alle manuellen Zuweisungen berücksichtigt.

Der Mülleimer rechts oben entfernt alle Cad Mengen, Positionen und Gewerke aus Ihrem Projekt. In diesem Fall gehen auch alle manuellen Zuweisungen verloren.

## 16.2 Die Cad Excel Tabelle, das Format

局

Hier finden Sie eine Demo Tabelle:

C:\Program Files (x86)\InfoTech\ArchiText11\Projekte\Cad\Cad\_Demo\_HBED20.xlsx.

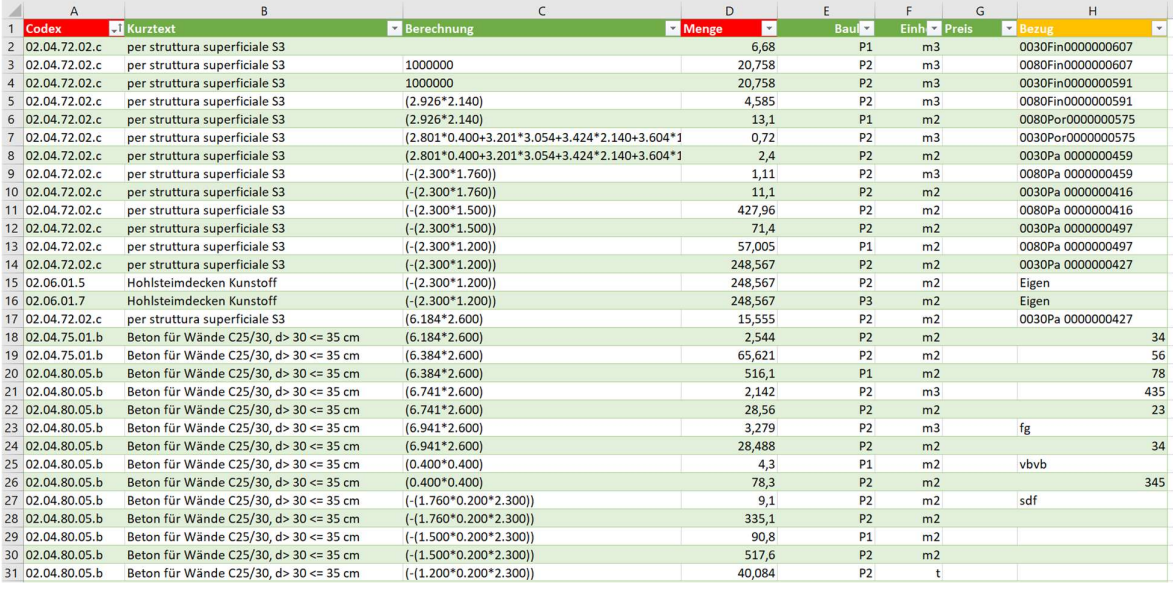

Die letzten Zeichen des Dateinamens, ,\*HBED20' beziehen sich auf die Version des Preisverzeichnisses. Die Tabelle beinhaltet die Mengen der Positionen eines speziellen Preisverzeichnisses. Stimmt die beiden Versionen nicht überein, so erhält man beim Import eine Meldung.
Die Tabellen für den Import müssen dieses Format aufweisen. Dabei sind die roten Spalten Pflicht, die Orange erwünscht, die grünen optional.

Die Spalte A beinhaltet den Positionscode der Menge. Dies ist in der Regel der Code einer Landesposition. Es können jedoch auch eigene Kodifizierungen verwendet werden. Diese Mengen werden den Positionen der Ausschreibung dann manuell zugewiesen.

Die Spalte D beinhaltet die Mengen. Falls in der Spalte C eine Berechnung vorhanden ist, ergibt sich die Menge aus dem Ergebnis der Berechnung.

Die Spalte H sollte einen eindeutigen Bezug auf das 3D Objekt im Cad beinhalten. Über diese Zusatzinformation findet man im ArchiText das Objekt, welches die Menge generiert hat.

Die Spalte B beinhaltet den Kurztext, E das Baulos, F die Einheit und G den Preis, der derzeit nicht verarbeitet wird.

#### 17 Allplan: Import der Mengen

Seit über 20 Jahren versuchen die unterschiedlichen CAD Programme, Mengen automatisiert den AVA Programmen zur Verfügung zu stellen. Alle bisherigen Versuche bewährten sich in der Praxis jedoch nur teilweise, und favorisierten den Kauf spezieller Produkte.

Das Vorhaben ist ja auch nicht ganz trivial. Ein 3D Cad Programm muß aus den unterschiedlichen Objekten ausschreibungsbezogene Mengen für vorgegebene Positionen liefern. Diese zusätzliche Logik bildet die Grundlage einer automatisierten Synchronisation des Cad Modells mit der Ausschreibung.

Da uns Allplan mit dem Zusatzmodul BCM die Mengen in Bezug auf die Positionen des Landespreisverzeichnisses liefert, kann ArchiText die Ausschreibung mit dem Cad Modell synchronisieren. Derzeit wird hauptsächlich der Rohbau berücksichtigt. Weitere Module sind in Ausarbeitung.

In ArchiText stehen nun folgende Möglichkeiten zur Verfügung:

- 1.) Automatisiertes Erstellen der Ausschreibung aus dem CAD Modell in Kombination mit dem Landespreisverzeichnis.
- 2.) Unabhängiges Weiterarbeiten in ArchiText und in Allplan.
- 3.) Automatische Verarbeitung aller Änderungen aus dem Cad Modell
- 4.) Verarbeiten von ,privaten' Mengen aus dem Cad Modell.

# 17.1 Anleitung

Bitte exportieren sie in Allplan Ihre Mengen für die Ausschreibung. Sie erhalten eine Datei mit der Endung '\*.xca'.

In ArchiText 11 wählen Sie Ihre Ausschreibung und klicken dann oben rechts, auf das Symbol ,Cad, Allplan'

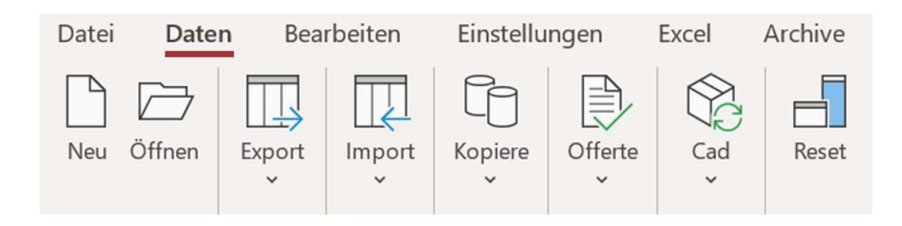

Nach der Auswahl der Allplan Datei, fügt ArchiText in Ihrem Projekt, anhand des Landespreisverzeichnisses, alle Positionen mit den Mengen aus dem Cad Modell hinzu.

Sie erhalten eine ergänzte Ausschreibung und es öffnet sich folgendes Fenster mit allen Allplan Mengen:

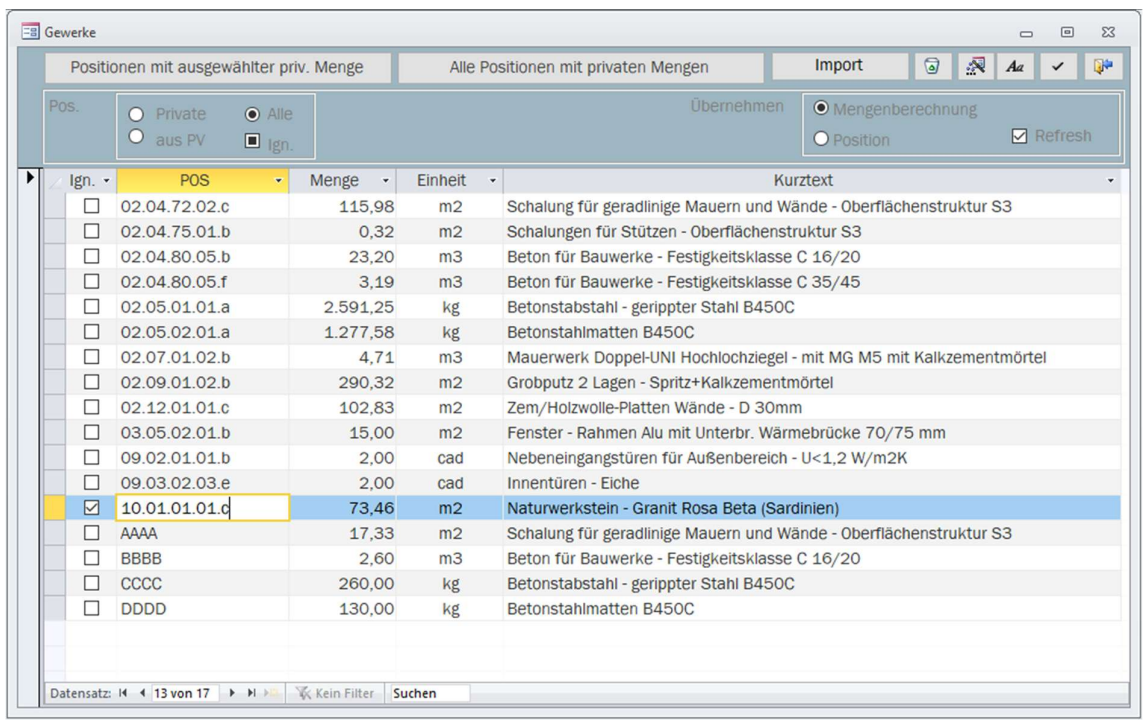

ArchiText unterscheidet immer Ihre AVA Mengen, von den aus Allplan importierten Mengen. Über den Mülleimer rechts oben löschen Sie alle aus Allplan importierten Daten und erhalten wieder Ihr Ursprungsprojekt.

Nun können Sie in Ihrer Ausschreibung weiterbearbeiten und diese mit eigenen Positionen und Mengen ergänzen. Über den Button , Import' aktualisieren Sie die Ausschreibung mit einer neueren Version Ihres Cad Projektes.

#### ACHTUNG: Verwenden Sie bitte den Button ,Import', um Ihre Ausschreibung mit einer neueren Version des Cad Projektes abzugleichen. Ein Löschen mit erneutem Import bringt nicht dasselbe Resultat.

Sollen einige Mengen aus dem Cad Modell nicht in Ihre Ausschreibung übernommen werden, so setzen Sie für diese bitte mit einem Doppelklick das Häkchen ,Ign.' (siehe obige Pos 10.01.01.01.c).

Ein erneuter Import, oder der Button (Aktualisieren) entfernt dann diese Positionen.

## 17.2 Verarbeiten ,privater' Mengen

Das obige Beispiel beinhaltet vier Zeilen mit Mengen privater Positionen. Diese Mengen können Sie mit einem Doppelklick Ihren eigenen Positionen zuweisen.

Wählen Sie dazu in ArchiText Ihre Zielposition, und weisen Sie dieser die private Menge mit einem Doppelklick zu. Die zugewiesenen Mengen werden zukünftig mit Ihrem Cad Projekt synchronisiert.

Um aus den privaten Mengen neue Positionen in der Ausschreibung zu erstellen, wählen Sie oben rechts, im Abschnitt , Übernehmen', die Option , Position'.

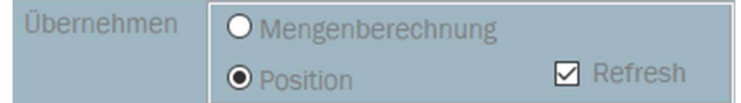

Ein Doppelklick auf eine private Allplan Menge erstellt in Ihrer Ausschreibung nun eine neue Position.

## 17.3 Filter und Anzeigen

Oben Links können Sie unterschiedliche Filter für die Anzeige der Allplan Mengen setzen.

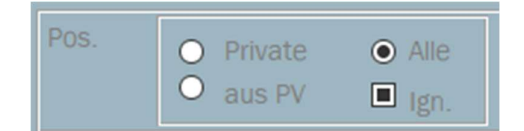

Sie können über alle Positionen, über die Positionen aus dem Landespreisverzeichnis, oder über Ihre privaten Positionen filtern. Zudem bestimmen Sie, ob ignorierte Positionen angezeigt werden sollen.

Nach der Auswahl einer privaten Position erhalten Sie über 'Anzeige der zugewiesenen Positionen' alle Positionen Ihrer Ausschreibung, deren Sie diese Mengen zugewiesen haben. Das können ja auch mehrere sein.

Mit ,Anzeige aller zugewiesenen Positionen' erhalten Sie alle Positionen mit privaten Mengen.

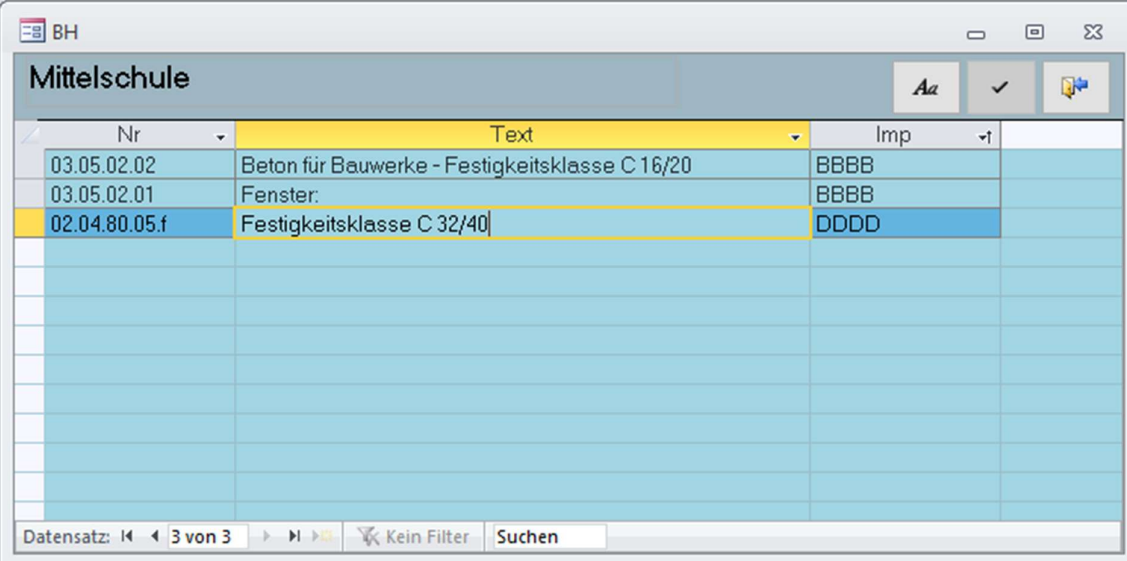

Mit einem Doppelklick auf eine Zeile springen Sie in ArchiText diese Position direkt an.

Wir hoffen, daß sich diese Schnittstelle auch in der Praxis bewährt. Dies hängt von folgenden Faktoren ab:

- 1.) Ist eine 3D Planung in der Praxis anwendbar?
- 2.) Planen sie in 3D?
- 3.) Liefert Allplan für Ihre 3D Objekte in Kombination mit dem Landespreisverzeichnis brauchbare Mengen?

Wenn ja, wäre dies dann die Grundlage, um zukünftig aus den 3d Cad Modell auch Mengen weiterer Gewerke wie Hydrauliker, Elektriker, Inneneinrichtung, usw.. zu importieren.

Das neue Allplan Zusatzmodul ist derzeit in Probefase. Es steht allen unseren Kunden, ab der Programmversion V.2019, zur Verfügung und muß getrennt, durch eine Anfrage per Mail, von uns aktiviert werden. Sobald sich die Schnittstelle bewährt wird dieses Zusatzmodul dann getrennt verkauft.

### 18 Hasenbein: die Schnittstelle

Mit der Hasenbein Methode, und der entsprechenden Software, automatisieren Sie die Mengenermittlung im Hochbau. Dabei werden die Mengen, ohne CAD, aus dem Plan heraus VOBkonform ermittelt. Sehr einfach und schnell erhalten Sie die genauen, sicheren und prüfbaren<br>Ergebnisse für alle Bauphasen (Angebotskalkulation, Ausschreibung, Arbeitsvorbereitung, Ergebnisse für alle Bauphasen (Angebotskalkulation, Ausschreibung, Arbeitsvorbereitung, Projektsteuerung / Bauleitung und Abrechnung).

Ab dem Jahr 2018 können nun alle mit der Hasenbein Software ermittelten Mengen über eine bequeme Schnittstelle in das ArchiText übernommen werden. Sie weisen die Hasenbein Mengen Ihren Positionen in der Ausschreibung zu und erhalten eine automatisierte Aktualisierung aller Mengen mit jeder Planänderung.

#### 18.1 Die Funktion unserer Schnittstelle:

Über die getrennt erhältliche Software 'Hasenbein' erstellen Sie ein neues Projekt zur Ermittlung der Mengen. Die Hasenbein Software berechnet alle Mengen und Sie exportieren diese für das ArchiText in eine eigene \*.hsb Datei.

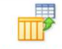

In ArchiText importieren Sie über den neuen Button | Hasenbein die \*.hsb Datei. Nach dem Import erhalten Sie folgendes Fenster:

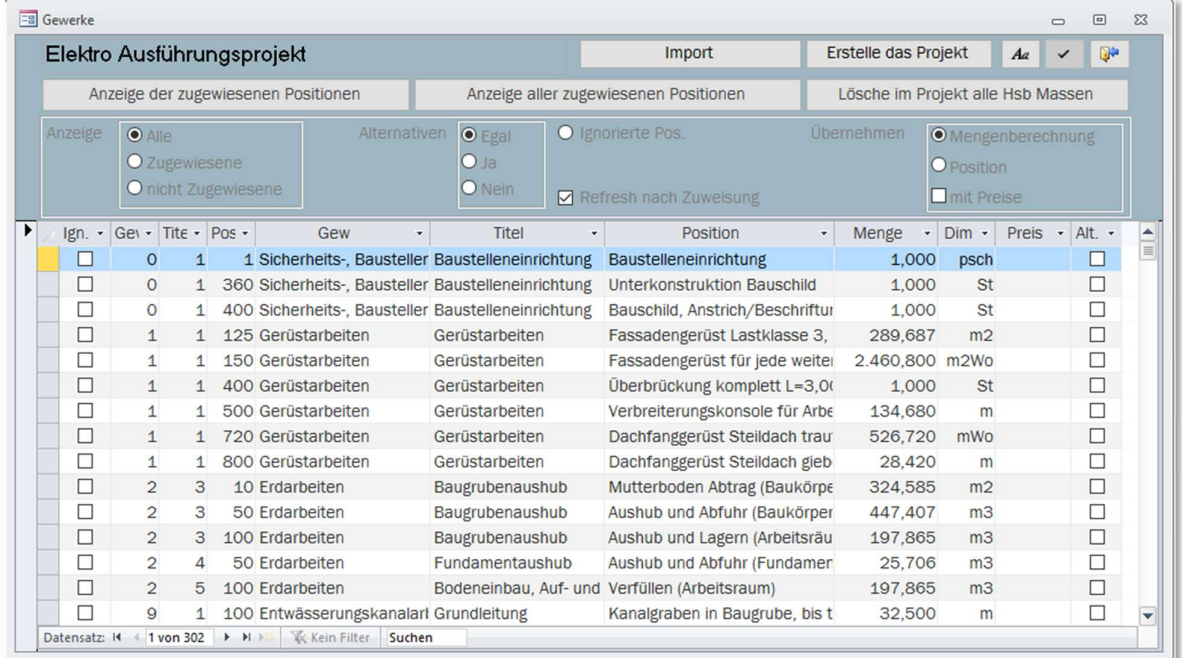

Über dieses Fenster stehen Ihnen grundsätzlich zwei Arbeitsmethoden zur Verfügung:

1.) Über 'Erstelle das Projekt' werden in Ihr ausgewähltes Projekt alle Gewerke, Untergewerke, Positionen und Mengen hinzugefügt. Sie erhalten somit eine Ausschreibung mit allen Hasenbeinpositionen. Diese Funktion ist zur Sicherheit nur auf leere Projekte anwendbar.

2.) Mit der zweiten Arbeitsmethode weisen Sie Ihren Positionen manuell die Hsb Mengen zu. Dabei kann Ihre Ausschreibung zugleich eigene Mengen und Hsb Mengen beinhalten. Die Hsb Mengen können dann immer wieder gelöscht, aber nicht abgeändert werden. Wenn Sie Änderungen in Ihrem Hsb – Projekt durchführen, werden Ihnen durch einen erneuten Import, alle Zuweisungen aktualisiert.

Die Zuweisung der Hsb Mengen:

Um einer Position Ihrer Ausschreibung eine Hsb Menge zuzuweisen, wählen Sie zuvor Ihre Position in der Ausschreibung aus und machen dann einen Doppelklick auf die Hsb Zeile im obigen Fenster. Die Menge wird Ihren Mengenberechnungen hinzugefügt und die letzte Spalte 'Hsb' beinhaltet den Verweis auf Ihr Hsb Projekt.

Im mittleren Bereich des Hsb Fensters sehen Sie unterschiedliche Filter Optionen.

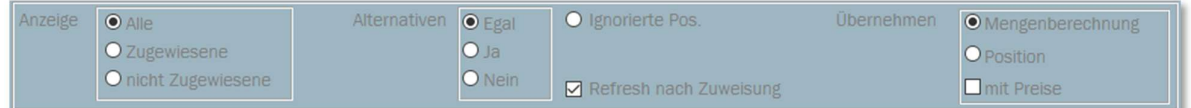

#### Es können:

- Alle Mengen angezeigt,
- nur die bereits zugewiesenen Mengen oder
- nur die noch nicht zugewiesenen Mengen

gefiltert werden. Weiters können 'Alternativpositionen' angezeigt oder ausgeblendet werden. Alternativpositionen beginnen in der Numerierung immer mit einer `9` und zeigen die ermittelte Menge in anderen Einheiten an.

Auch können Sie im Hasenbein Fenster, im ersten Kästchen jeder Zeile, die Positionen als zu 'Ignorieren' markieren. Ignorierte Positionen werden in der Regle nicht mehr angezeigt und erleichtern somit die Abarbeitung der restlichen Einträge. Über 'Ignorierte Pos' können diese Zeilen ein und ausgeblendet werden.

Das Häkchen , Refresh nach Zuweisung' entfernt die Positionen nach deren Zuweisung aus der Liste. Somit können Sie immer leicht zwischen bereits verarbeiteten, noch zu Verarbeitenden und zu Ignorierenden Positionen Filtern.

Natürlich kann eine Hsb Menge auch mehreren Positionen zugewiesen werden. Um bereits erfolgte Zuweisungen einer Position, oder aller Positionen mit Zuweisungen anzuzeigen, verwenden Sie bitte die beiden Buttons ,Anzeige der zugewiesenen Positionen' und ,Anzeige aller zugewiesenen Positionen'.

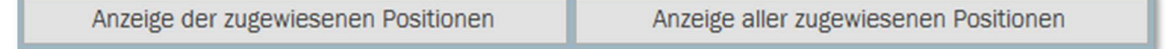

Über die Option 'Mengenberechnungen' weisen Sie die Menge der aktiven Position der Austreibung zu. Über , Position' fügen Sie die gesamte Hsb Position inklusive der Menge Ihrem Projekt hinzu. Die Option , mit Preis' übernimmt in Ihre Position auch den Hsb Preis.

Noch ein Tip am Rande: Verwenden Sie die Suchfunktion in ArchiText, um Positionen in Ihrem Projekt oder den Preisverzeichnissen zu finden.

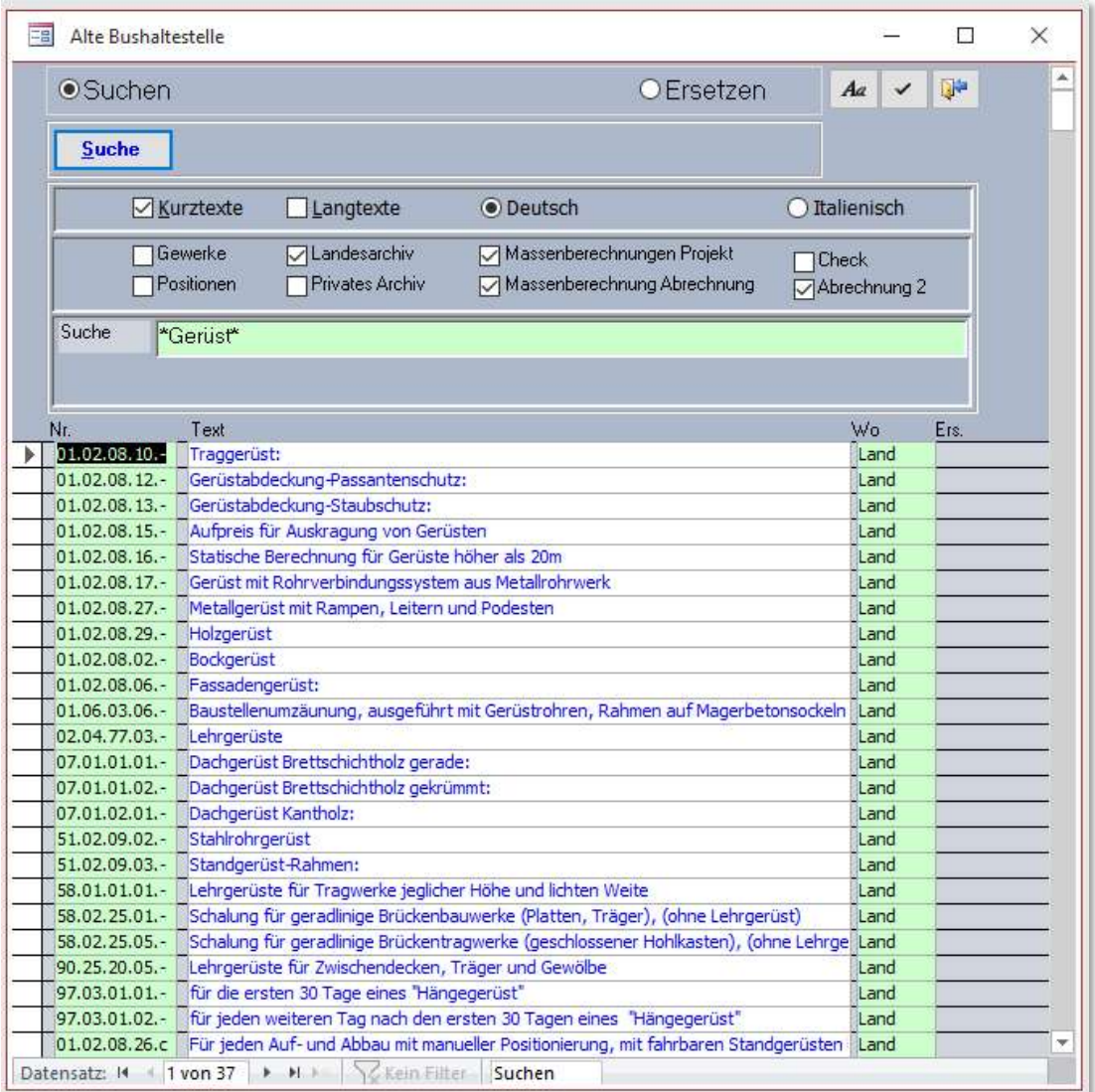

## 19 Support

Informationen und Support:

- Auf der Homepage der Firma InfoTech: www.edv-infotech.com
- Telefonische Anwenderunterstützung unter der Rufnummer 0473 20 10 64

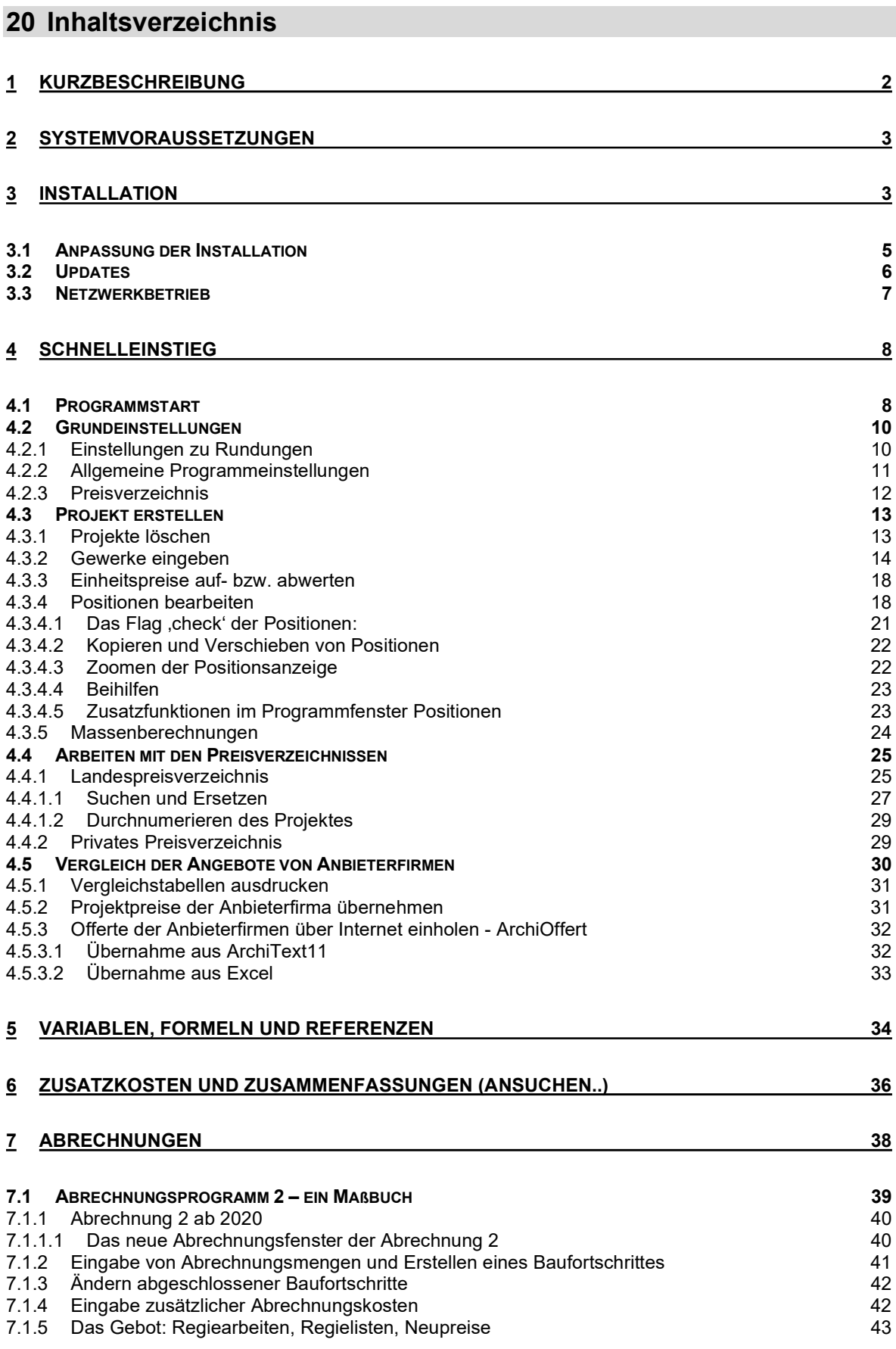

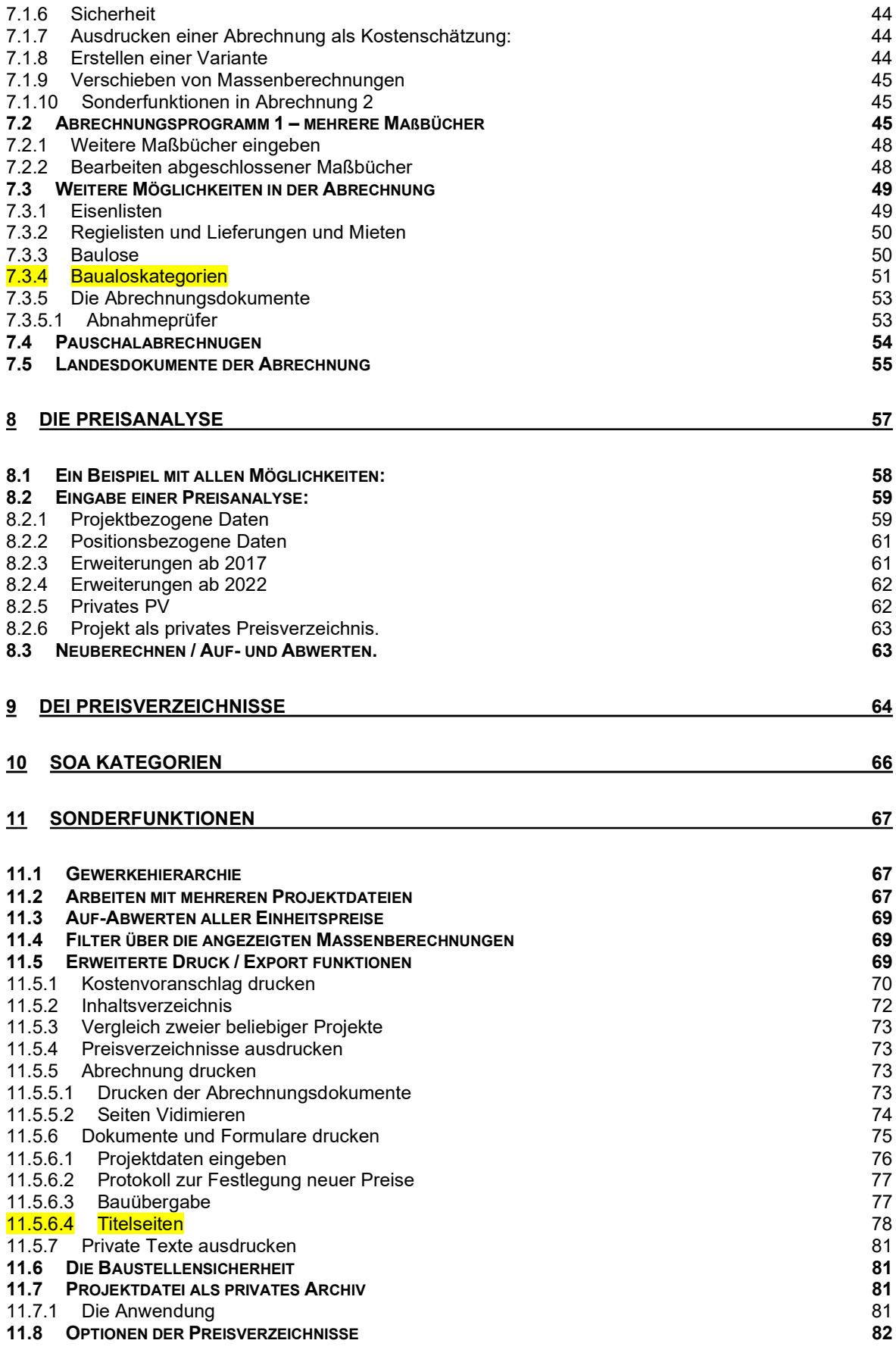

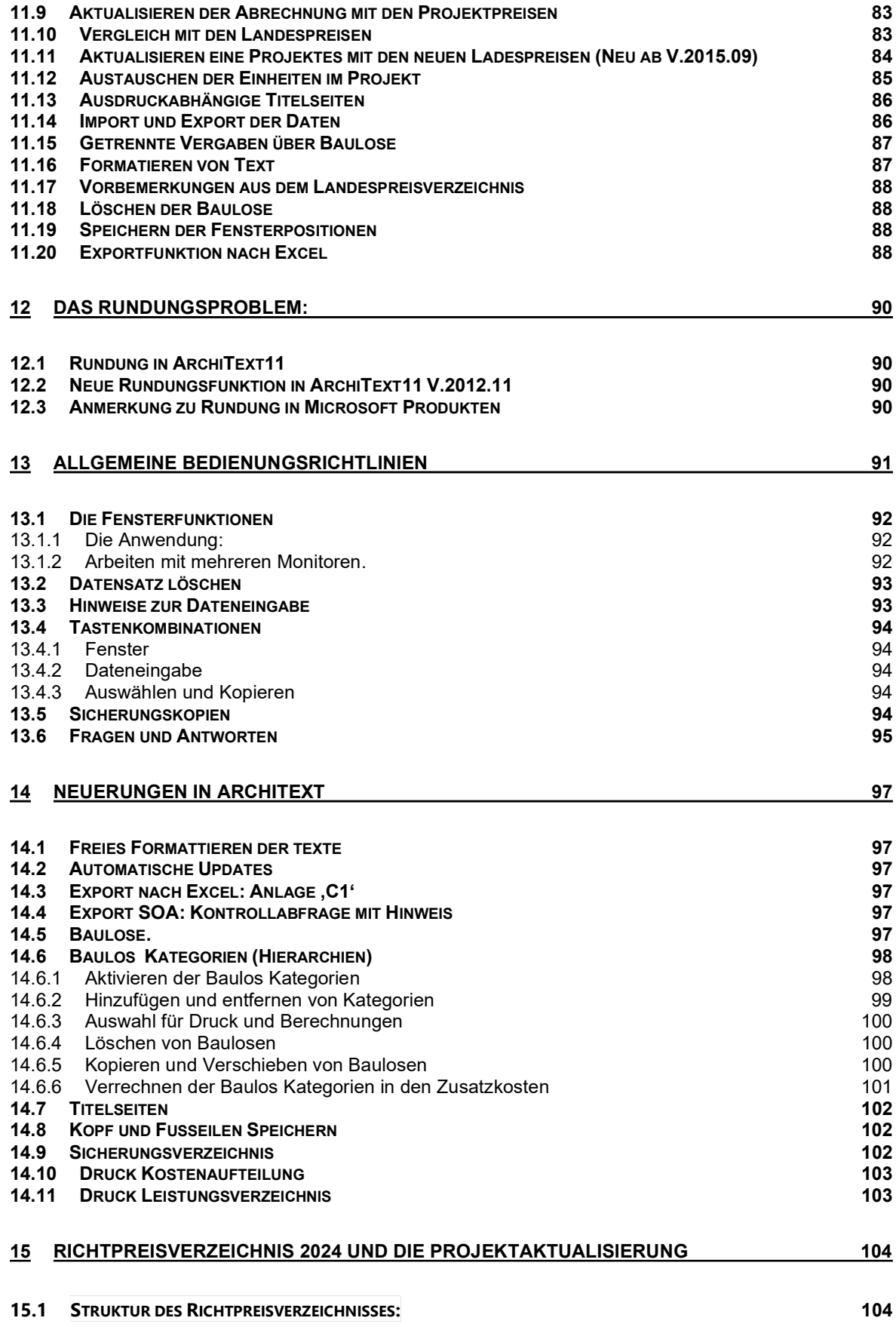

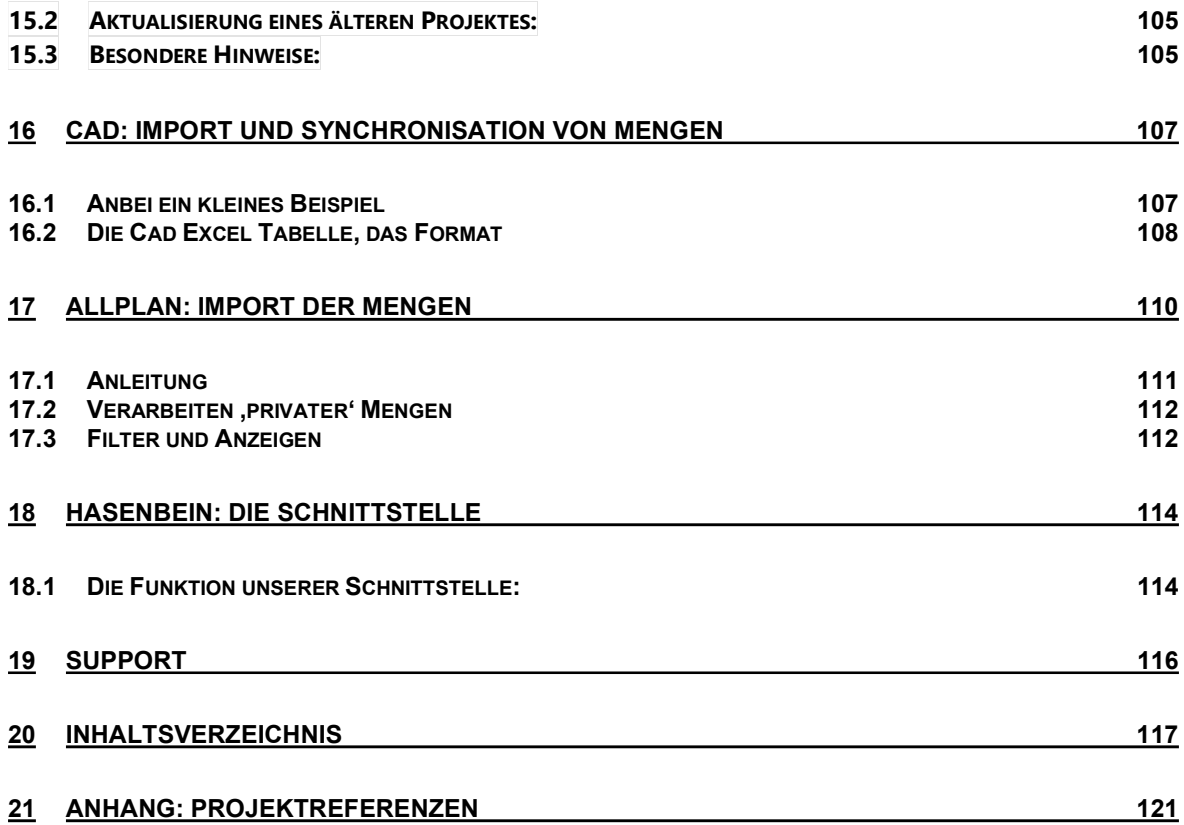

## 21 Anhang: Projektreferenzen

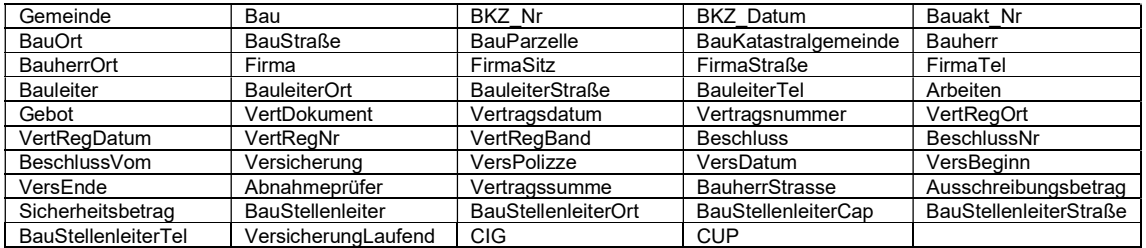